# **TACF** *dentata***Base**

## **User Guide, V1.1**

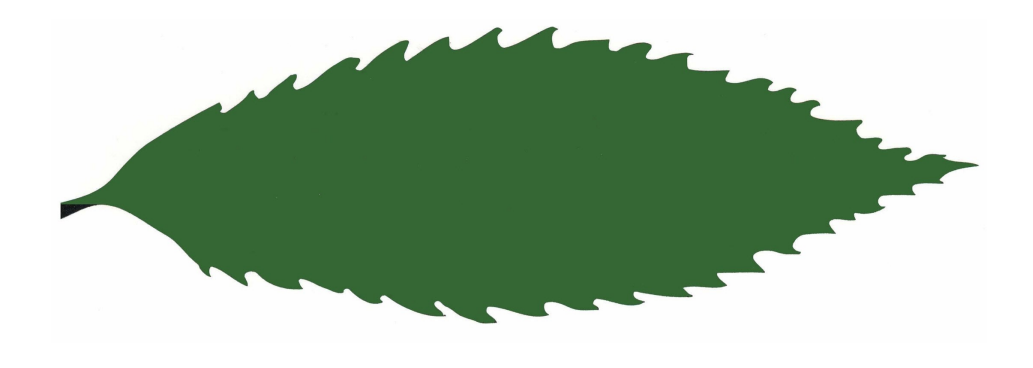

**Websites**

**Testing/Staging Server: http://dentatabase-[staging.herokuapp.com](http://dentatabase-staging.herokuapp.com) Production Server: [http://acf.herokuapp.com](http://acf.herokuapp.com/users/sign_in)**

#### **Introduction**

Welcome to TACF's *dentata*Base! This on-line data management tool has been developed for use by TACF staff, members, partners, and cooperators to serve as a repository of data related to American chestnut breeding, planting and restoration. The *dentata*Base is a multi-user, on-line database accessible to anybody with an internet connection and a user account. This web-based database allows anyone participating in our science program to input and evaluate data from their office or home computer. Our ultimate goal is to create a database that can handle the large amount of data associated with all aspects of our long-term and large-scale species restoration project.

The *dentata*Base is available for use by member cooperators at no cost and designed with a tiered access model, allowing different users to have appropriate data access customized for them and easing the sharing of data across a universal platform. The database structure is hierarchical, following to some degree the organization of TACF itself. This organizational structure should make sense as you work through the system, but if not please use this User Guide to help you navigate.

Because the *dentata*Base is currently only about 25% complete it is useable but awkward in places. Once you get the hang of it the work flow is fairly straight-forward, but we realize there are a lot of ways to improve this tool. For now, we hope this User Guide will help when you are unsure of how to do something, and of course, contact your Regional Science Coordinator with any questions. A glossary of terms is available in Appendix B and also as a stand-alone document. Any terms defined or explained in the glossary are **bolded**  throughout this guide. In cases where there are a set of acceptable terms (i.e. where a drop-down selection list is planned for future implementation), those terms are *bolded AND italicized*. These acceptable terms are also listed in the glossary.

We are currently working to load all existing Meadowview and State Chapter data into the database and plan to use this system as our main tool for data management from here on out. We hope you will help in that effort and look forward to using this tool to support our work.

- The *dentata*Base Team

#### **Please Note:**

**The database currently has very limited error correction capabilities. We need to be careful when entering data to make sure that it is as correct as possible. For this reason, all users will need to demonstrate some manner of proficiency on the Testing/Staging Server before being given access to the Production Server.** 

**In addition, the security model is not yet sophisticated enough to protect sensitive location or contact information and therefore users will only be given access to the entities they work directly with. We hope to be able to resolve these issues soon and open-up wider access on the Production Server, but for now the best solution is to restrict users to data with which they have a need to work.**

**That said, we are very excited about this new system for the storage and entry of data related to our science program and hope you enjoy working with it!**

#### <span id="page-2-0"></span>**Table of Contents**

- 1. [Basic Navigation Features](#page-3-0)
- 2. [CSV Files](#page-4-0)
- 3. [Sign](#page-5-0)-In
- 4. [Dashboard](#page-6-0)
- 5. Regions [Overview](#page-7-0)
	- 5.1 Regions Region Detail
	- 5.2 Regions Add New or Edit Region
- 6. Chapters [Overview](#page-10-0)
	- 6.1 Chapters Chapter Detail
	- 6.2 Chapters Add New or Edit Chapter
- 7. Parcels [Overview](#page-13-0)
	- 7.1 Parcels Parcel Detail
	- 7.2 Parcels Add New or Edit Parcel
- 8. [Orchards](#page-16-0)  Overview
	- 8.1 Orchards Orchard Detail
	- 8.2 Orchards Add New or Edit Orchard
- 9. Plots [Overview](#page-19-0)
	- 9.1 Plots Add New or Edit Plot
	- 9.2 Plots Add New or Edit Plot (2)
	- 9.3 Plots Review Plot
	- 9.4 Plots Plot Map and Editing Plot Spaces
	- 9.5 Plots CSV Plot Creation and Editing
- 10. [Plantings](#page-25-0)  Overview
	- 10.1 Plantings Overview (2)
	- 10.2 Plantings Add a New Planting
	- 10.3 Plantings Add a New Planting (2)
	- 10.4 Plantings Design Planting CSV Template
	- 10.5 Plantings Finalize a Planting
	- 10.6 Plantings Correcting a Planting
	- 10.7 Plantings Commit a Planting
- 11. [Detailed Map Table](#page-33-0)
- 11.1 Space or Edit Space
- 12. Trees [All Trees](#page-35-0)
	- 12.1 Trees Tree and Edit Tree
	- 12.2 Trees Move or Remove a Tree
- 13. [Wild Trees](#page-38-0)
- 14. Crosses [Overview](#page-39-0)
	- 14.1 Crosses Detail
	- 14.2 Crosses Add New or Edit Cross
	- 14.3 Crosses Export Cross Data

#### 15. [Observations](#page-43-0) - Overview

- 15.1 Observations Record Observations
- 15.2 Observations Using the Detailed Map Table
- 15.3 Observations Generating a Worksheet
- 15.4 Observations Data Entry CSV
- 15.5 Observations Uploading Observations
- 16. Traits [Overview](#page-49-0)
	- 16.1 Traits Add New or Edit Trait
- 17. People [Overview](#page-51-0)
	- 17.1 People Add New or Edit Person
	- 17.2 People Invite Person to Create an Account
- 18. Roles [Overview](#page-54-0)
	- 18.1 Roles Add or Edit Role
- 19. System [Overview](#page-56-0)
	- 19.1 System Grant Permissions
	- 19.2 System Upload Cross Data in Bulk
	- 19.3 System Upload Historic Planting Data
	- 19.4 System Historic Planting Data Template
	- 19.5 System Upload Historic Observation Data
	- 19.6 System Historic Observation Data Template
- 20. Appendix A [Data Model Diagram](#page-63-0)
- 21. Appendix B [Glossary of Terms](#page-65-0)

<span id="page-3-0"></span>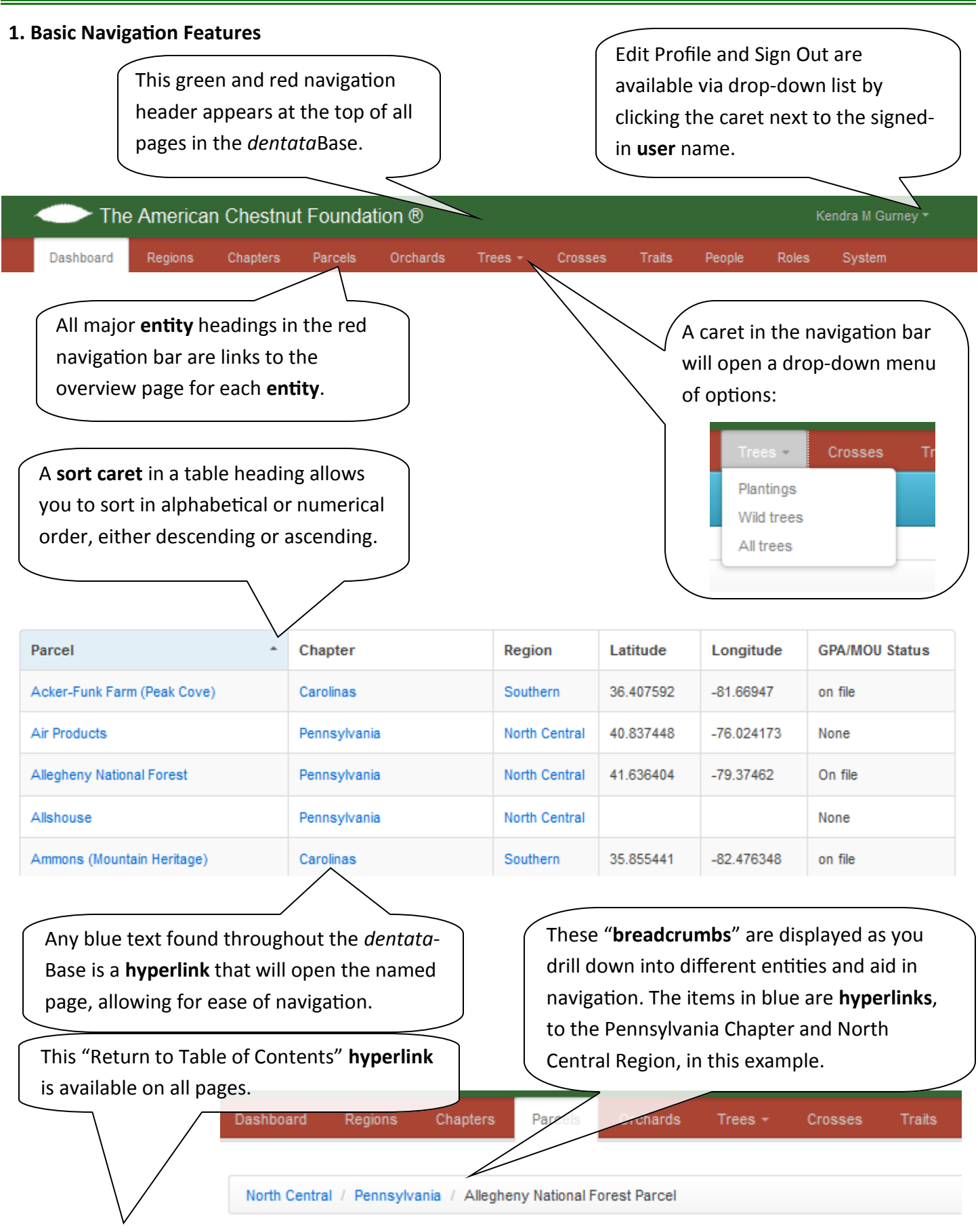

[Return to Table of Contents](#page-2-0) 4

#### <span id="page-4-0"></span>**2. CSV Files**

*What are CSV files?* **CSV** stands for "comma separated value" and is a file format that stores tabular data in plain-text form. So this isn't a "pretty" file format but is a good tool for getting data into and out of the *dentata*Base. This file type shows up in several places throughout the system. There are several places where the *dentata*Base will create a **CSV** for you, you will enter your data and then upload the file. Make sure when saving files to upload you save them in the .csv format or the database will not be able to process them. Below are a few more instructions but if you have any trouble don't hesitate to contact your Regional Science Coordinator. Specific **CSV**s will be covered in appropriate sections of this User Guide.

**IMPORTANT:** All columns to the LEFT of the "II" column (column J) contain data generated by the database and should **NOT** be changed. If any edits are needed **DO NOT** make them in these columns or the file will not upload back into the system.

人

All columns to the **RIGHT** of the "II" column (column J) can be edited and used to upload data into the system.

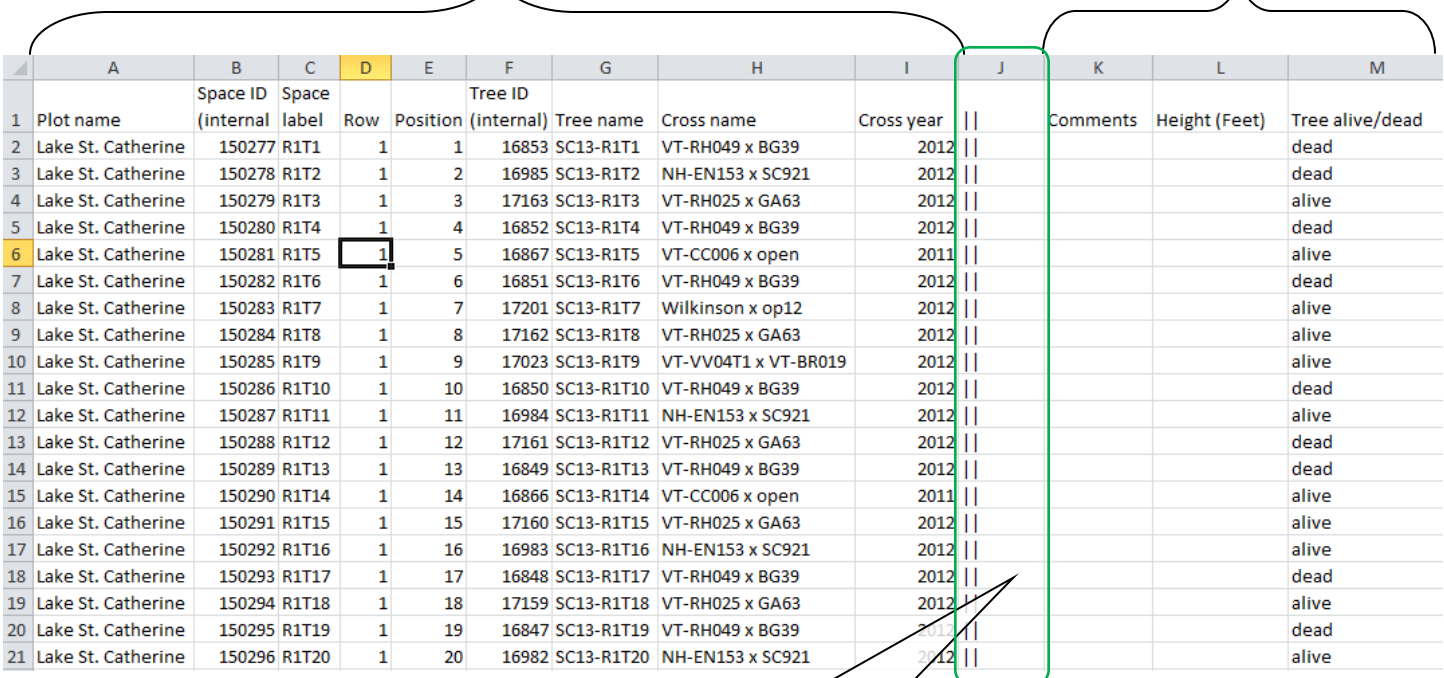

The "II" column is used in all **CSV** files as a visual reminder to make edits and enter data to the **RIGHT** of that column only.

#### <span id="page-5-0"></span>**3. Sign-In**

**Testing Server: [http://tacf.hoteldelta.net](http://tacf.hoteldelta.net/users/sign_in) Production Server: [http://acf.herokuapp.com](http://acf.herokuapp.com/users/sign_in)**

See the [Glossary](#page-65-0) for more discussion of the proper use of the **Testing** and **Production Servers**.

#### The American Chestnut Foundation ®

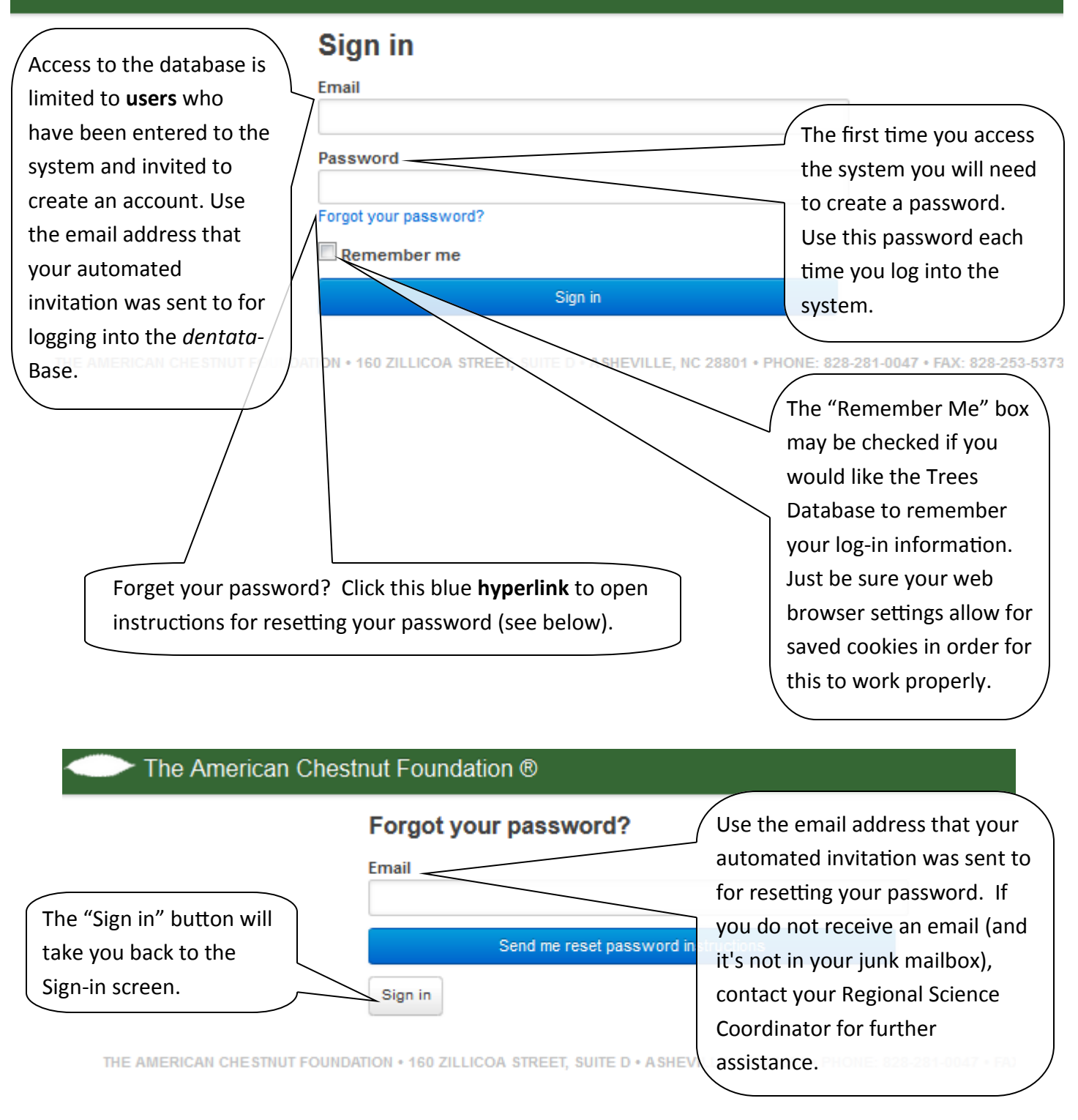

#### <span id="page-6-0"></span>**TACF** *dentata***Base, V1.1 March 2015**

#### **User Guide**

#### **4. Dashboard**

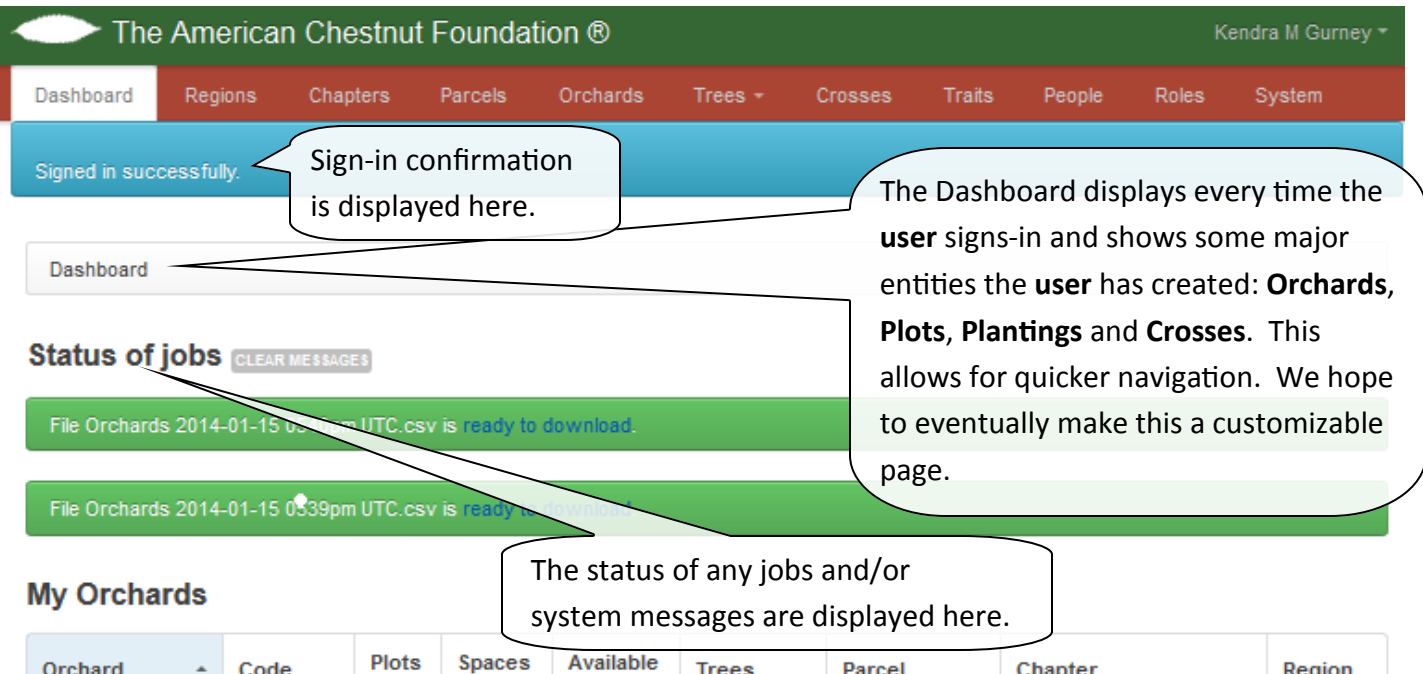

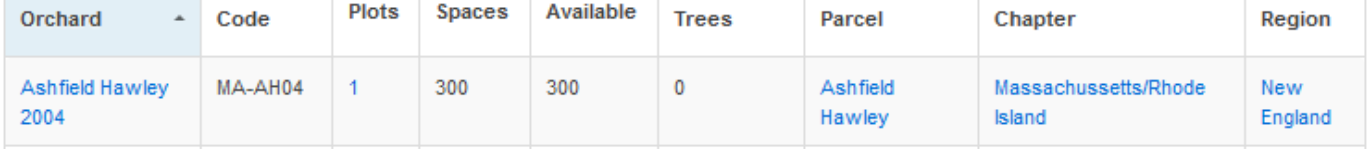

#### **My Plots**

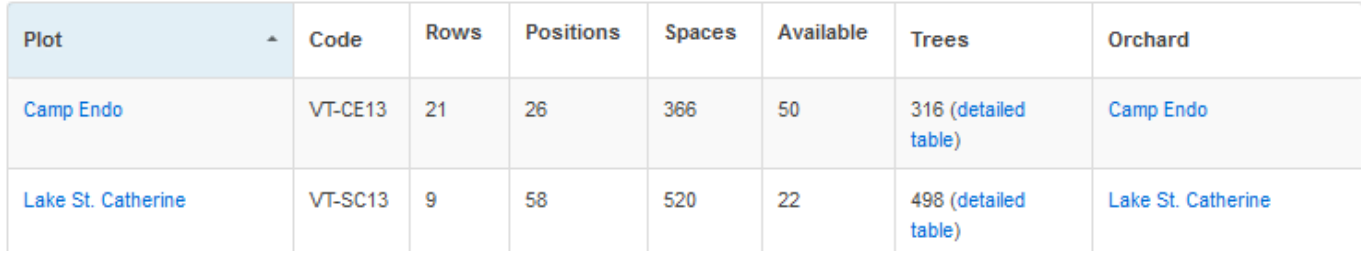

#### **My Plantings**

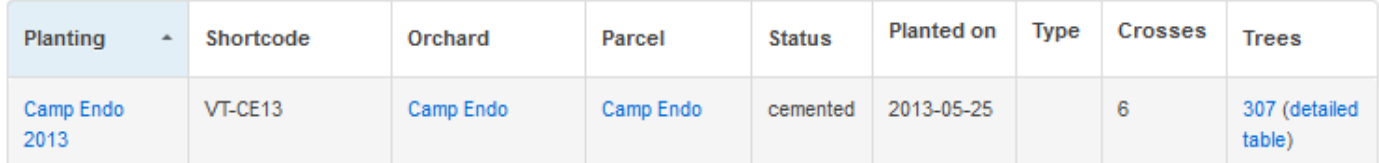

#### **My Crosses**

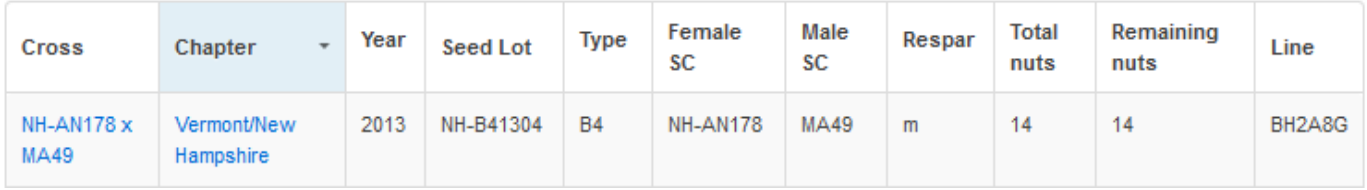

#### <span id="page-7-0"></span>**5. Regions - Overview**

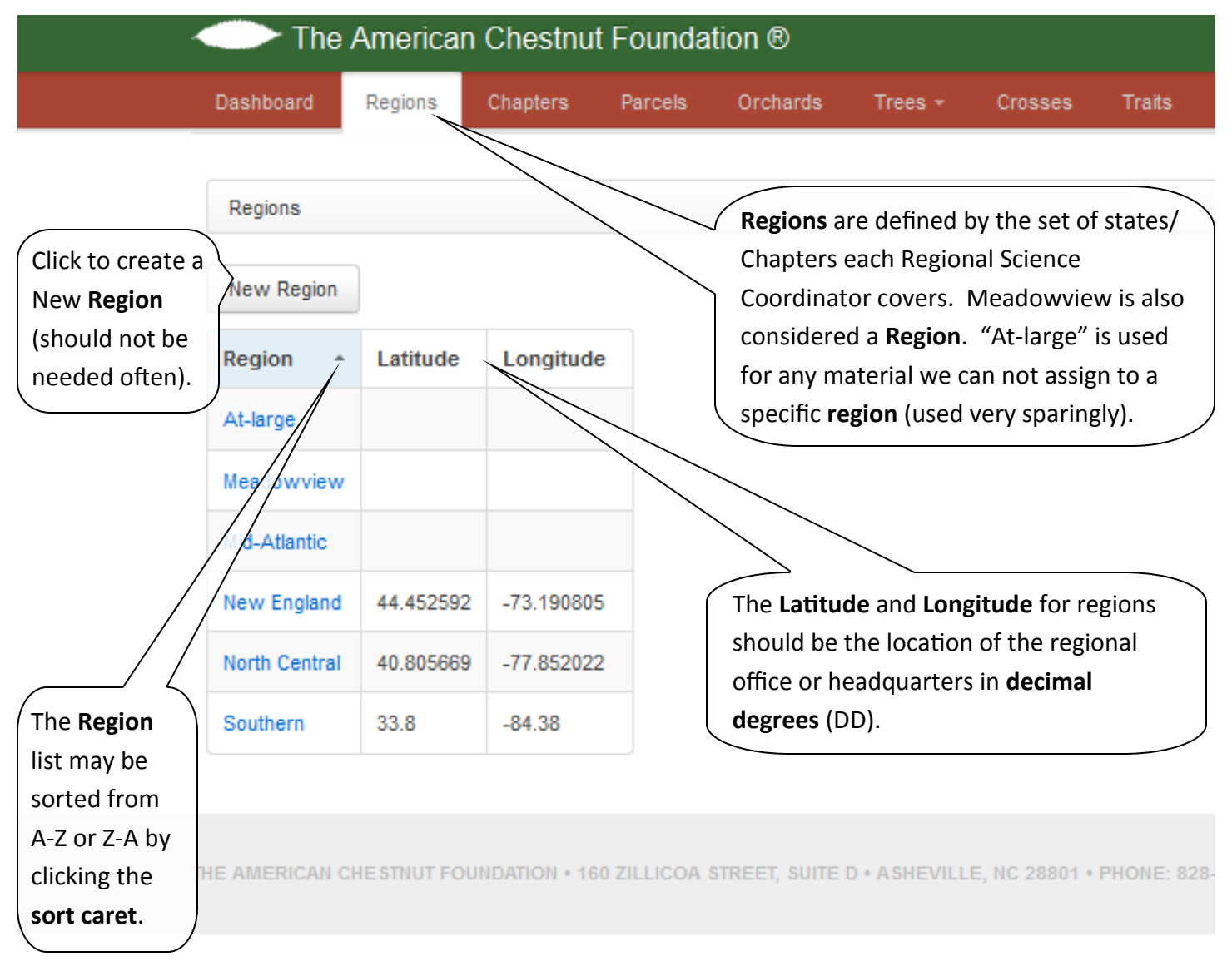

#### **TACF** *dentata***Base, V1.1 March 2015**

#### **User Guide**

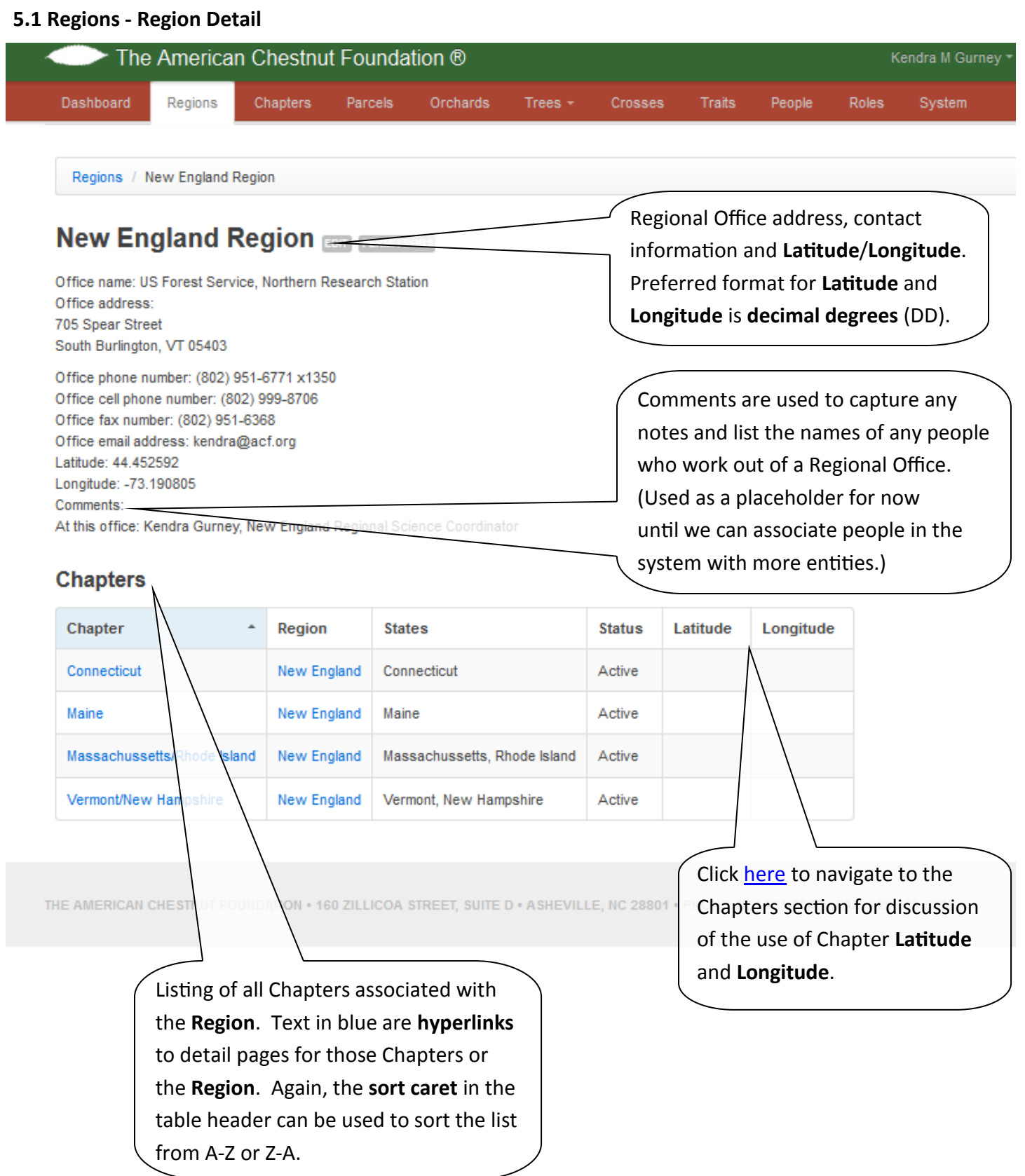

#### **TACF** *dentata***Base, V1.1 March 2015**

#### **User Guide**

#### **5.2 Regions - Add New or Edit Region**

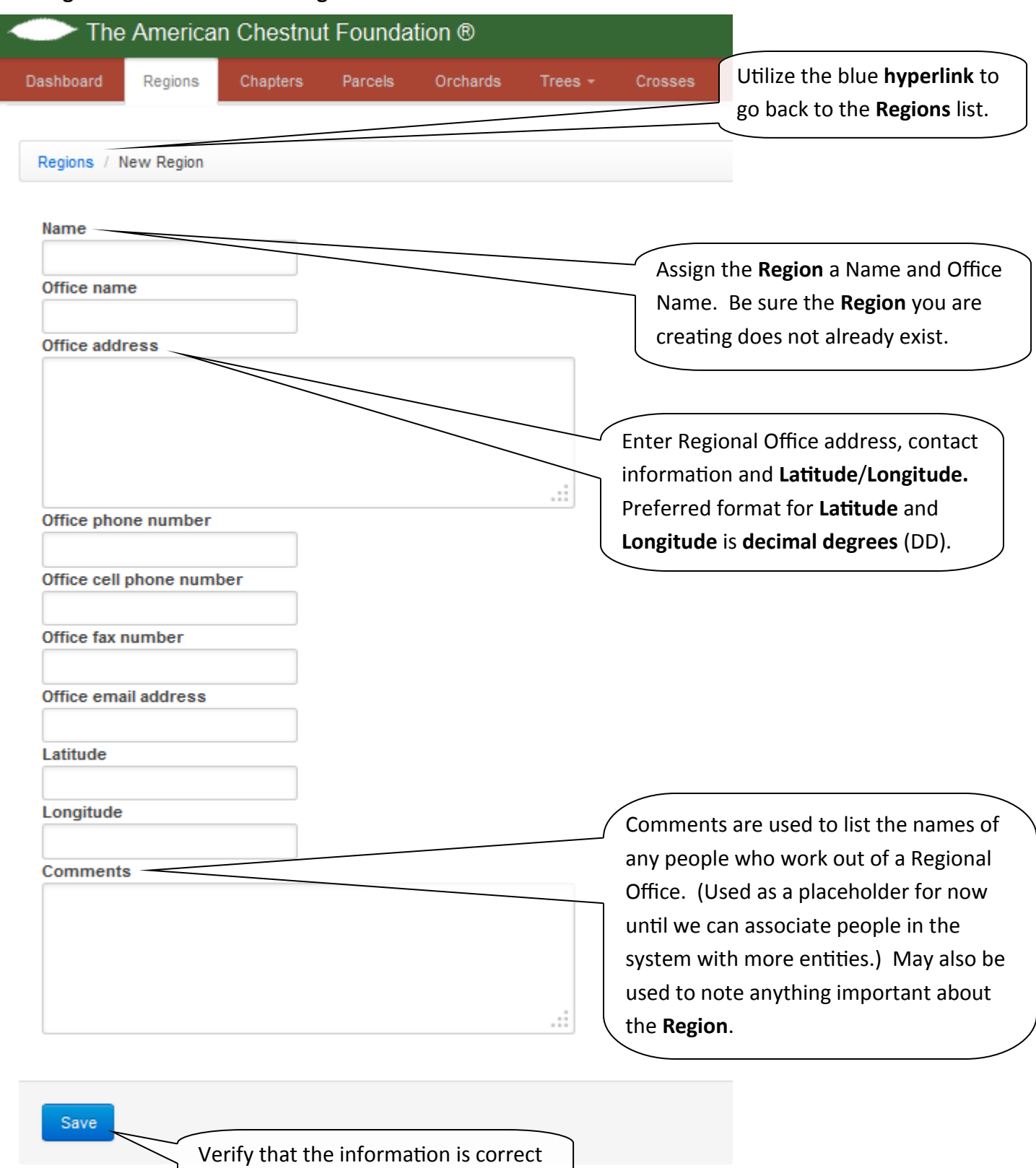

and use this button to Save.

<span id="page-10-0"></span>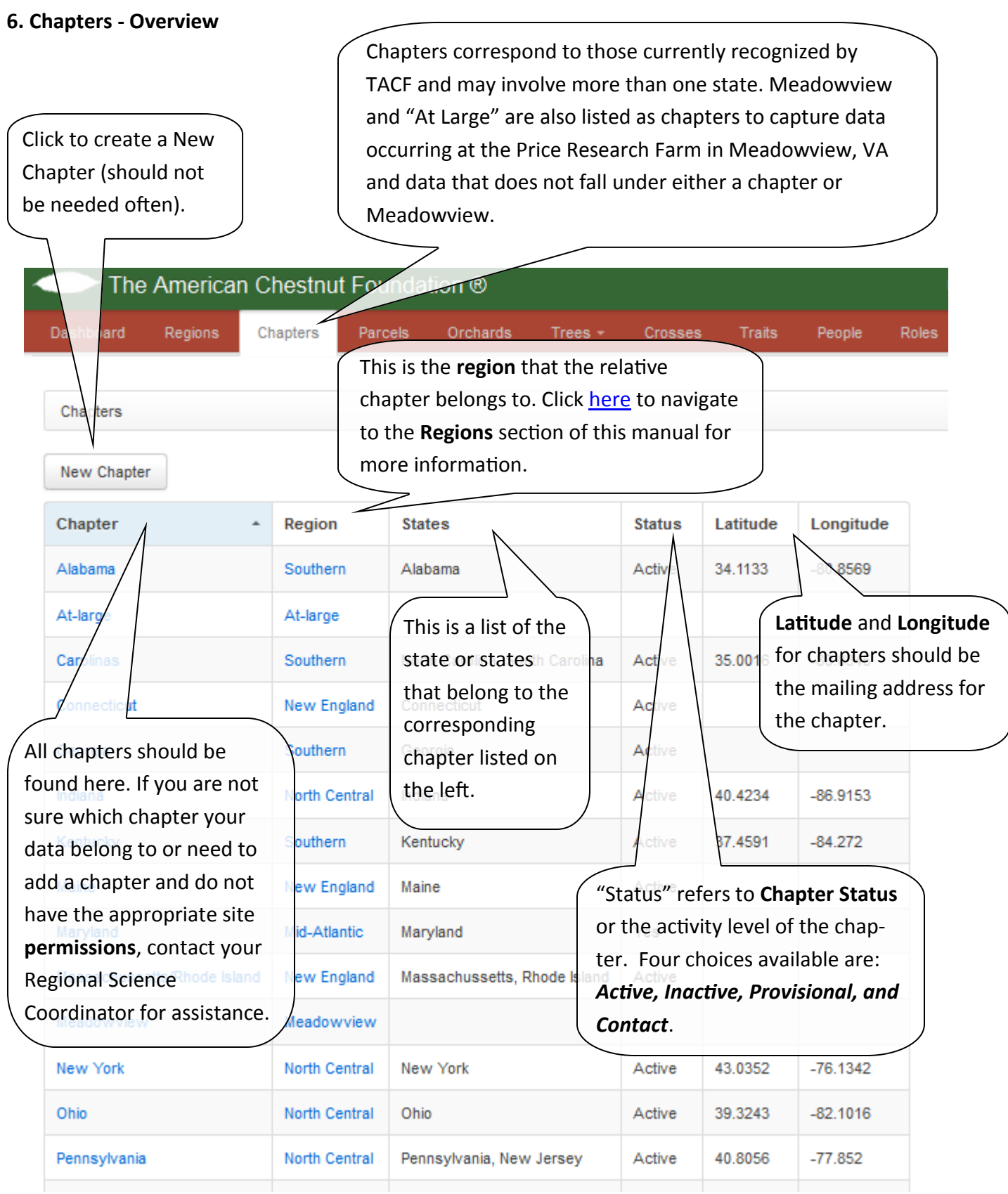

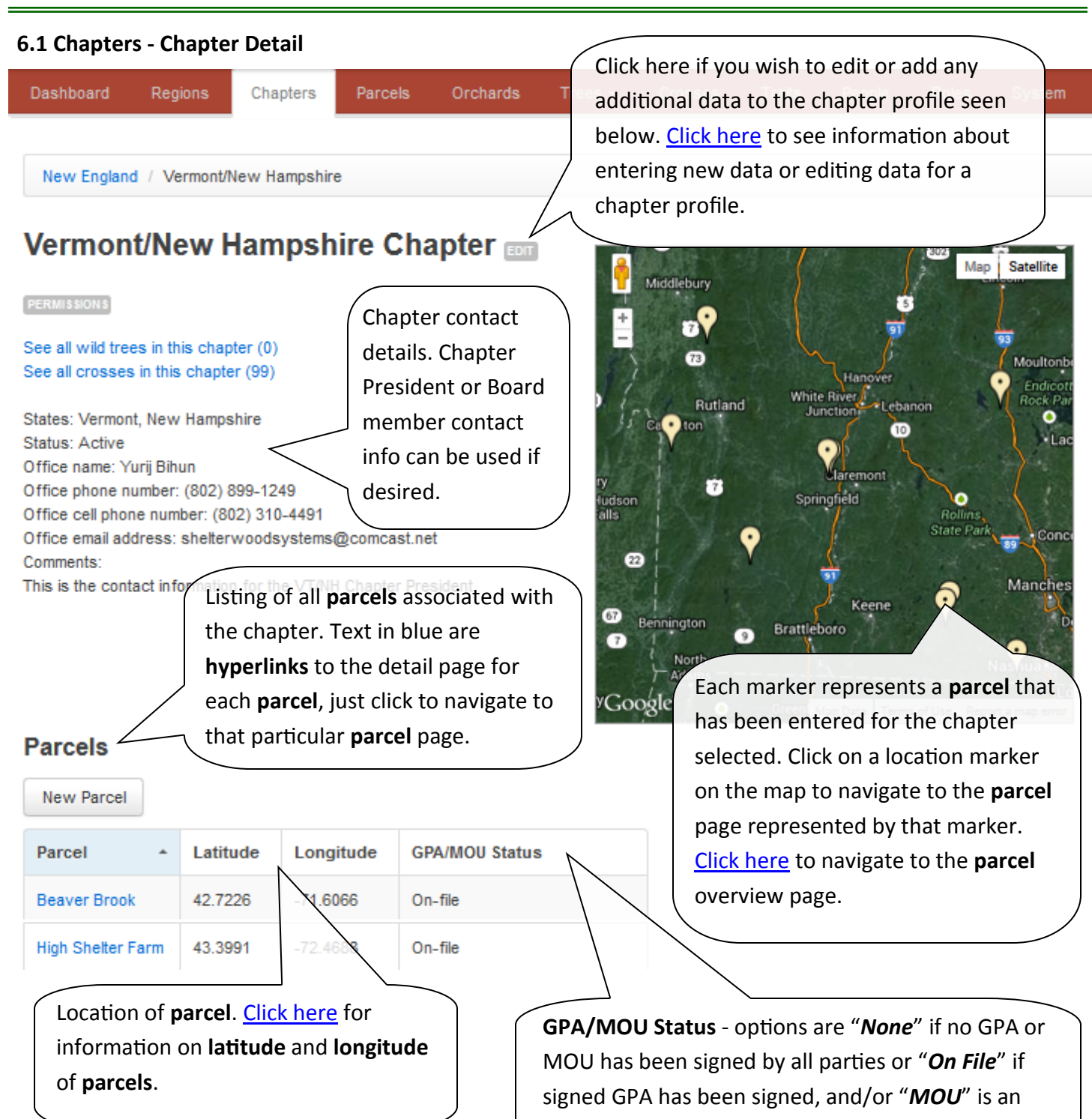

MOU has been submitted and filed with TACF.

#### <span id="page-12-0"></span>**6.2 Chapters - Add New or Edit Chapter**

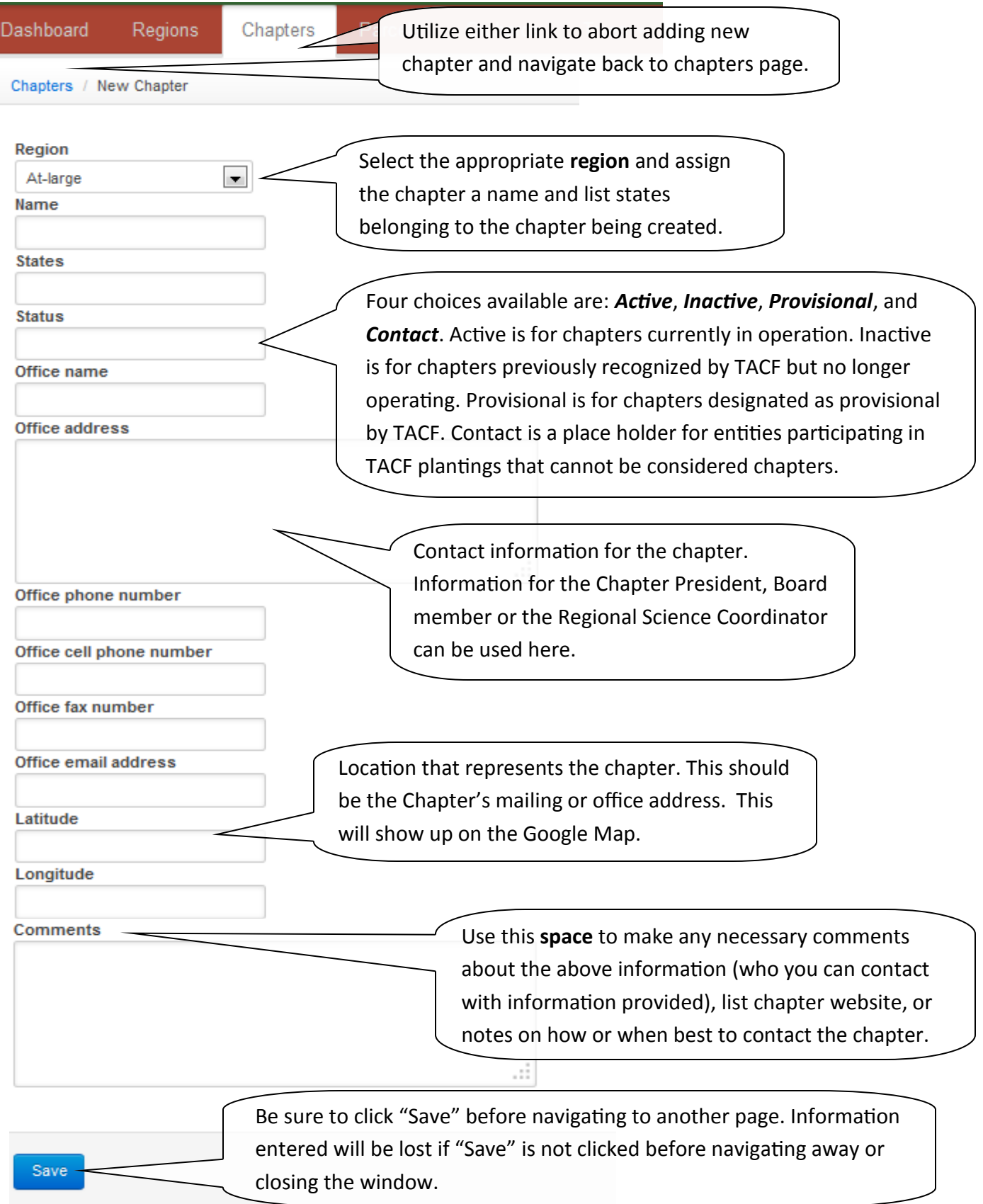

#### <span id="page-13-0"></span>**7. Parcels - Overview**

A **parcel** is defined as a single property with a single landowner. There may be one or several **orchards** on a **parcel**, but generally the land should be contiguous. **Parcel** is where the landowner contact and agreement information is stored. For many TACF breeding and American germplasm conservation **orchards**, there will be a 1:1:1 relationship between **Parcel**, **Orchard** and **Plot**. If you have any questions, please contact your Regional Science Coordinator.

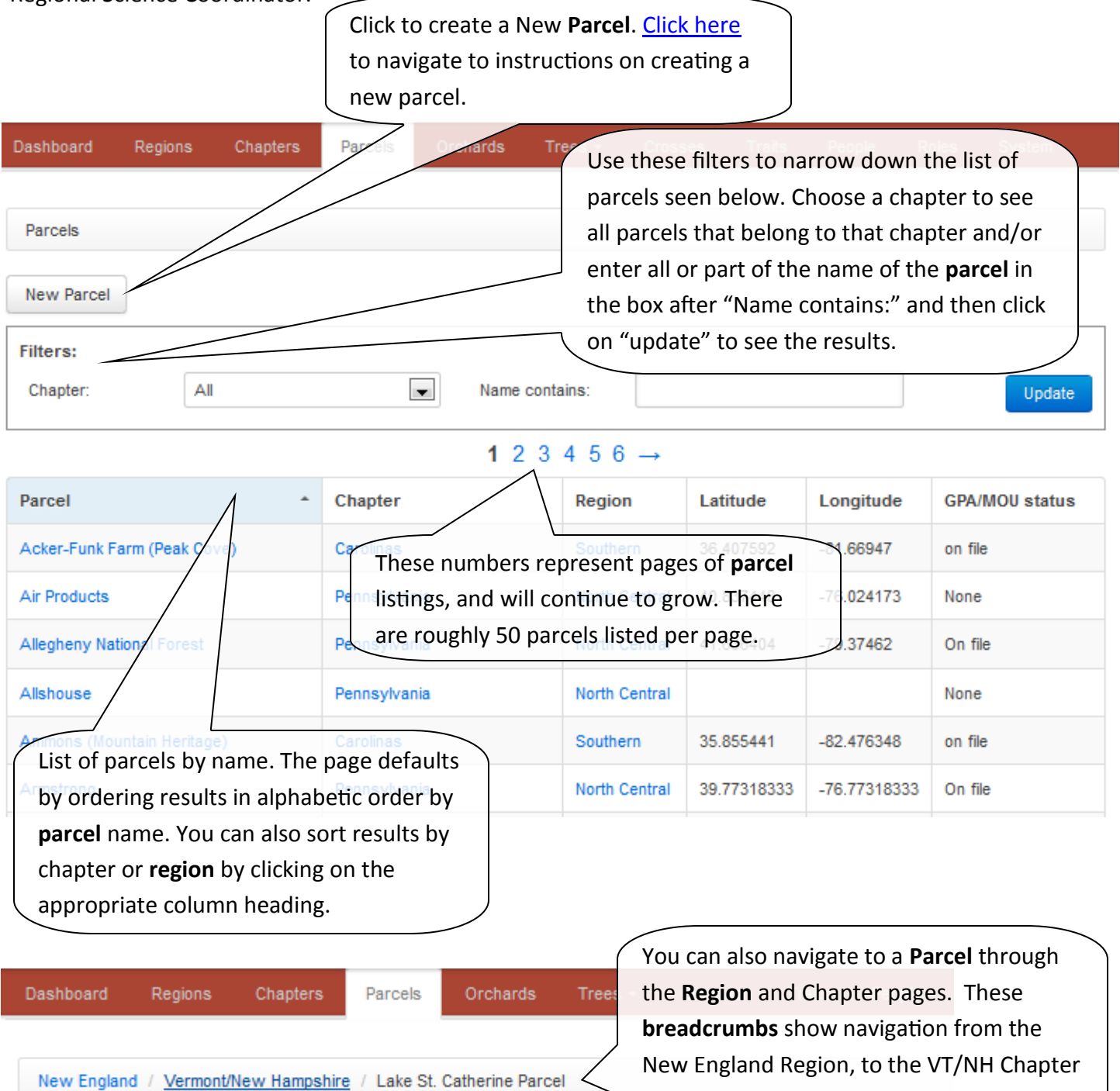

#### [Return to Table of Contents](#page-2-0) 14

and the Lake St. Catherine Parcel.

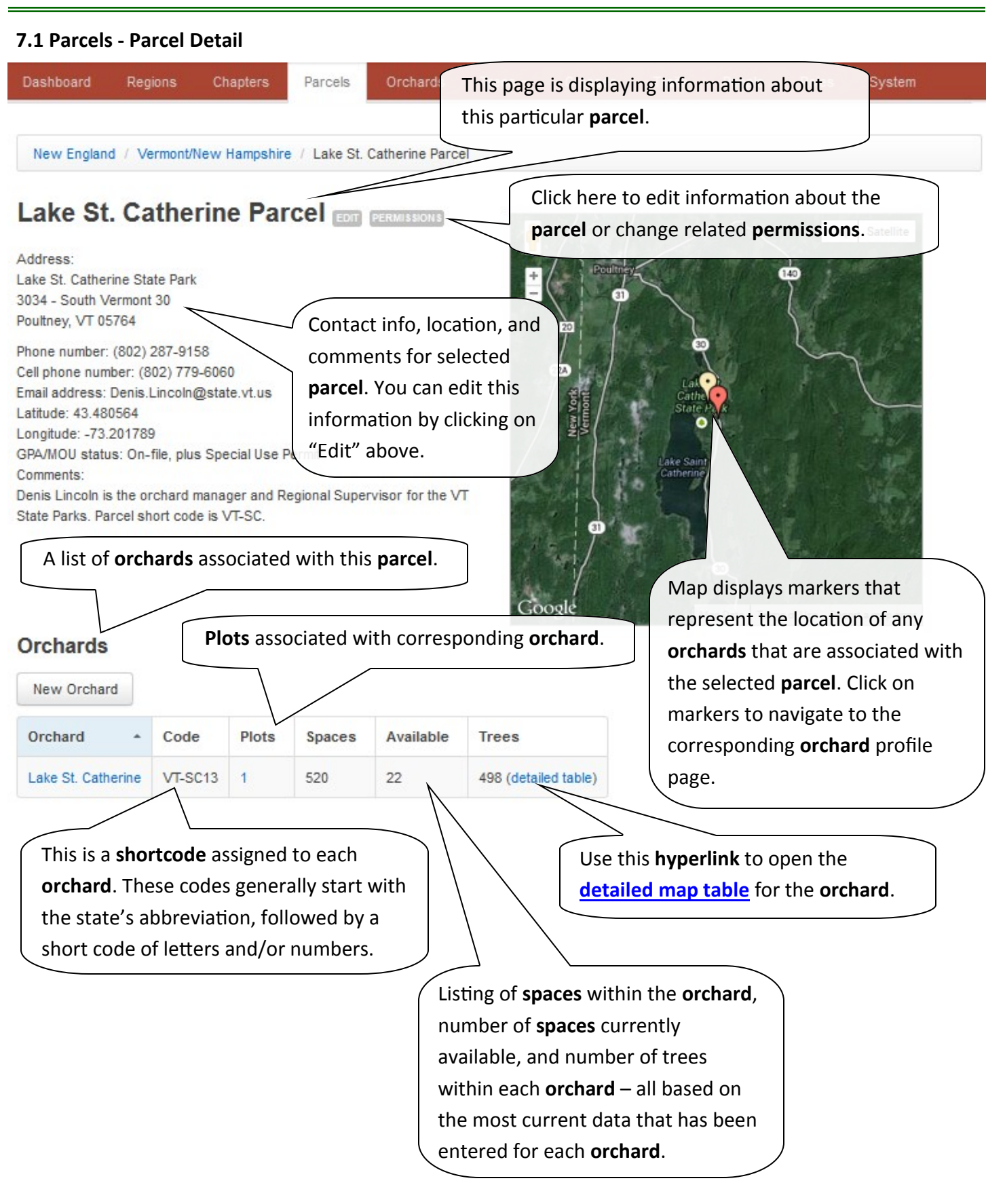

L.

#### <span id="page-15-0"></span>**7.2 Parcels - Add New or Edit Parcel**

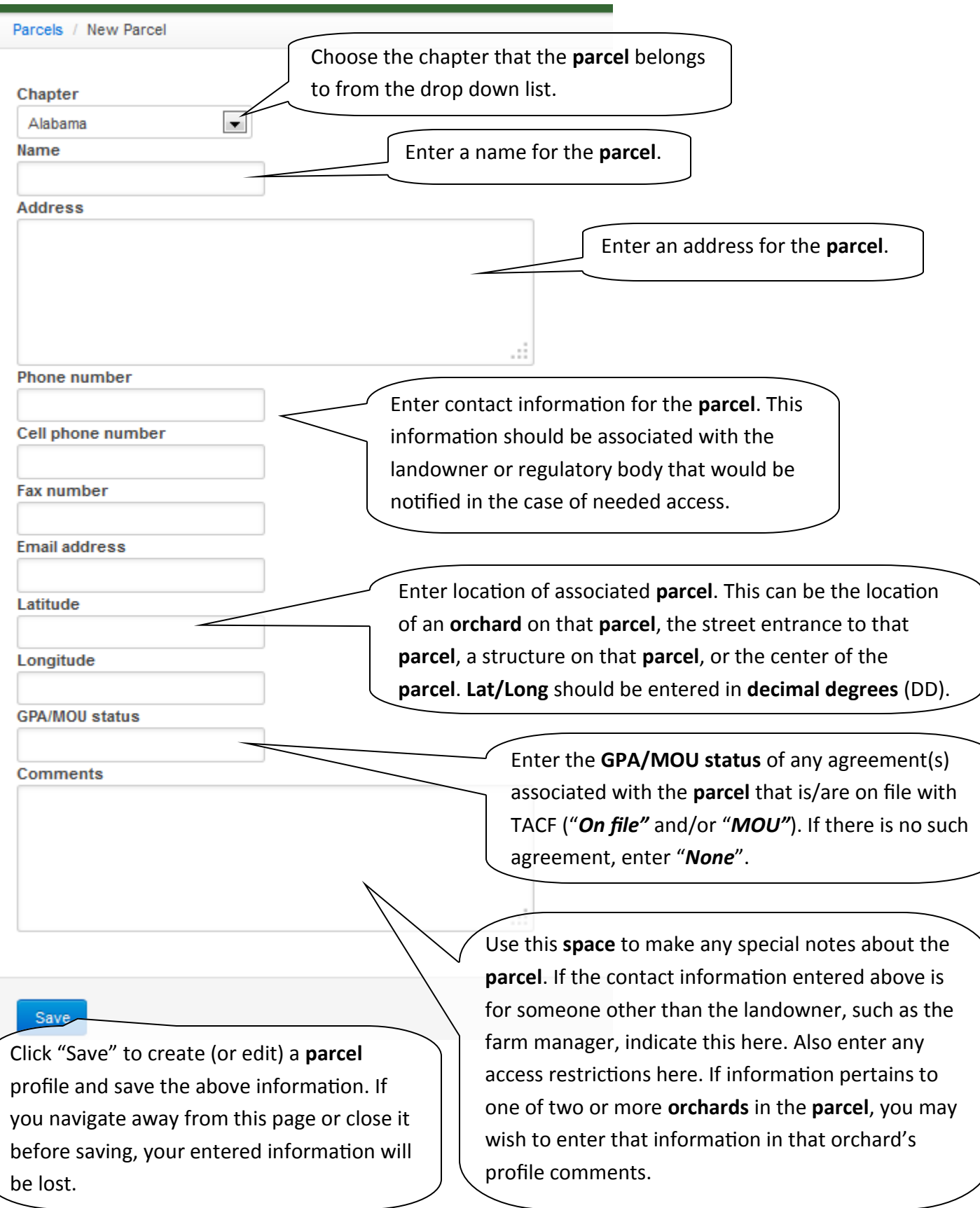

#### <span id="page-16-0"></span>**8. Orchards - Overview**

**Orchards** are intentional **plantings** of chestnut trees with a common management/experimental objective contained within a contiguous area. There can be several **orchards** within one **parcel**. **Orchards** may be planted over several years, but must meet the above definition.

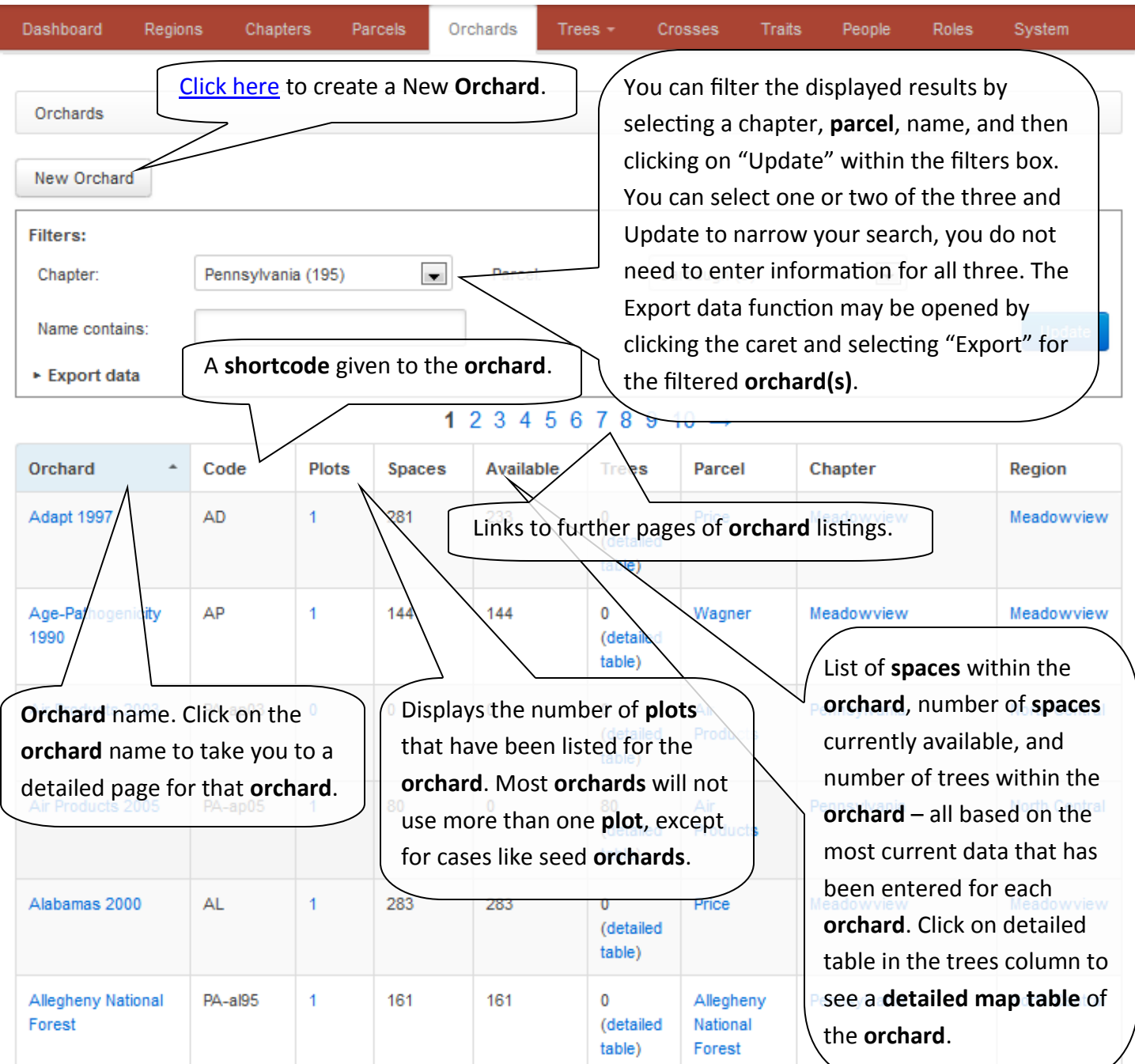

#### <span id="page-17-0"></span>**TACF** *dentata***Base, V1.1 March 2015**

#### **User Guide**

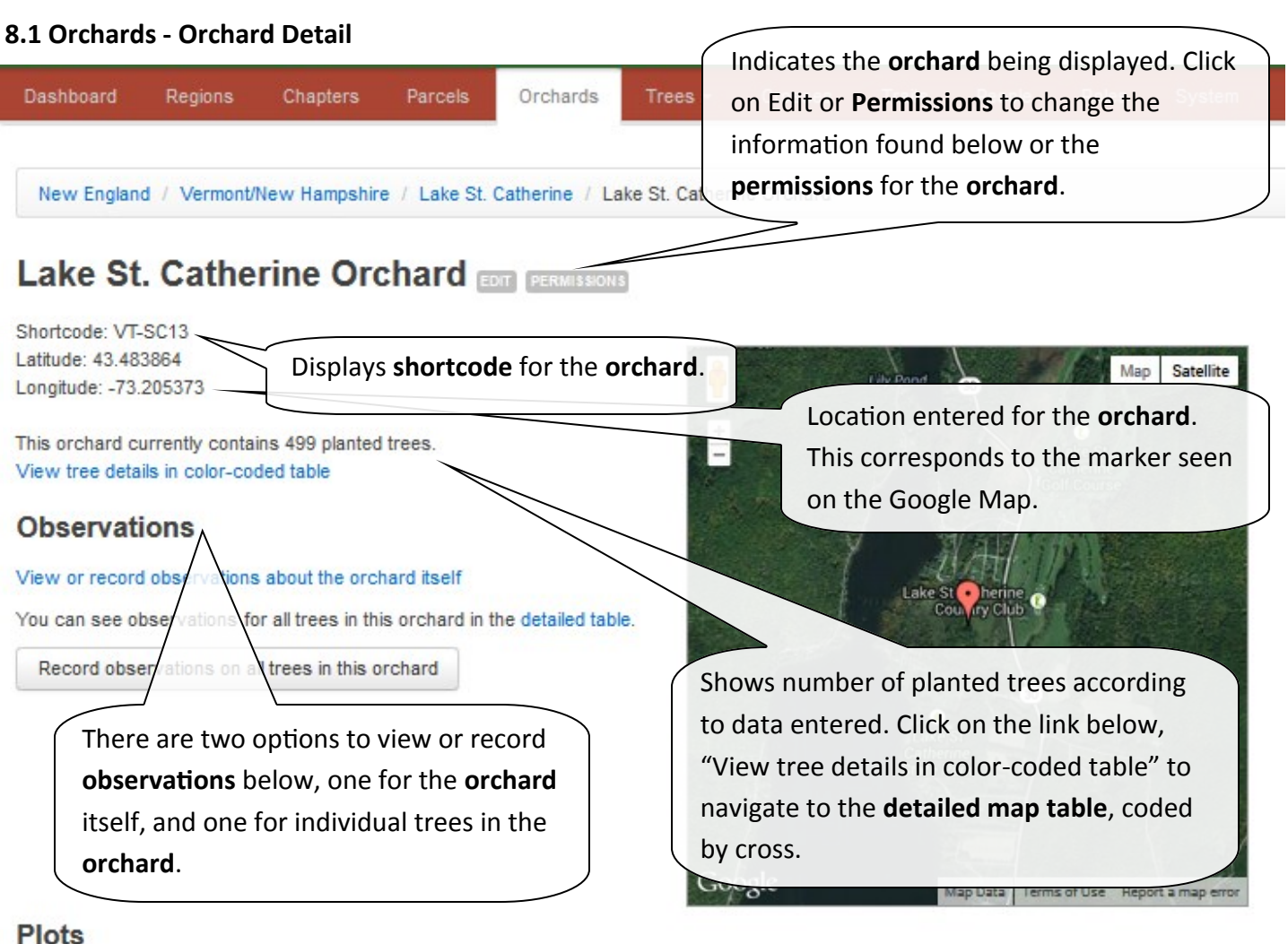

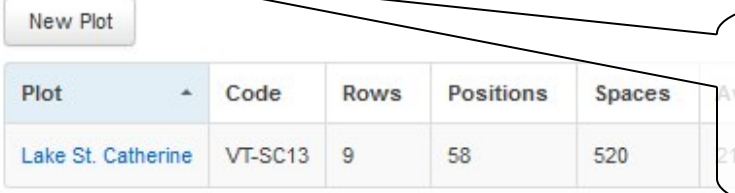

 $\overline{2}$ 

Table displaying any **plots** that have been generated for this **orchard**. [Click here](#page-19-0) to navigate to the section about **plots**. Click "New Plot" to [create a new plot](#page-20-0) in this **orchard**.

#### **Plantings**

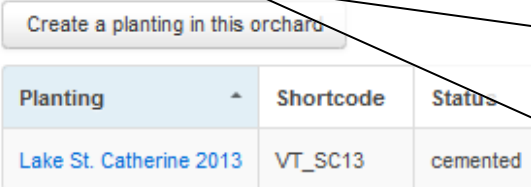

Table displaying any **plantings** that have been entered for this **orchard**. You can click on the **Planting** name in the first column to see the profile page for the **planting** or click on the detailed table link in the Trees column to go directly to the **detailed map table** of the **orchard** or click on the number in the Trees column to see a table of details for each tree planted within that row's **planting**. Click "Create a planting in this orchard" to [add a new planting.](#page-27-0)

<span id="page-18-0"></span>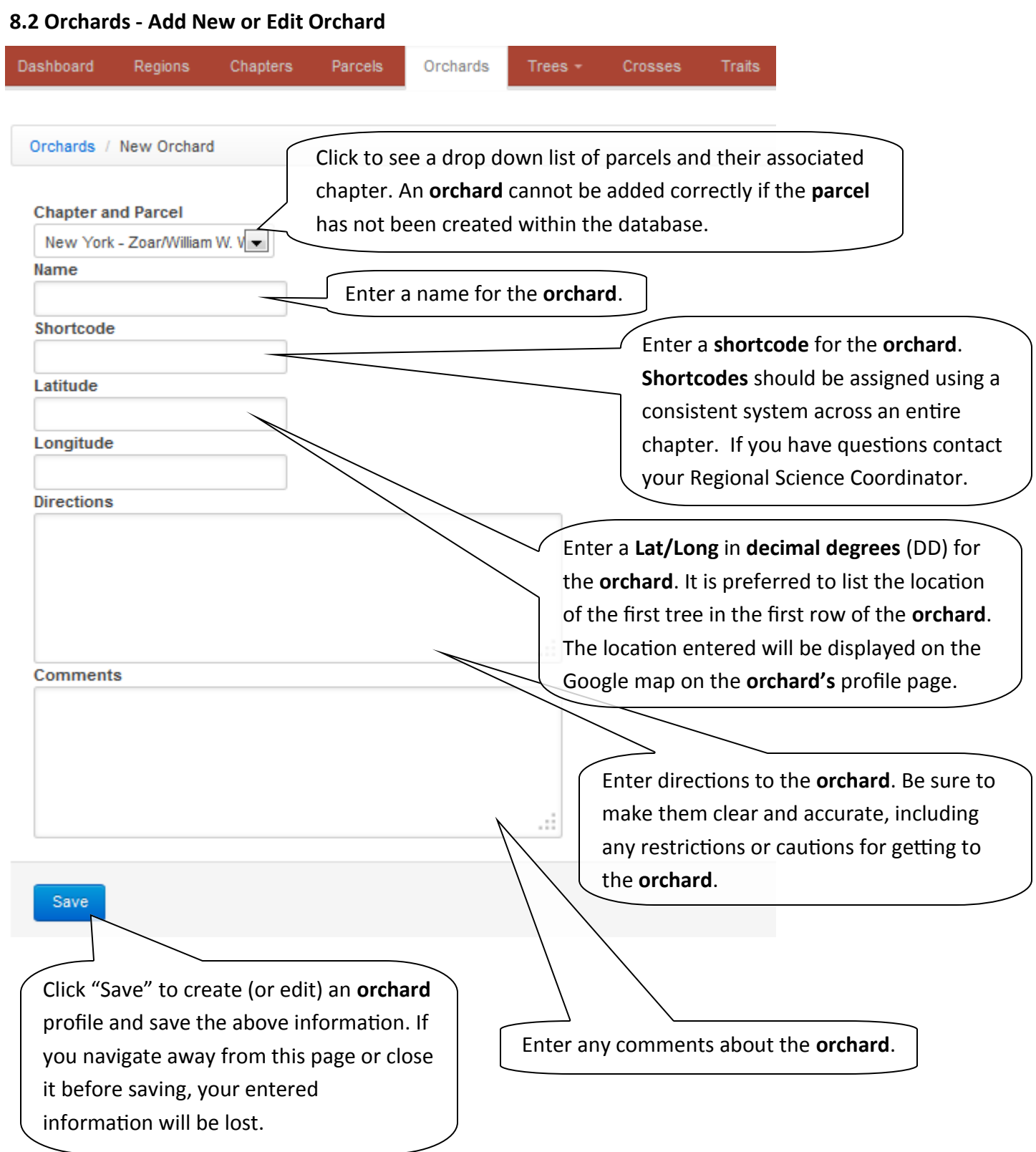

#### <span id="page-19-0"></span>**9. Plots - Overview**

A **plot** is the physical layout of the **spaces** you will plant. The *dentata*Base only accommodates **plots** laidout on a grid. There are several options for customization that will be detailed in this section of the User Guide, and the *dentata*Base should be able to accommodate any layout desired.

For many TACF breeding and American germplasm conservation **orchards**, there will be a 1:1:1 relationship between **Parcel**, **Orchard** and **Plot**. For seed orchards, the **Plot** functionality is used for tracking trees in different **lines**. *Please note: we cannot yet add spaces to a plot once it is created and contains planted trees so if you will be planting within the area over several years it is best to create the full plot layout up front.*

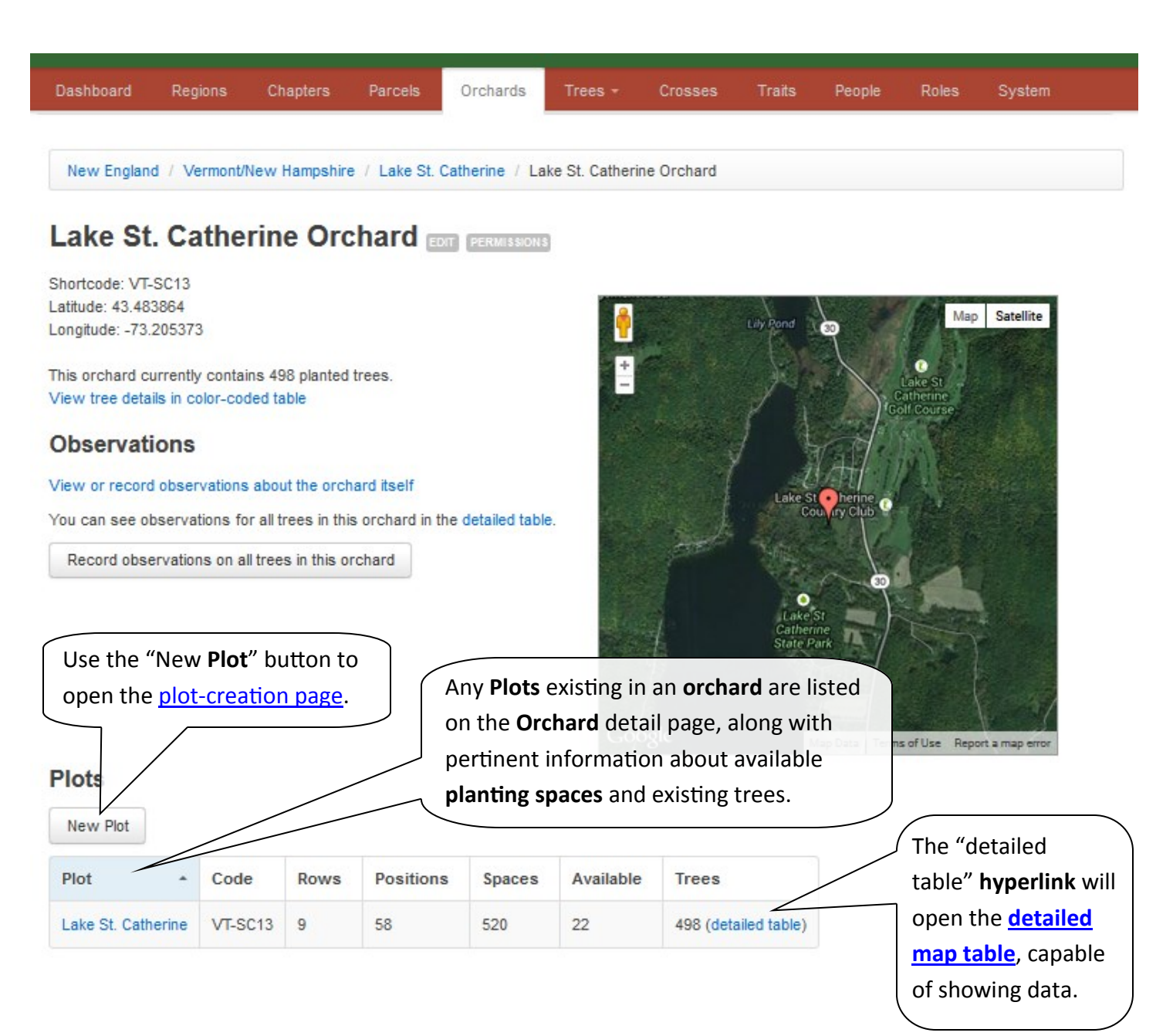

#### <span id="page-20-0"></span>**TACF** *dentata***Base, V1.1 March 2015**

#### **User Guide**

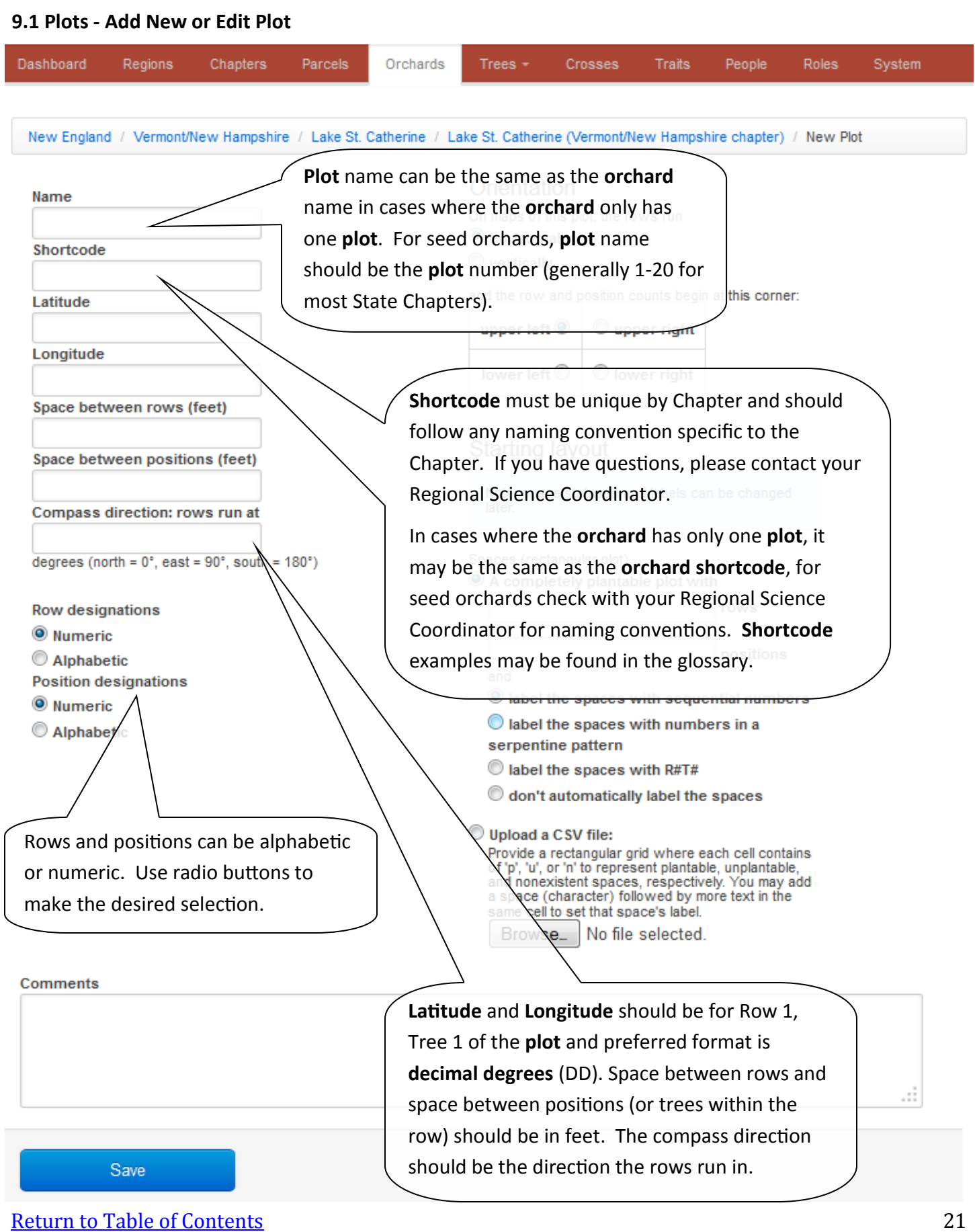

#### <span id="page-21-0"></span>**TACF** *dentata***Base, V1.1 March 2015**

#### **User Guide**

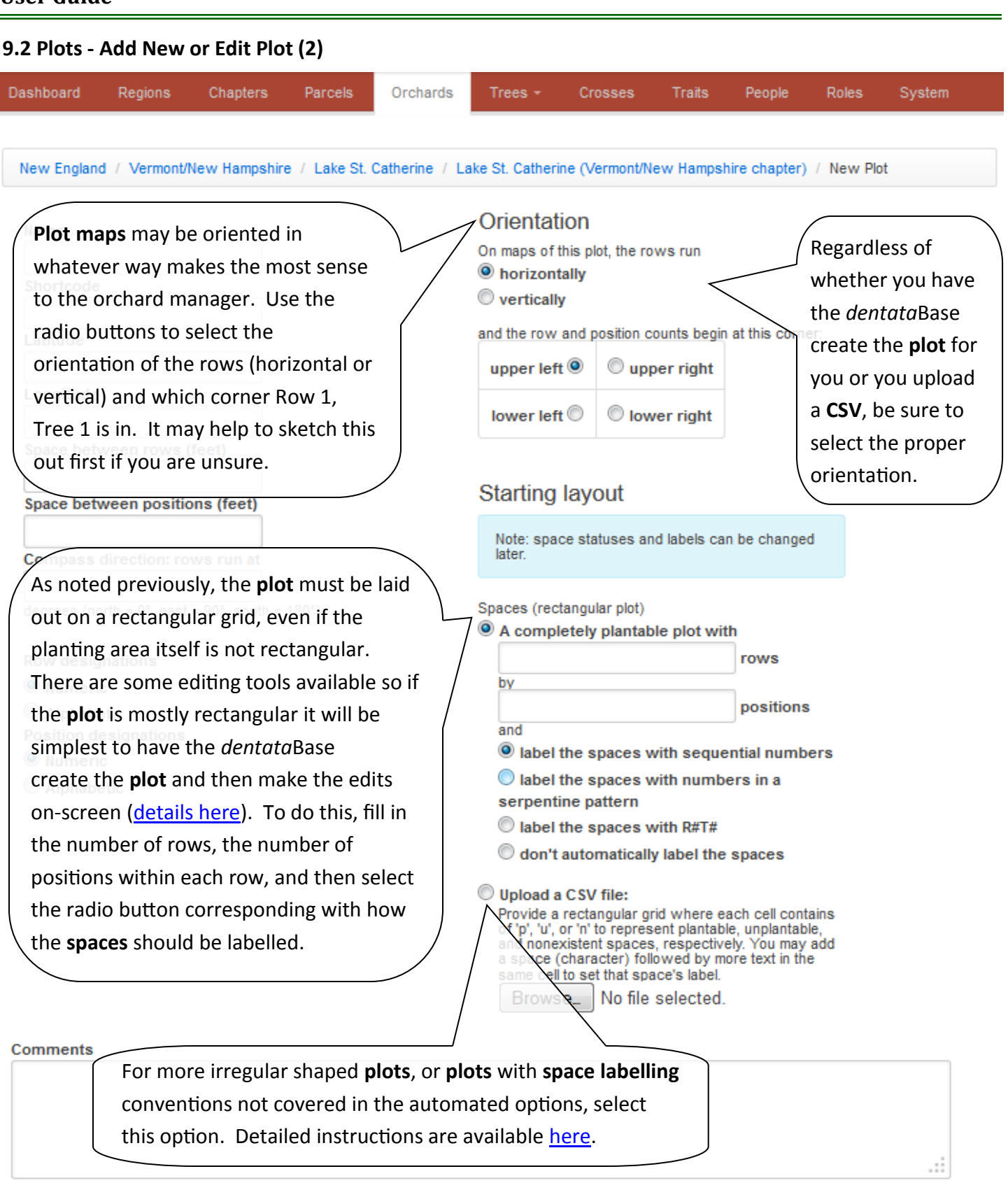

Verify that the information is correct and use this button to Save.

Save

#### **9.3 Plots - Review Plot**

#### **Spaces**

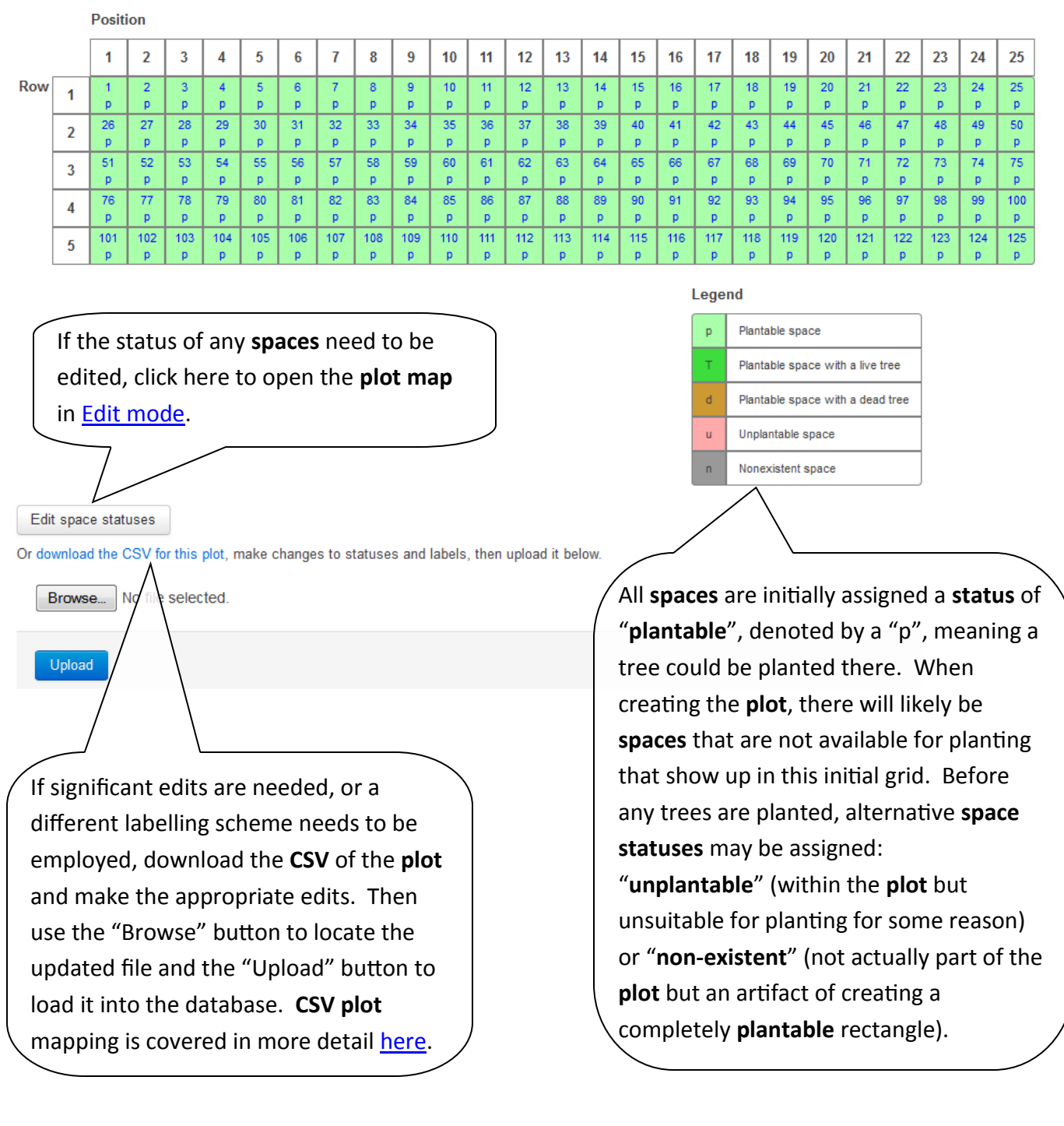

<span id="page-23-0"></span>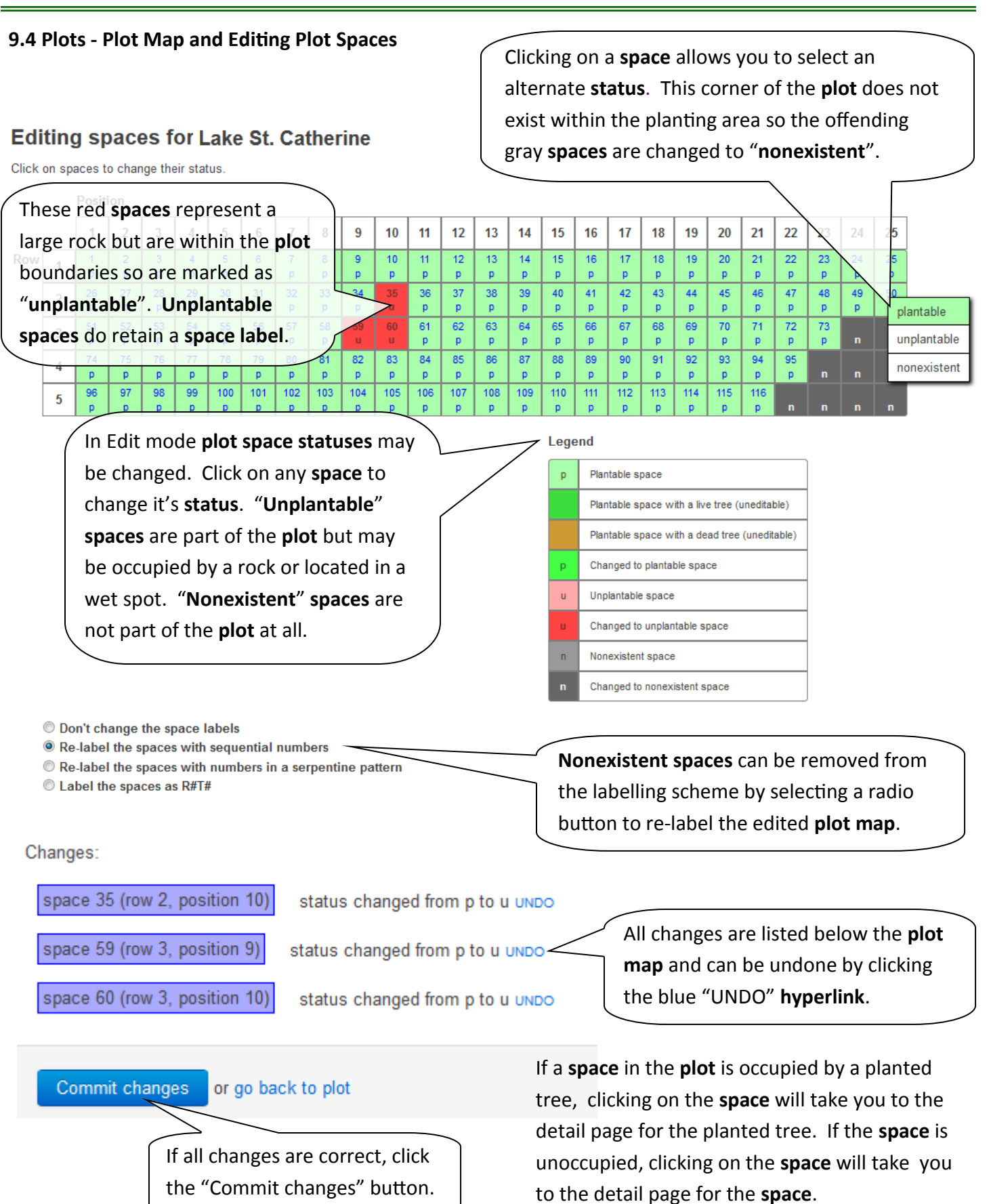

#### [Return to Table of Contents](#page-2-0) 24

#### <span id="page-24-0"></span>**9.5 Plots - CSV Plot Creation or Editing**

#### **Basic Plot CSV**

In this basic **plot** layout, "p" notes **spaces** that are "**plantable**", "u" notes **spaces** that are "**unplantable**" and "n" notes **spaces** that are "**nonexistent**". This table could be saved in the .csv file format and uploaded as a **plot** layout.

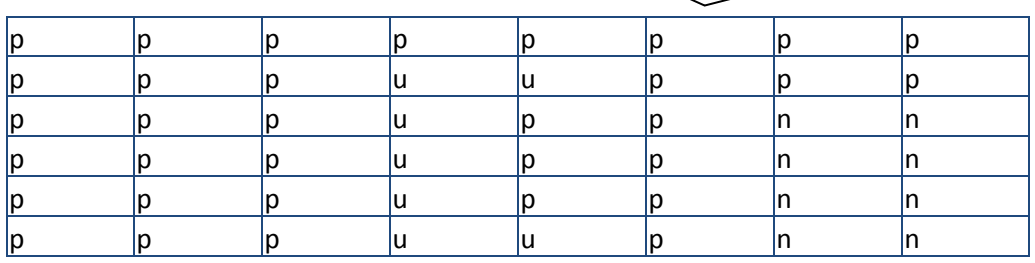

#### **Custom Space-labelling with Plot CSV**

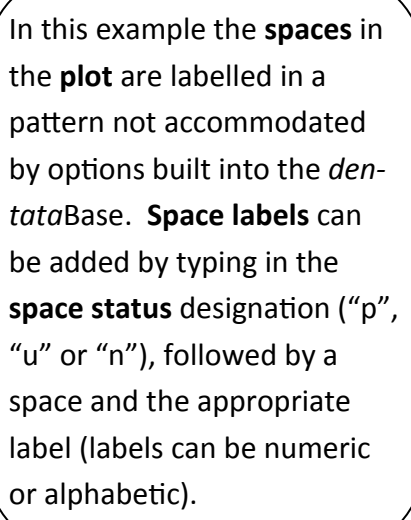

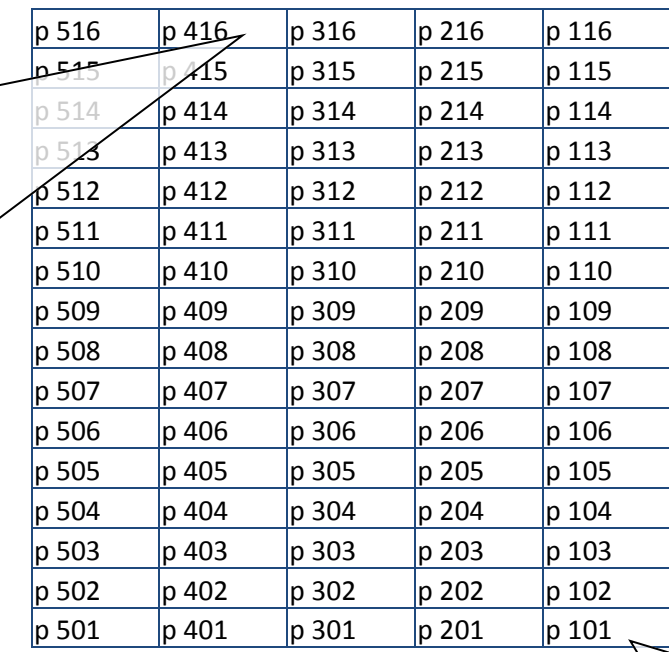

**Remember**, the **plot** needs to be a complete rectangle so if you have an irregularly shaped planting area you still need to work within a rectangle by utilizing as many **nonexistent spaces** as needed. Also, if you download a **CSV** from the edit **plot** page, keep the dimensions the same and only change **space statuses** and labels to ensure integrity when uploaded.

This **plot** starts in the *lower right*  corner and rows run *vertically*. When uploading this table it would be important to select these **[orientation options](#page-21-0)** in the "Add New Plot" page.

<span id="page-25-0"></span>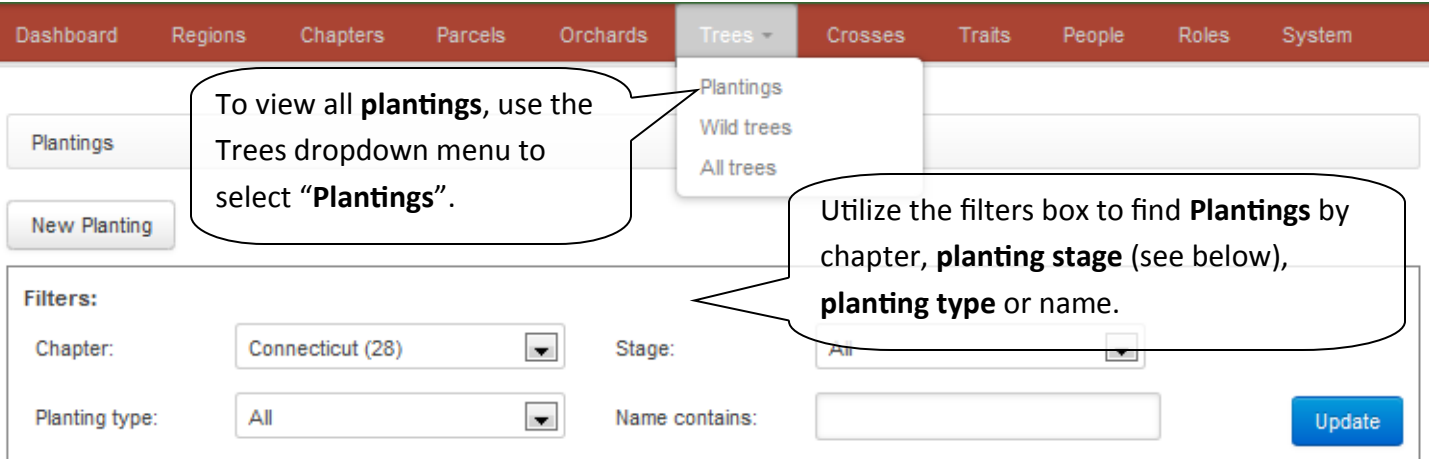

1 2 3 4 5 6  $\rightarrow$ 

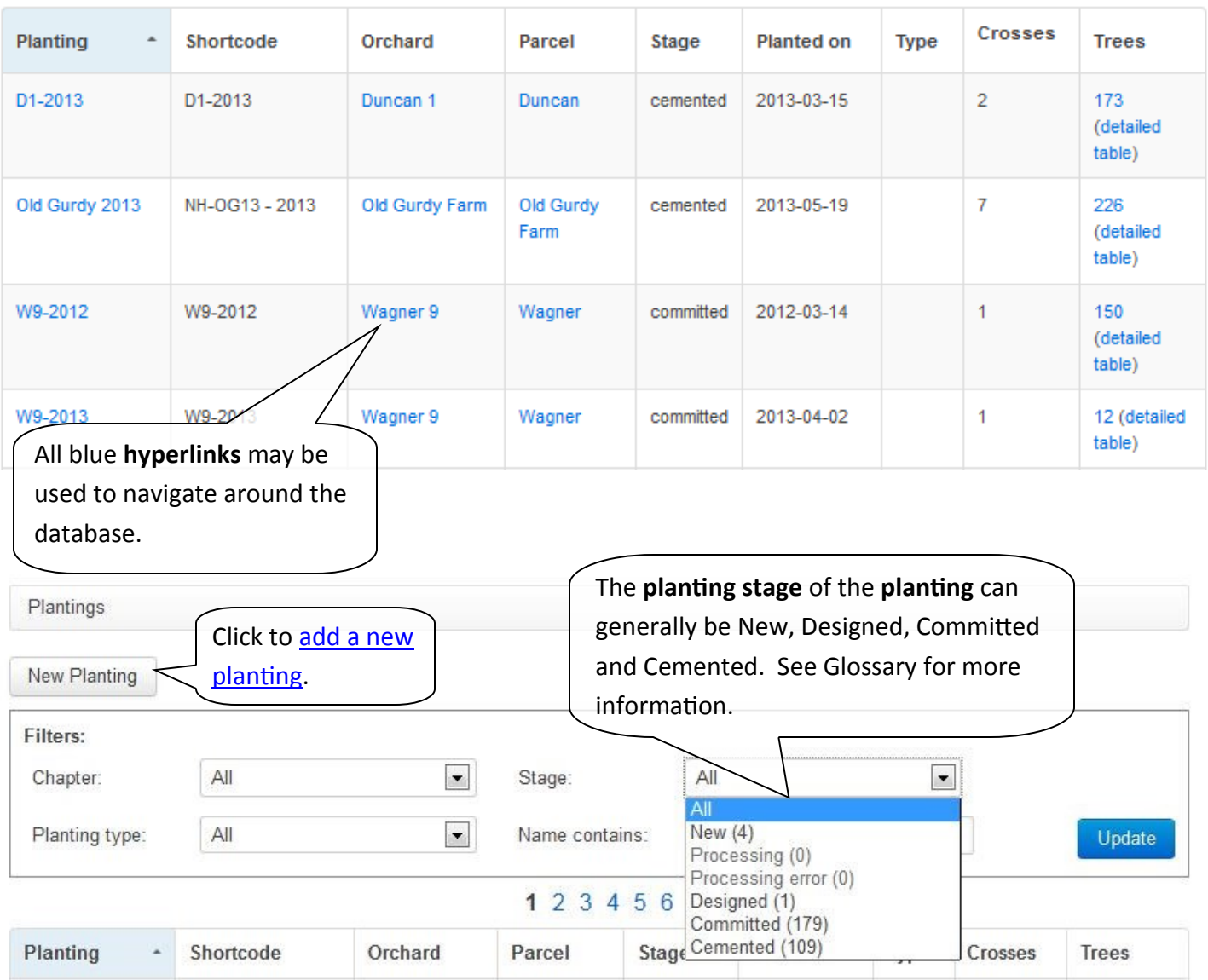

#### **10.1 Plantings - Overview (2)**

New England / Vermont/New Hampshire / Lake St. Catherine / Lake St. Catherine Orchard

### Lake St. Catherine Orchard **Entry DERNISSIONS**

Shortcode: VT-SC13 Latitude: 43.483864 Longitude: -73.205373

This orchard currently contains 498 planted trees. View tree details in color-coded table

#### **Observations**

View or record observations about the orchard itself

You can see observations for all trees in this orchard in the detailed table.

Record observations on all trees in this orchard

**Plantings** may also be accessed though the **Orchard** detail page for a particular **orchard**. For more information about the **orchard** detail page [click here.](#page-17-0)

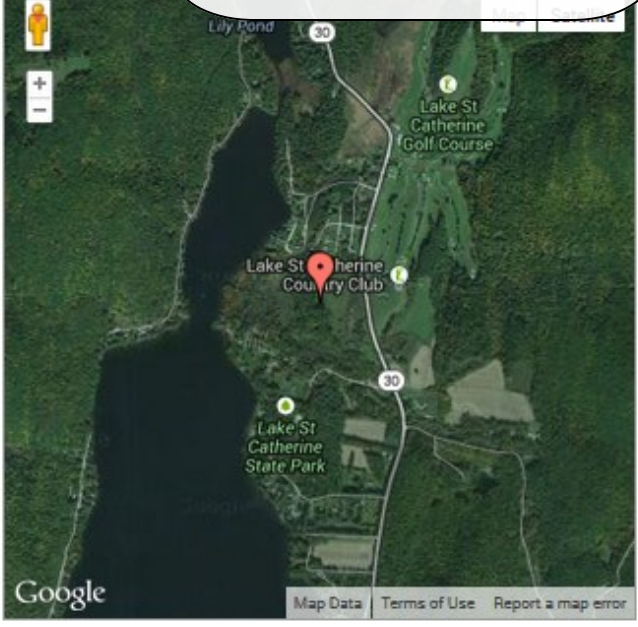

#### **Plots**

New Plot

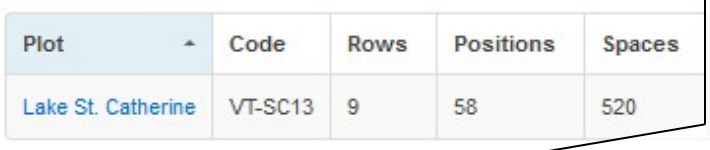

#### **Plantings**

Create a planting in this orchard

Information about all **plantings** in an **orchard** of interest may be found in this table. The **hyperlinked** text will take you to the detail page for the **planting** or open the **detailed map table**. Select the "Create a planting in this orchard" button to open the [new planting page.](#page-27-0)

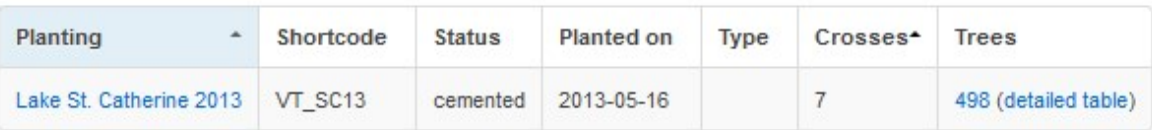

#### <span id="page-27-0"></span>**10.2 Plantings - Add a New Planting**

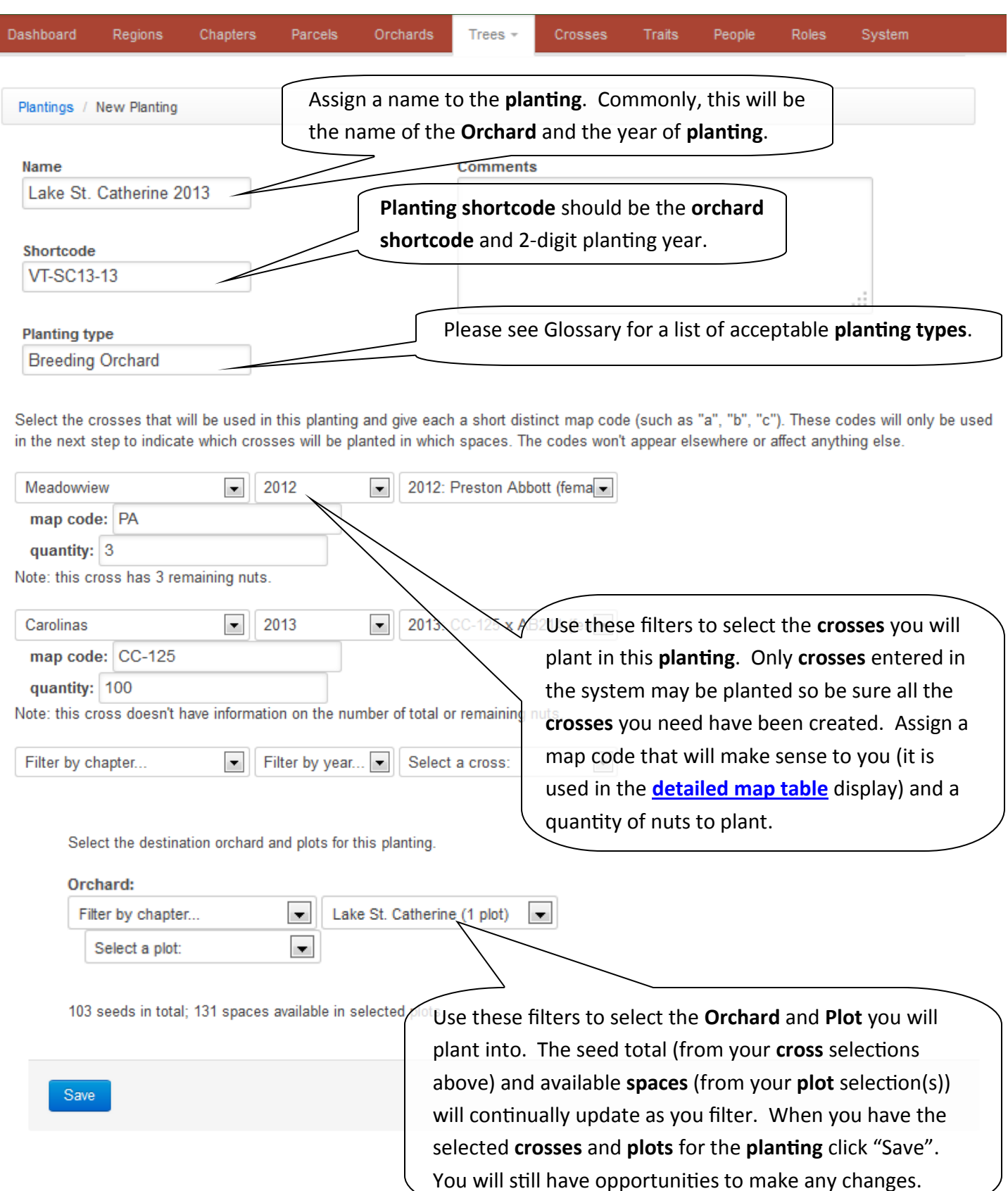

 $\overline{\mathcal{K}}$ 

#### **TACF** *dentata***Base, V1.1 March 2015**

System

Roles

People

#### **User Guide**

#### **10.3 Plantings - Add a New Planting (2)** Dashboard Regions Chapters Parcels Orchards

Planting was successfully created.

New England / Vermont/New Hampshire / Jill's Farm / Jill's Farm (Vermont/New Hampshire chapter) / Planting: New Planting

Trees -

Crosses

### **Planting: Lake St. Catherine 2013 and**

Status: new Shortcode: VT\_SC13 Planting type: Breeding Orchard Once a **planting** is saved, this page gives you the option to download a **CSV** template to design the **planting**. See more specifics on the planting template [here.](#page-29-0)

**Traits** 

#### **Design planting**

If the crosses and plots specified below are correct, then download the CSV template. This template contains a row for every available space in the given plots. Fill in the "Cross code" column with the codes, below, for which cross will be planted in each space. If any spaces in the file will not be used, you may leave them blank or remove their rows. Once the given amount of each cross has been filled in, upload the file below and the information will be committed.

Enter information to the right of the '||' column. The fields to the left of that column are for reference purposes.

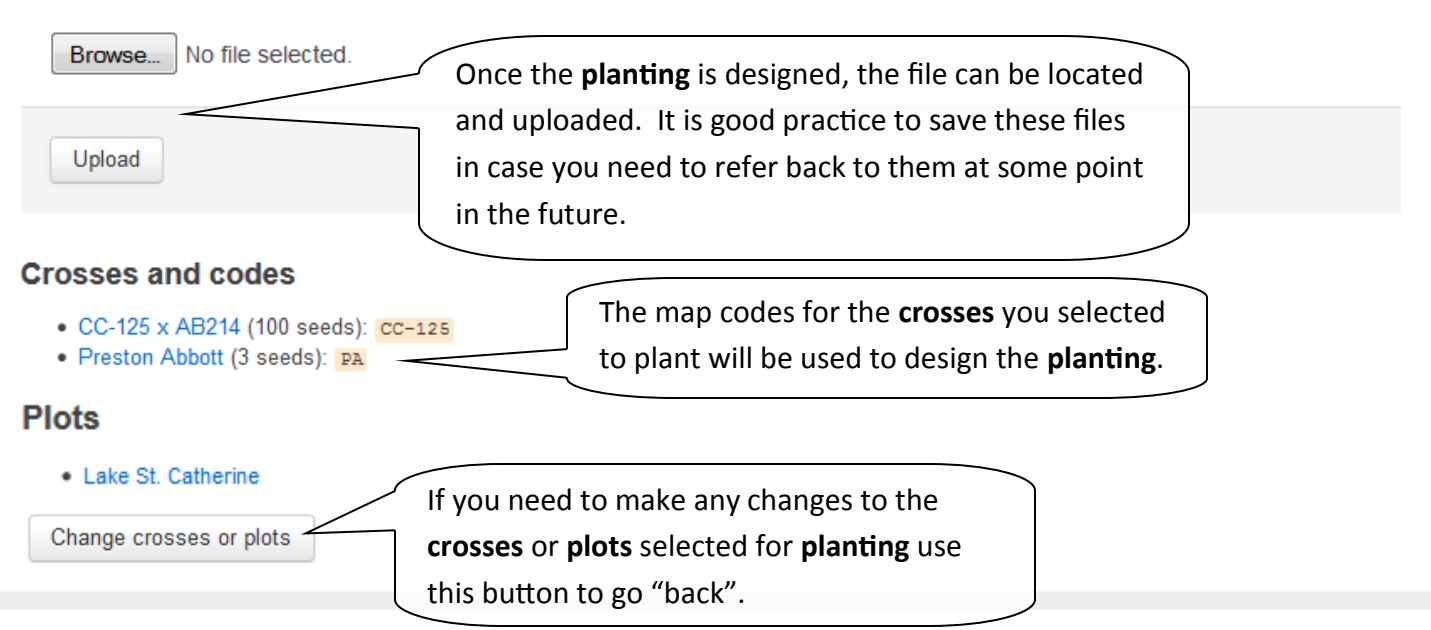

#### <span id="page-29-0"></span>**10.4 Plantings - Design Planting CSV Template**

Using the map codes assigned to the **crosses** selected, assign a **cross** to each **space**. These map codes **MUST MATCH** the codes used to create the **planting** and the number of trees planted for each **cross MUST MATCH** the number selected to plant.

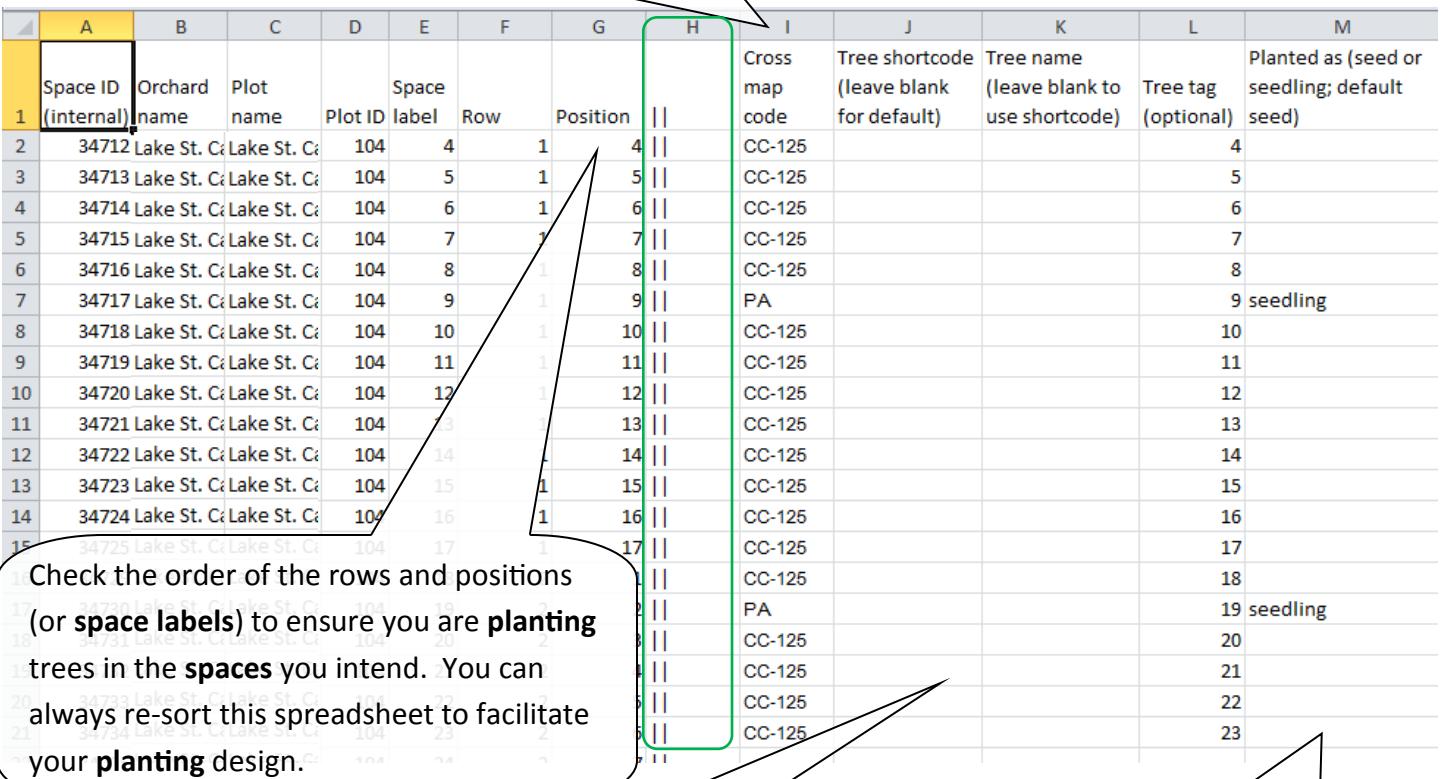

**Tree shortcode**, name and tag are all optional. Defaults exist for **tree shortcode** and name, default for a tag (which is a physical tag on the tree) is null.

Default type of material planted is seed, but "seedling" may be entered when appropriate. Spreadsheet filtering tools can help you make sure you have the correct designation associated with all trees in that **cross**.

#### <span id="page-30-0"></span>**10.5 Plantings - Finalize a Planting**

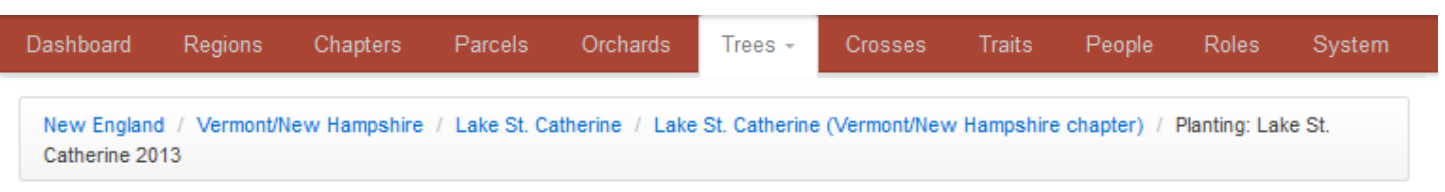

### **Planting: Lake St. Catherine 2013 am**

Status: designed (with 103 trees) Shortcode: VT\_SC13 Planting type: Breeding Orchard

#### **Finalize planting**

Last time a commit was attempted, the following problems prevented trees from being created:

Cross map code 'CC-125' appeared 125 times instead of 100. If there are many problems with the data integrity, you may want to generate the CSV template again.

Use these plot maps to plant seeds according to the design, then to note any changes between the design and what was actually planted. Once you've verified everything is correct, commit the planting to finalize it and start tracking its trees.

• Lake St. Catherine Check the **planting** design, using the blue **hyperlink,** to make any changes and ensure everything is correct. This is **Planted on:** C Today (2014-01-20) particularly important if you design the **planting** before ◯ Yesterday (2014-01-19) installing it in the field. Often small changes are made when © Other (yyyy-mm-dd): actual planting occurs and this is the way to make those edits. 2013-10-03 Committing the planting will be trees in the system and can be difficult to undo. Make sure everything is correct first! When you are ready to Commit Commit the **planting**, select the appropriate planting date. Note: if entering an "Other" date, select the radio button AND type in the **Remember**, committed **plantings** can still date. be rolled back and REDONE until **observations** are made. It is VITAL that these elements all be CORRECT before Use the "Commit" button **ONLY** when you are sure moving forward. Double-check the all crosses are in the right **spaces**, the planting date is design in the **detailed map table** before correct and the **planting** design is correct.

taking **observations** and cementing the

**planting(s)**.

#### **10.6 Plantings - Correcting a Planting**

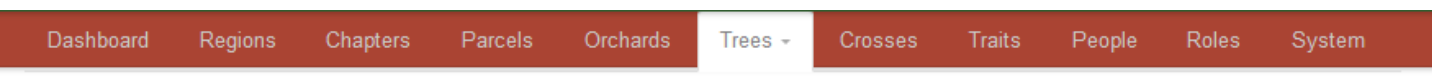

#### Correcting plan for Planting: Lake St. Catherine 2013

Click on spaces to note differences between what was planned and what was actually planted. If a space appears plantable but not interactive, it may be already occupied.

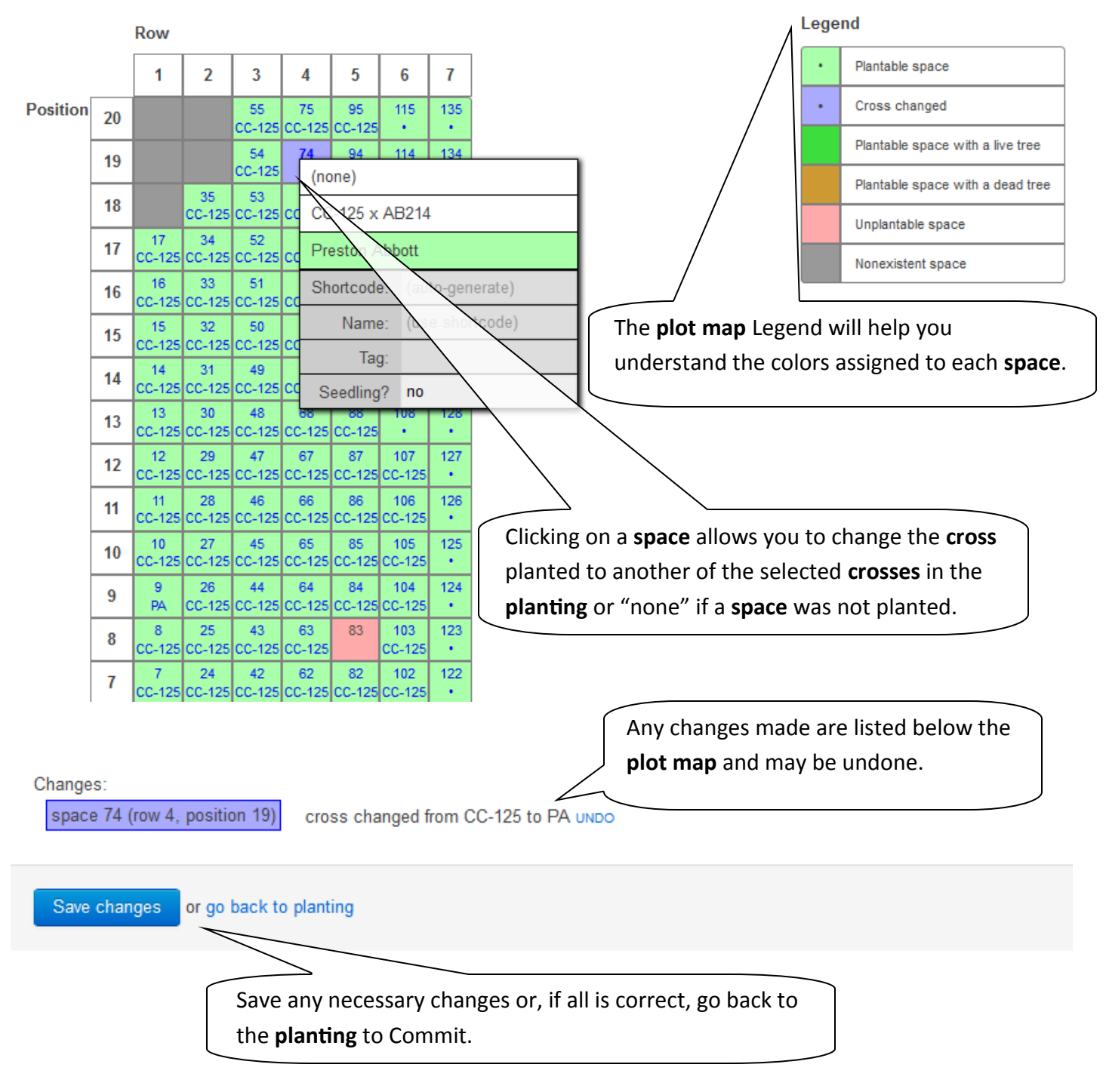

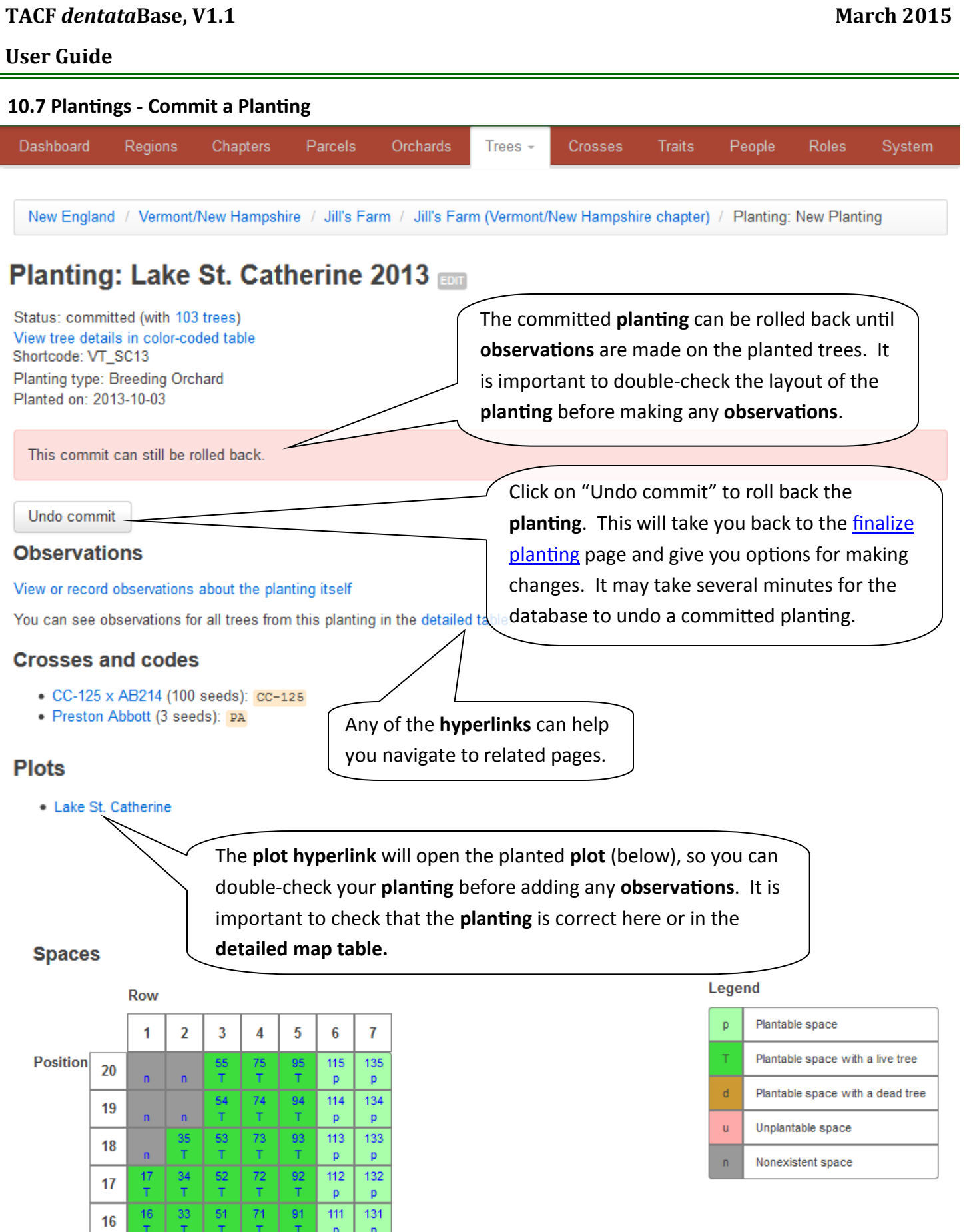

**[Return to Table of Contents](#page-2-0)** 33

 $15$ 

 $\frac{15}{T}$ 

 $\begin{array}{c}\n\hline\n70 \\
\hline\nT\n\end{array}$ 

 $\frac{90}{T}$ 

 $\begin{array}{c} \hline 110 \\ \hline p \end{array}$ 

130

 $\bar{\mathsf{p}}$ 

 $rac{50}{T}$ 

 $rac{32}{T}$ 

<span id="page-33-0"></span>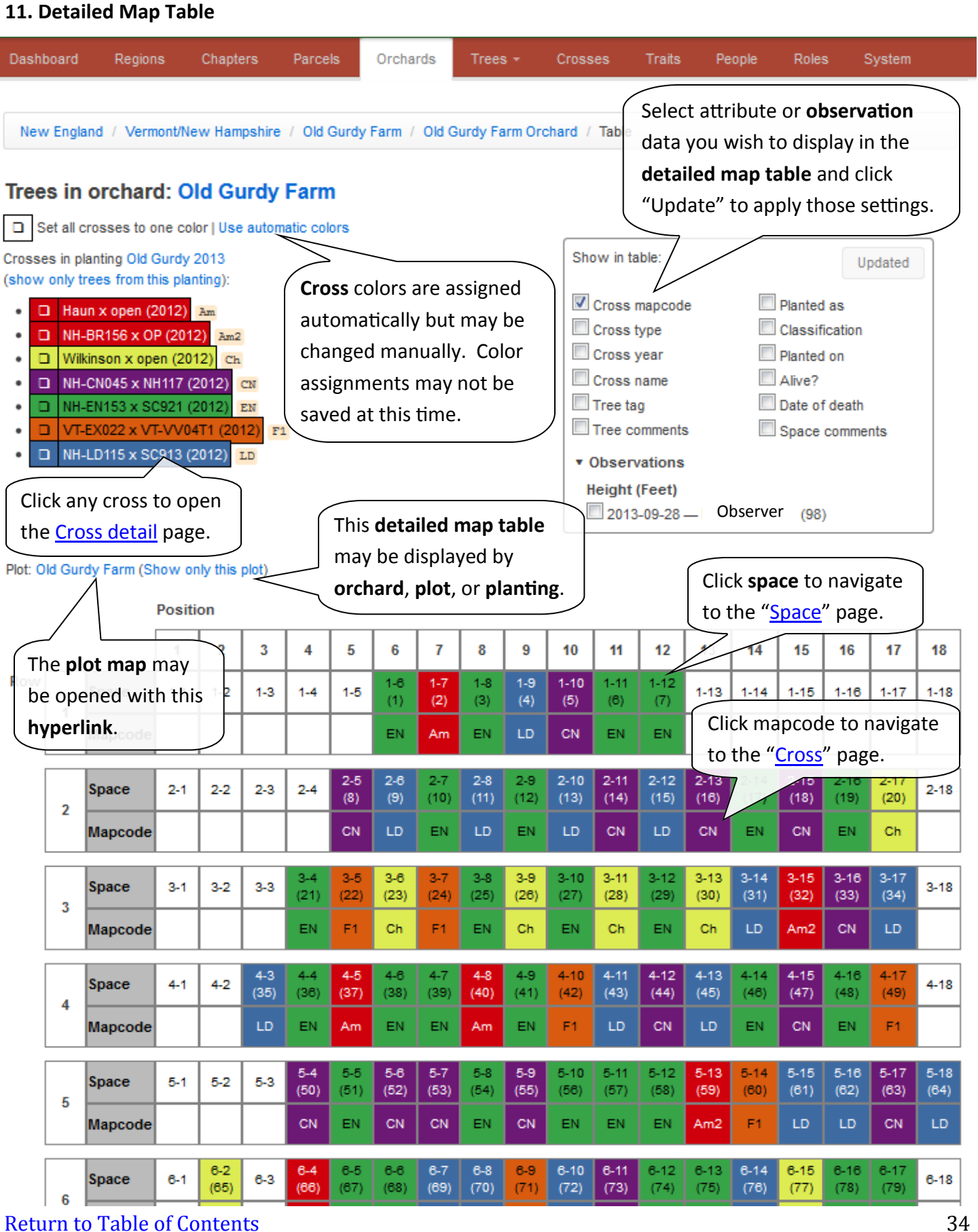

#### <span id="page-34-0"></span>**11.1 Space or Edit Space**

New England / Vermont/New Hampshire / Old Gurdy Farm / Old Gurdy Farm (Vermont/New Hampshire chapter) / Old Gurdy Farm / 18 (row 2, position 15)

### Space: Old Gurdy Farm / Old Gurdy Farm 18 (row 2, position 15)

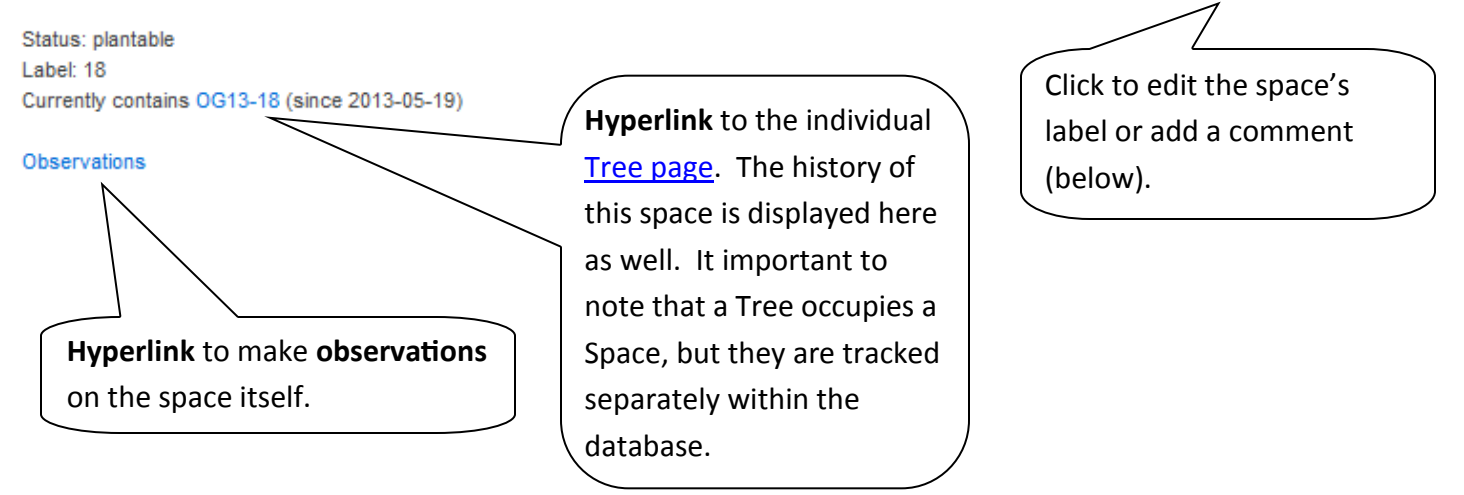

New England / Vermont/New Hampshire / Old Gurdy Farm / Old Gurdy Farm (Vermont/New Hampshire chapter) / Old Gurdy Farm / 1 (row 1, position 6)

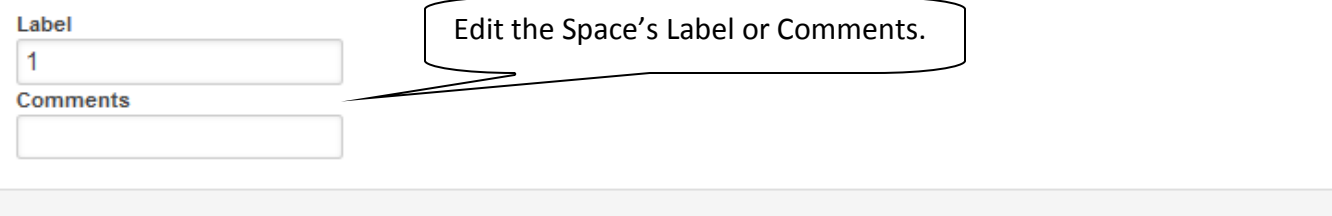

Save

#### <span id="page-35-0"></span>**12. Trees - All Trees**

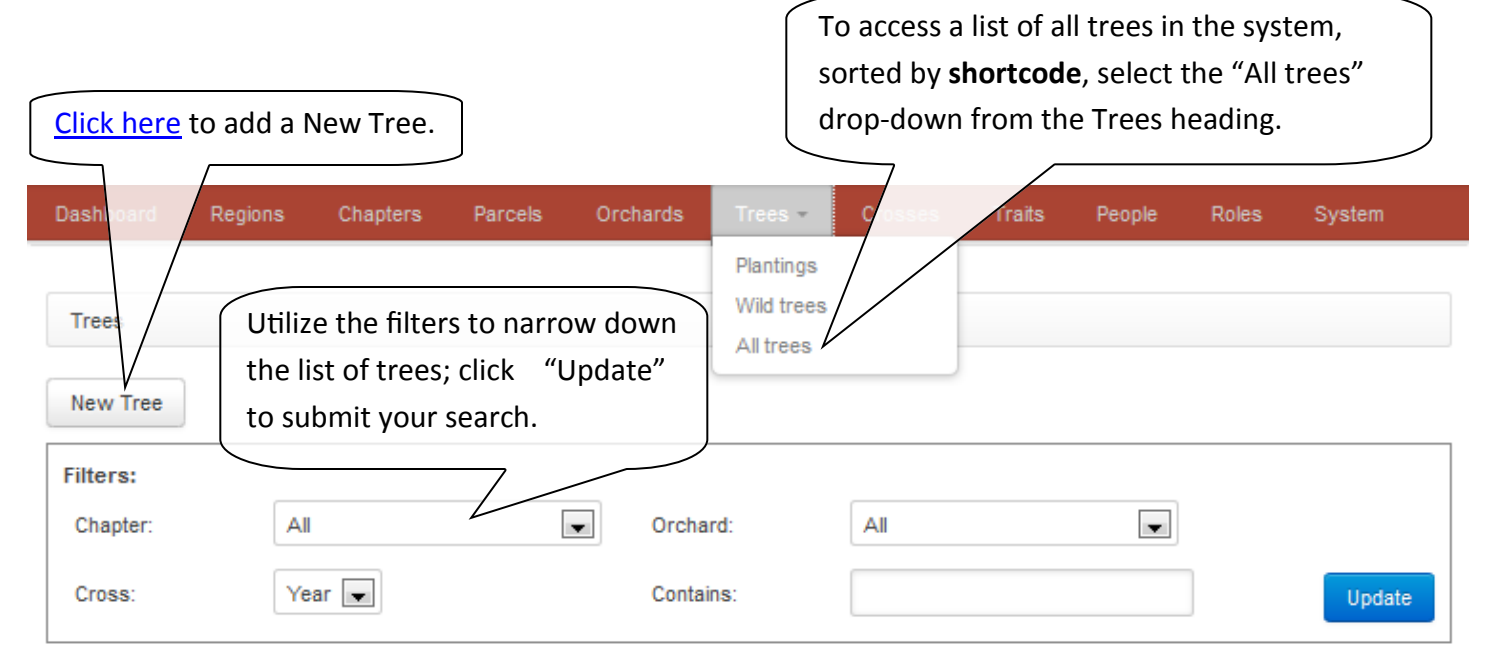

#### 1 2 3 4 5 6 7 8 9 10 11 12 13 14 15 16 17 18 19 20 21 22 23 24 25 26 27 28 29 30 31 32 33 34 35 36 37 38 39 40 41 42 43 44 45 46 47 48 ... 1598

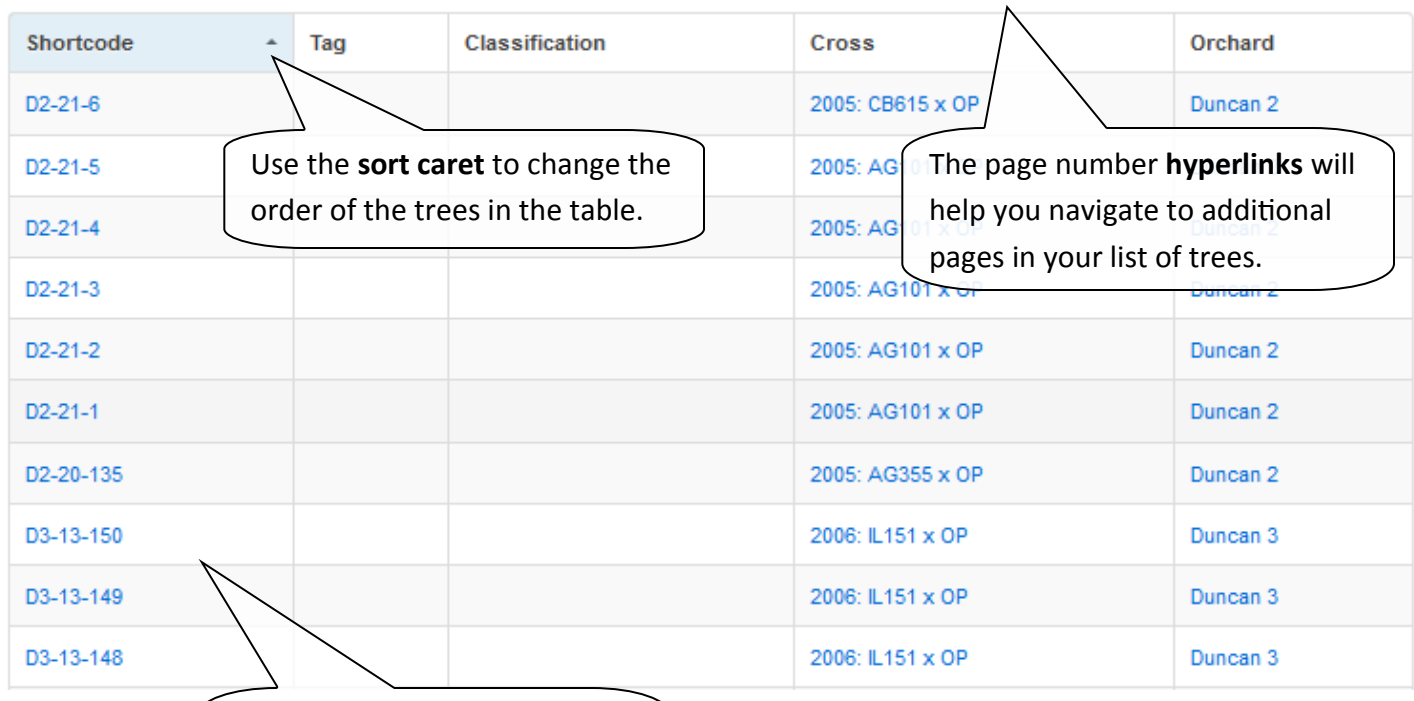

The **hyperlinks** will help you navigate to a tree (through the **shortcode**), **cross** or **orchard**.
## **12.1 Trees - Tree and Edit Tree**

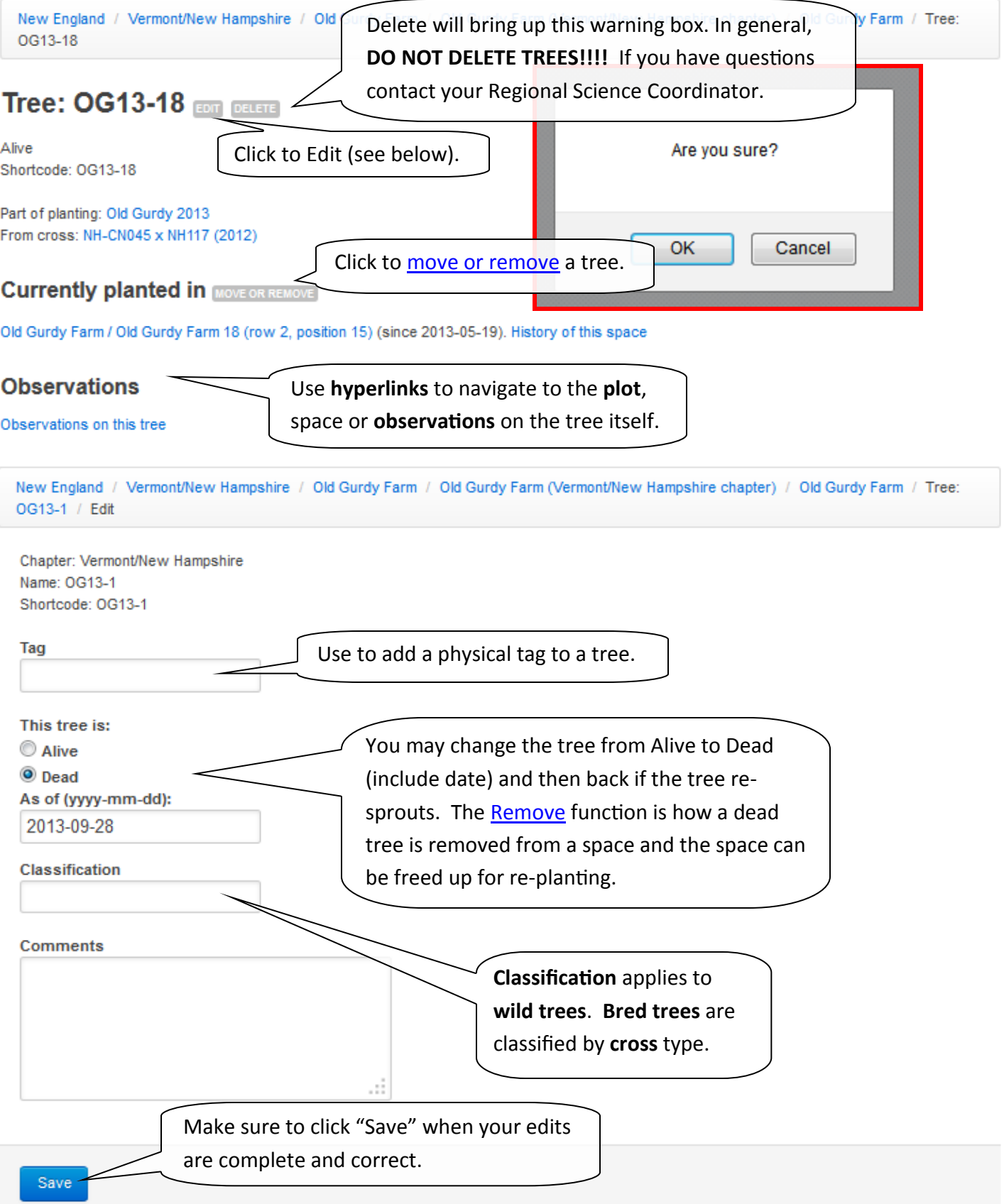

#### <span id="page-37-0"></span>**12.2 Trees - Move or Remove a Tree**

New England / Vermont/New Hampshire / Old Gurdy Farm / Old Gurdy Farm (Vermont/New Hampshire chapter) / Old Gurdy Farm / Tree: OG13-18 / Actions

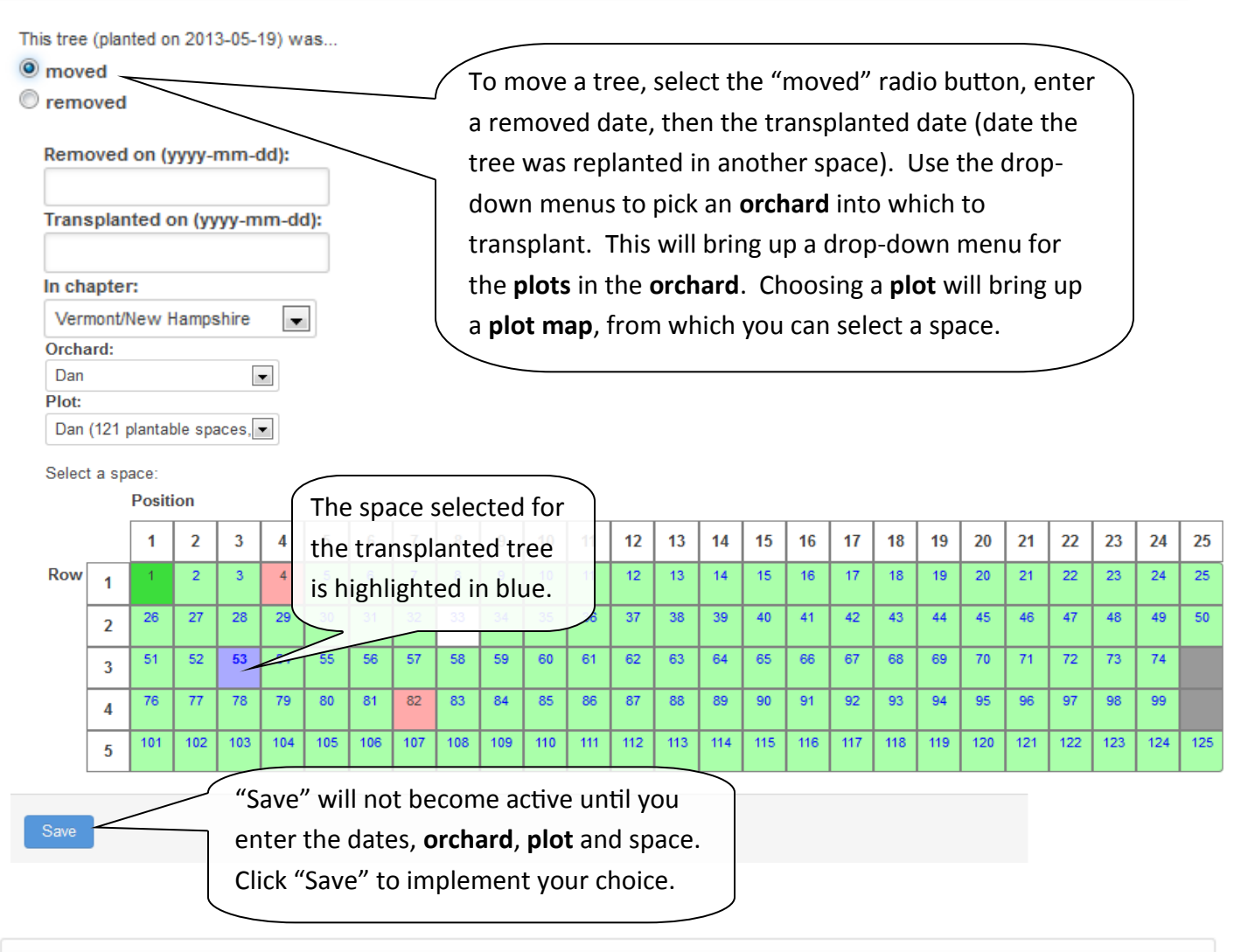

New England / Vermont/New Hampshire / Old Gurdy Farm / Old Gurdy Farm (Vermont/New Hampshire chapter) / Old Gurdy Farm / Tree: OG13-18 / Actions

This tree (planted on 2013-05-19) was...

 $\odot$  moved

Save

 $<sup>•</sup>$  removed</sup>

Mark tree as dead Removed on (yyyy-mm-dd): To remove a tree from a space without transplanting it, select the "removed" radio button. Enter the removal date (which will also become the death date if "Mark tree as dead" is checked).

"Save" will not become active until you enter a "Removed on" date. Click "Save" to implement your choice.

#### **13. Trees - Wild Trees**

**Wild trees** are going to be significantly changed very soon. Eventually, the page will look very much like our Tree Locator Form.

Until then, we recommend **not entering or uploading wild trees**. For any **CROSSES** that are uploaded, ensure that the name given to the parent tree in the **CROSS** will match to whatever name is given to the tree to be uploaded as a **Wild Tree**.

#### **14. Crosses - Overview**

**Crosses** are defined as the progeny resulting from the crossing of two trees. The process of crossing involves open pollinations or controlled pollinations between a mother tree (producing burs) and a father tree (providing the pollen for the **cross**). **Crosses** can be F1s, B1s, B3F3s, pure Americans, etc. The **cross** is identified by the two parents used and the year the **cross** was made and requires listing the mother (female flower) times the father (pollen) - female x male.

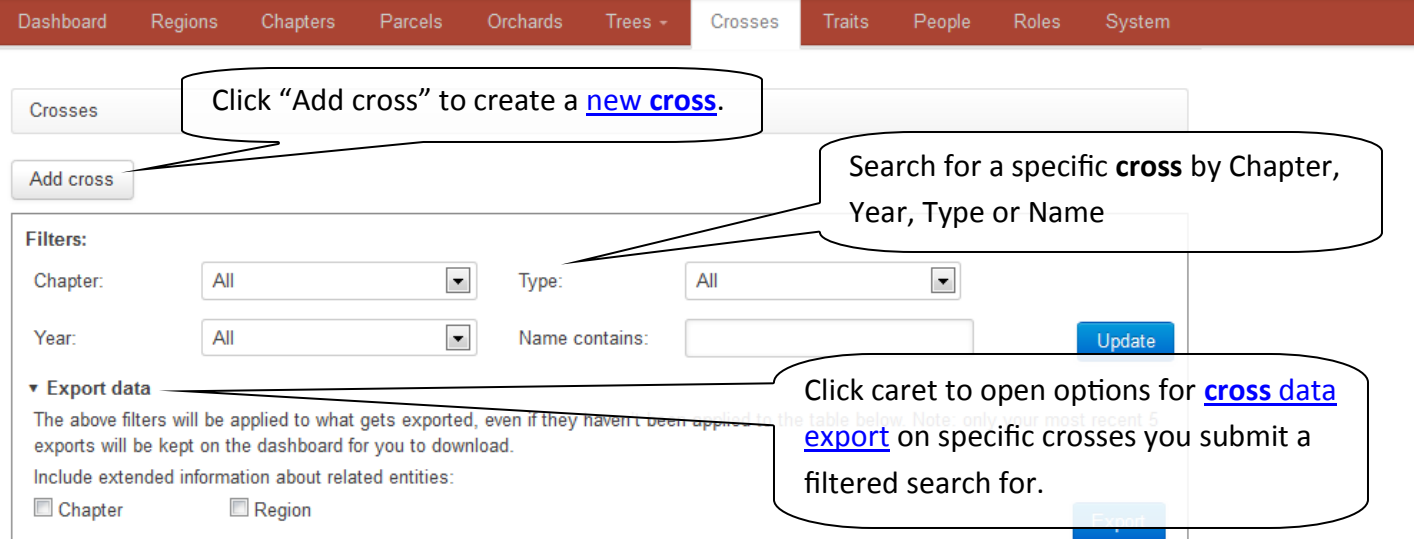

1 2 3 4 5 6 7 8 9 10 11  $\rightarrow$ 

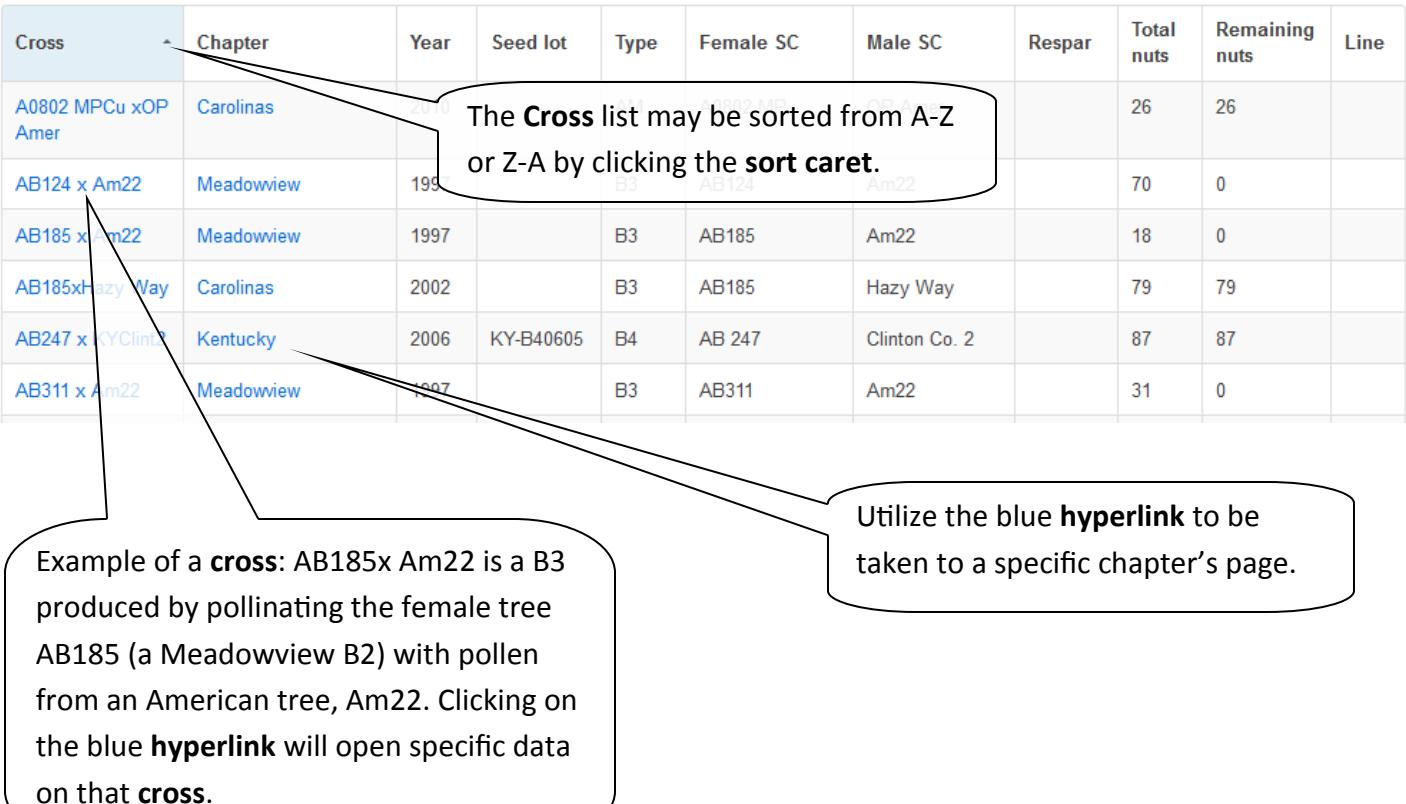

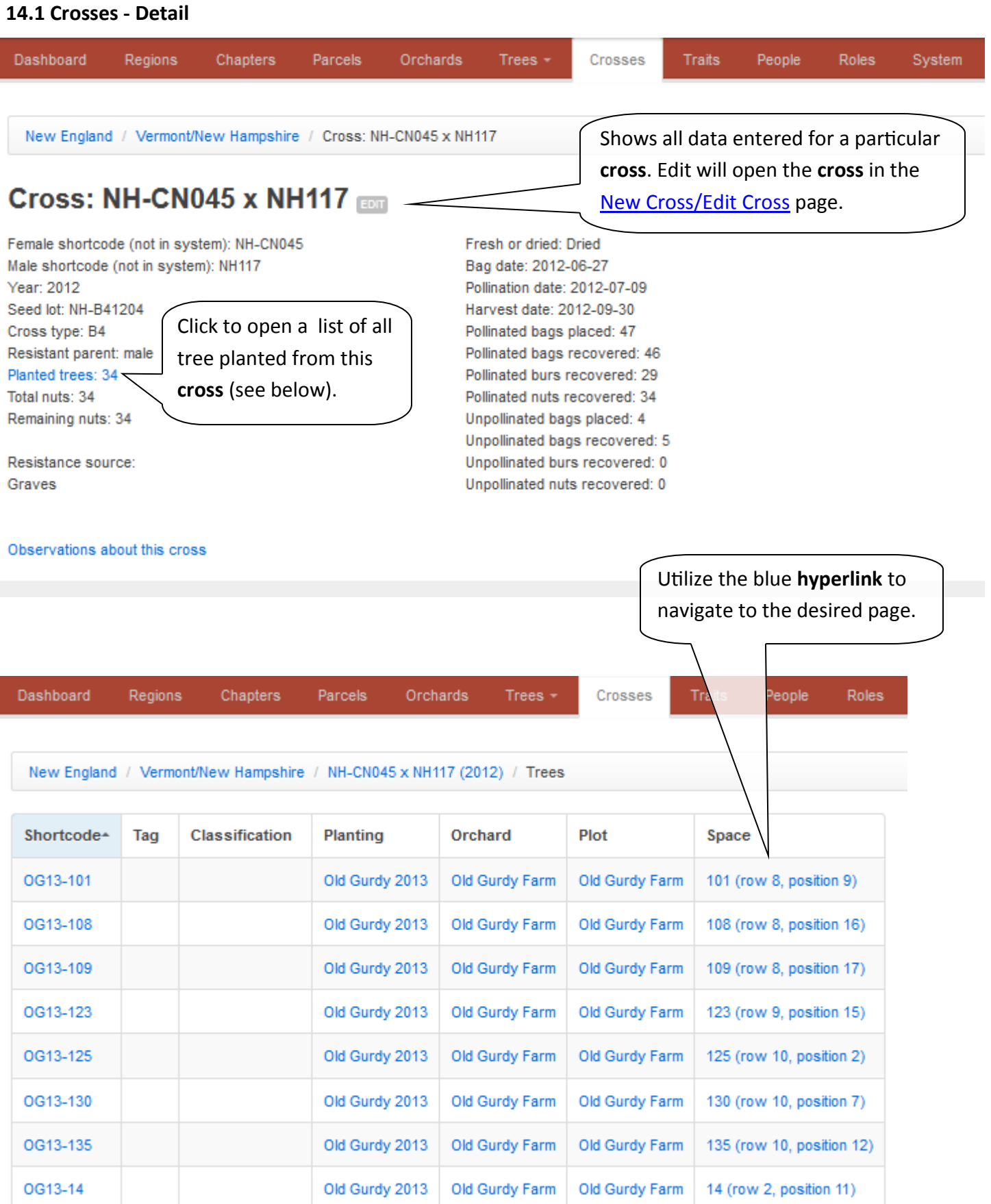

**[Return to Table of Contents](#page-2-0)** 41

#### <span id="page-41-0"></span>**14.2 Crosses - Add or Edit Cross**

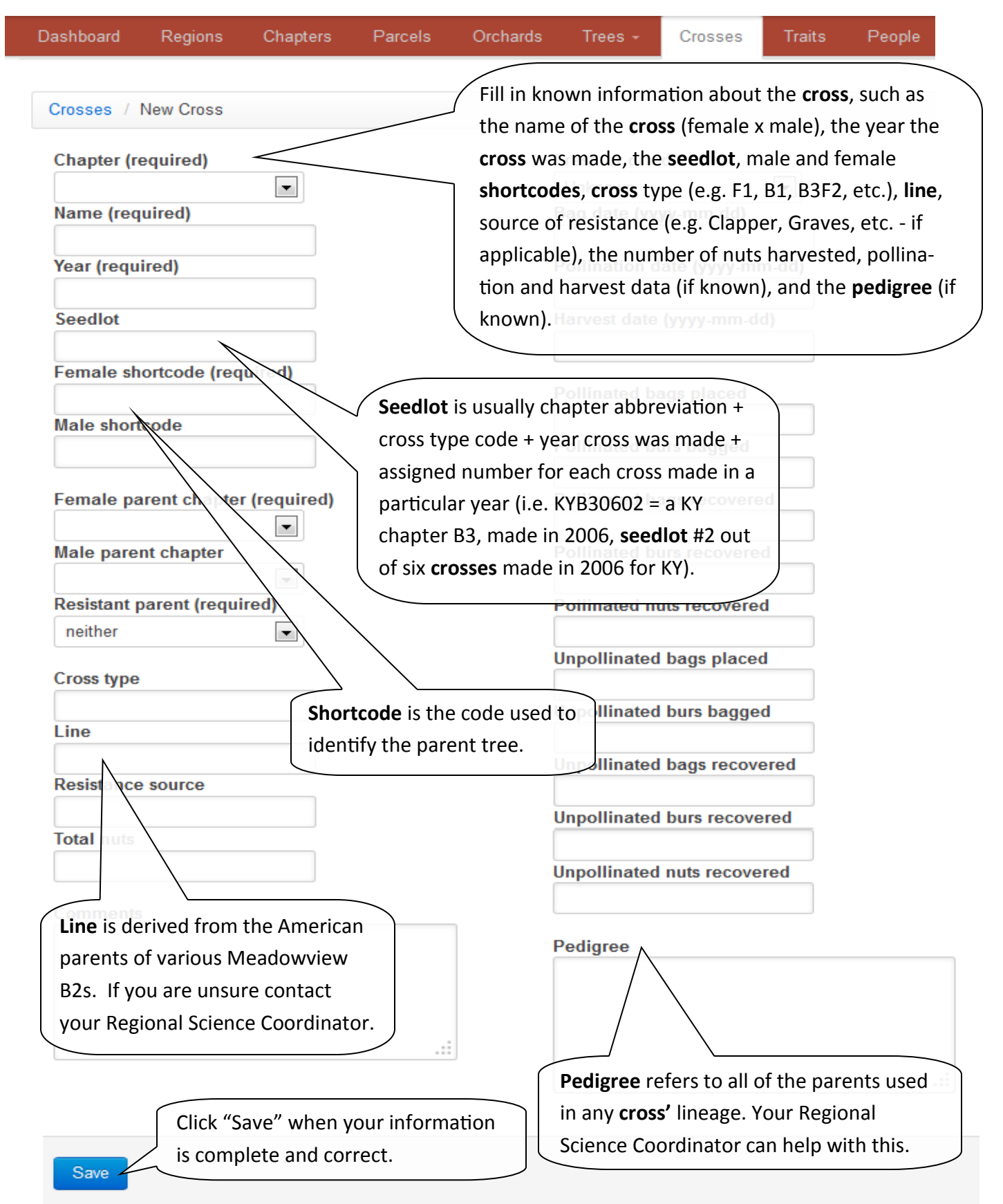

## <span id="page-42-0"></span>**14.3 Crosses - Export Cross Data**

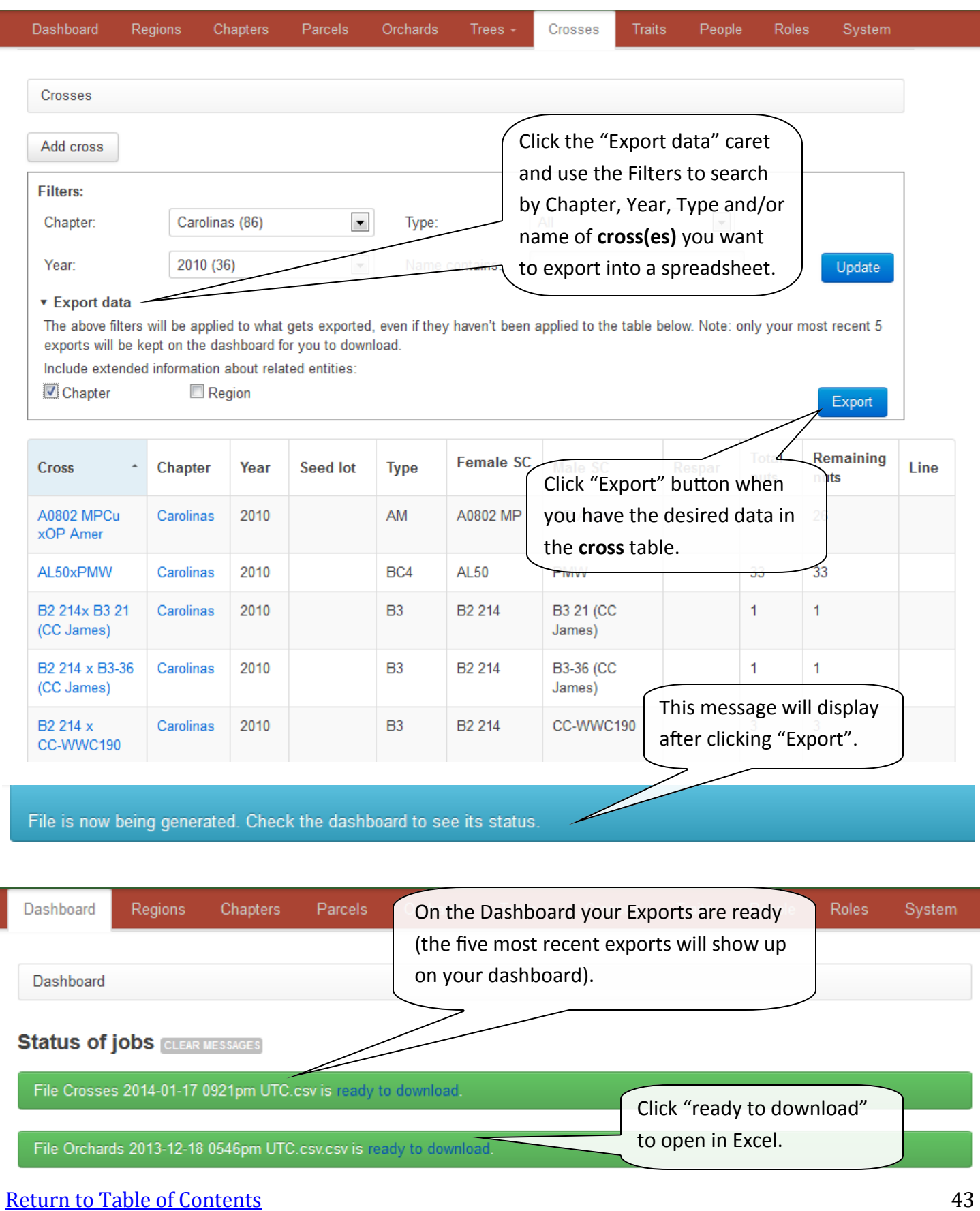

#### **15. Observations - Overview**

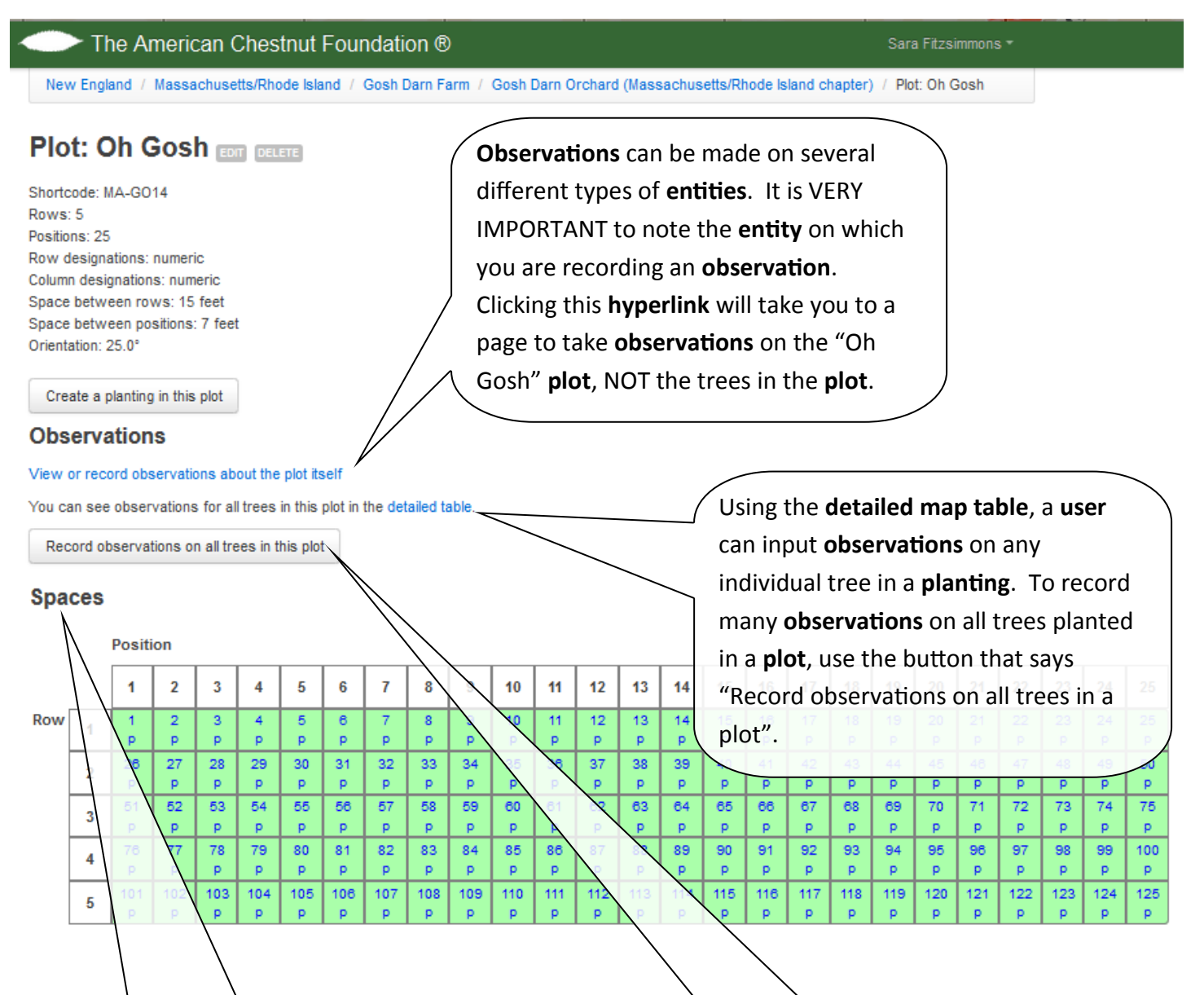

The **plot map** below displays all rows and positions that have been created for this **plot**. [Click here](#page-19-0) to navigate to the section on creating **plots** and their associated **spaces**.

To record **observations** on all the trees in a **plot**, click this button to be taken to a page where you will generate a **CSV** worksheet of all trees currently planted in the **plot**. Note that this will show all trees, dead and alive, which have not been formally removed.

#### **15.1 Observations - Record Observations**

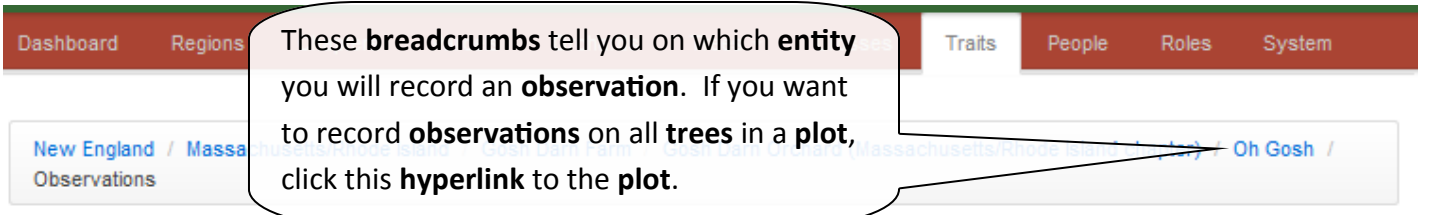

# **Recorded observations**

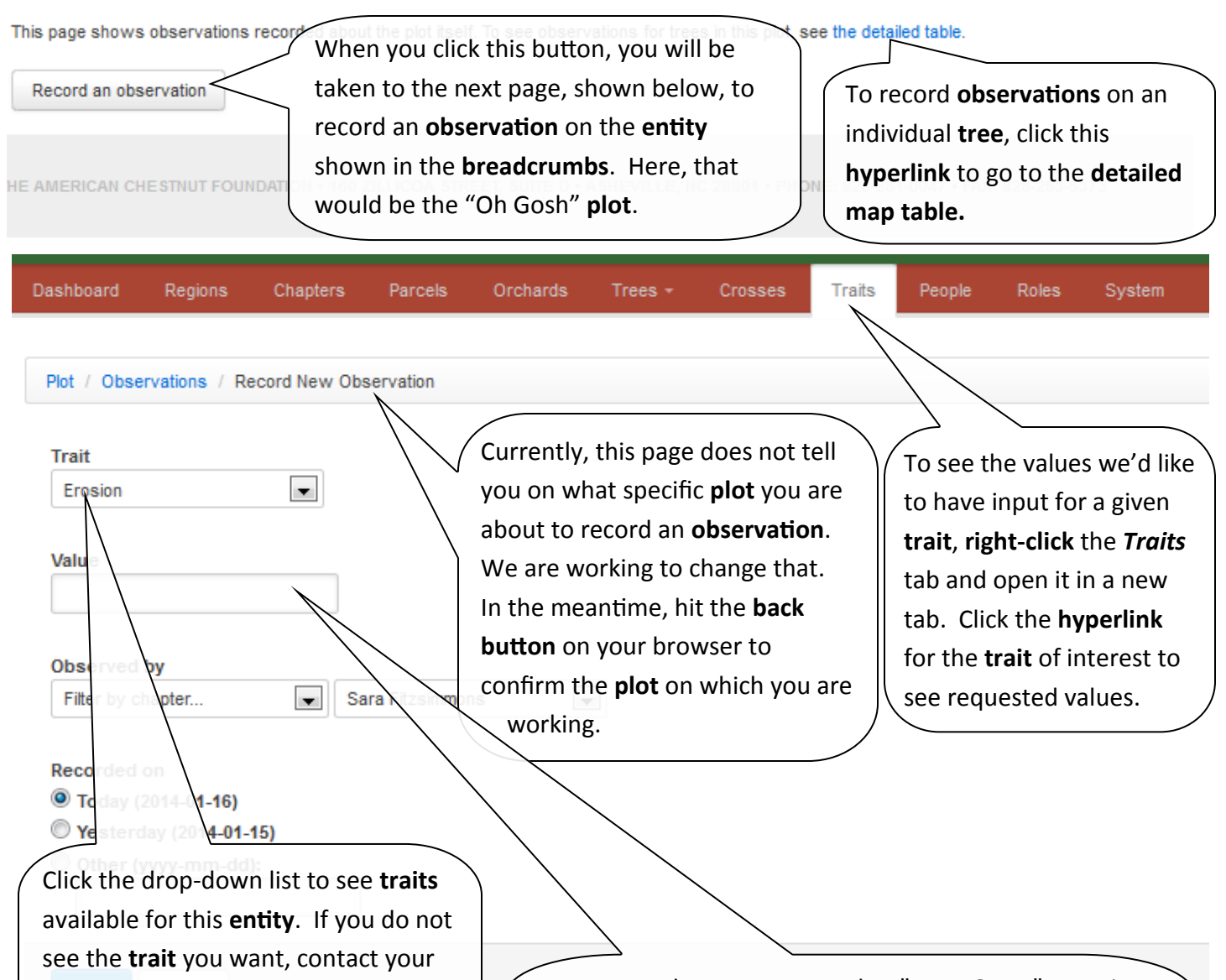

For now, values are accepted as "**TEXT ONLY**" meaning you could mistakenly enter text e.g. "Santa Claus" for a **trait** that should be recorded as a numeral and the system would allow it. Please take special care to ensure your data are correct before uploading into the system.

different fashion.

Regional Science Coordinator to see whether it should be added, or if

you should enter the data in a

## **15.2 Observations - Using the Detailed Map Table**

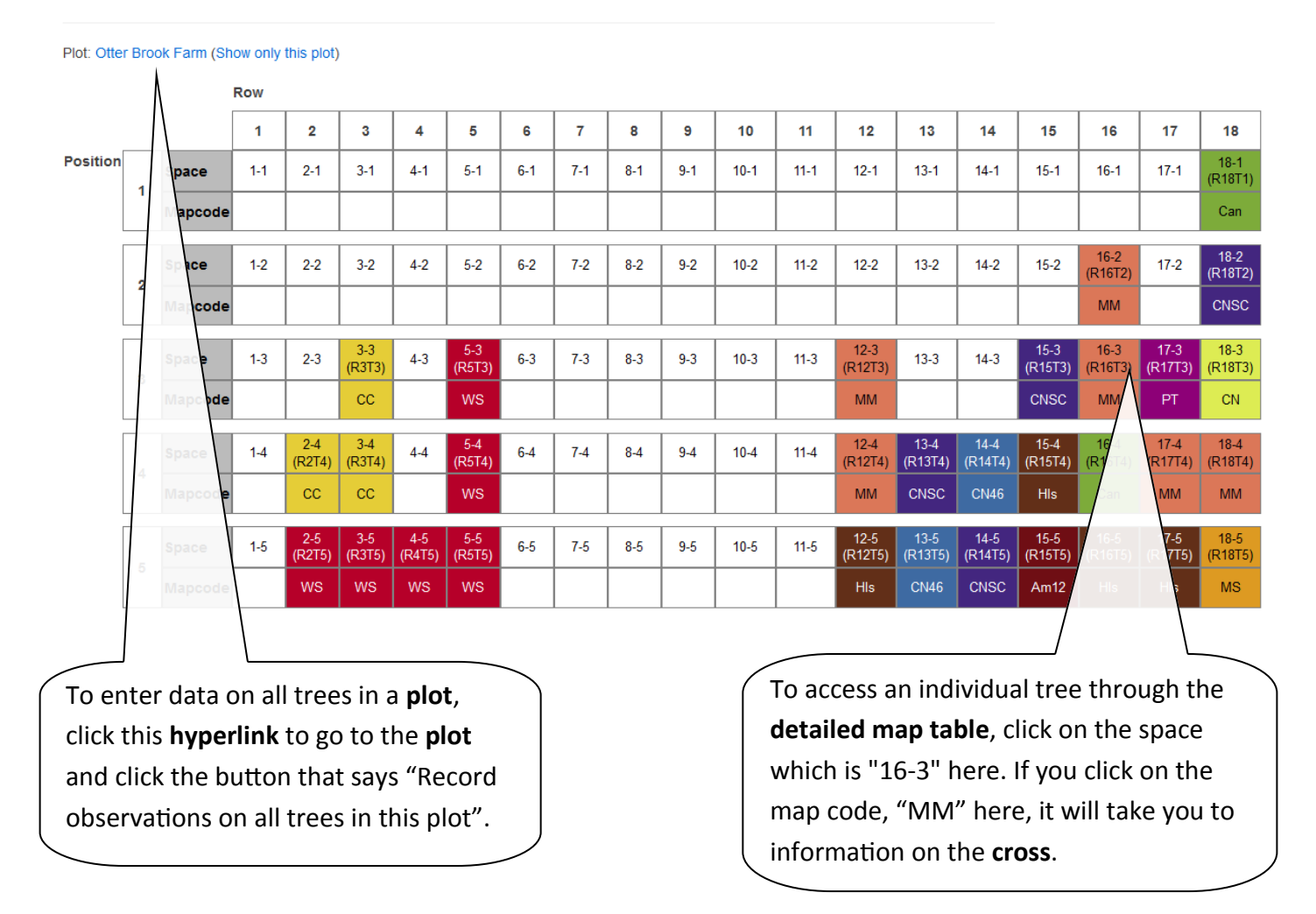

New England / Vermont/New Hampshire / Otter Brook Farm / Otter Brook Farm (Vermont/New Hampshire chapter) / Otter Brook Farm / R16T3 (row 16, position 3)

# Space: Otter Brook Farm / Otter Brook Farm R16T3 (row 16, position 3) and

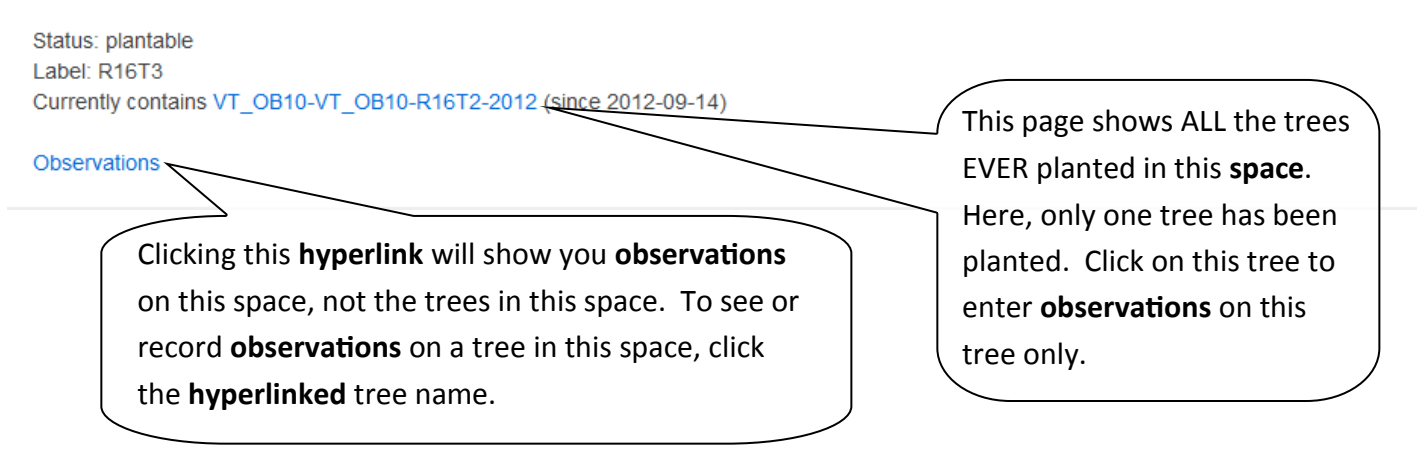

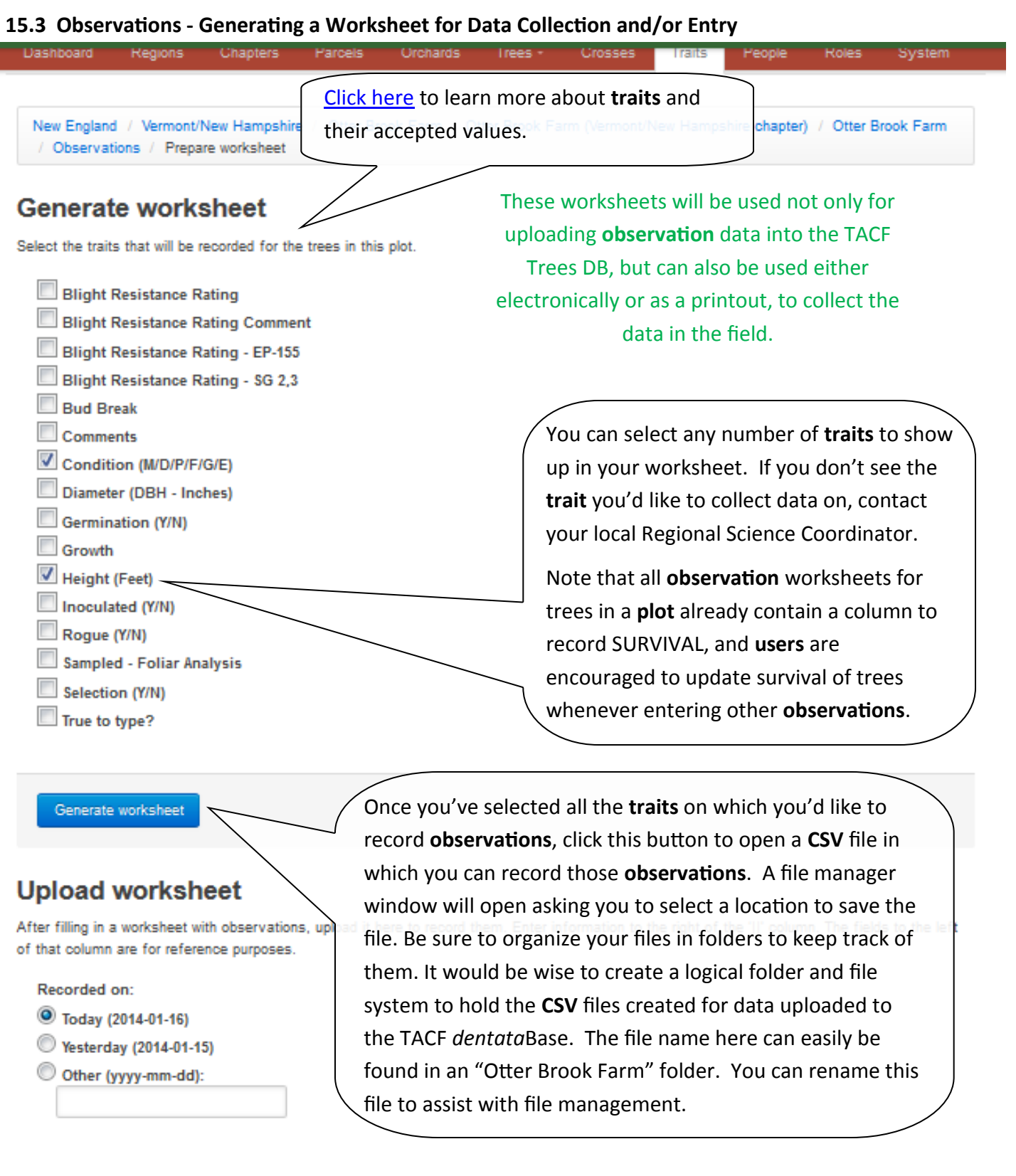

#### **15.4 Observations - Data Entry CSV**

**DO NOT** edit any data to the left of the "||" column. The data on the left side of the "||" column are used by the system to match up the current data to the new data you are entering. They must not be edited. To the right of the "||" column are the **traits** you selected to generate the worksheet, followed by an automatically included column for SURVIVAL.

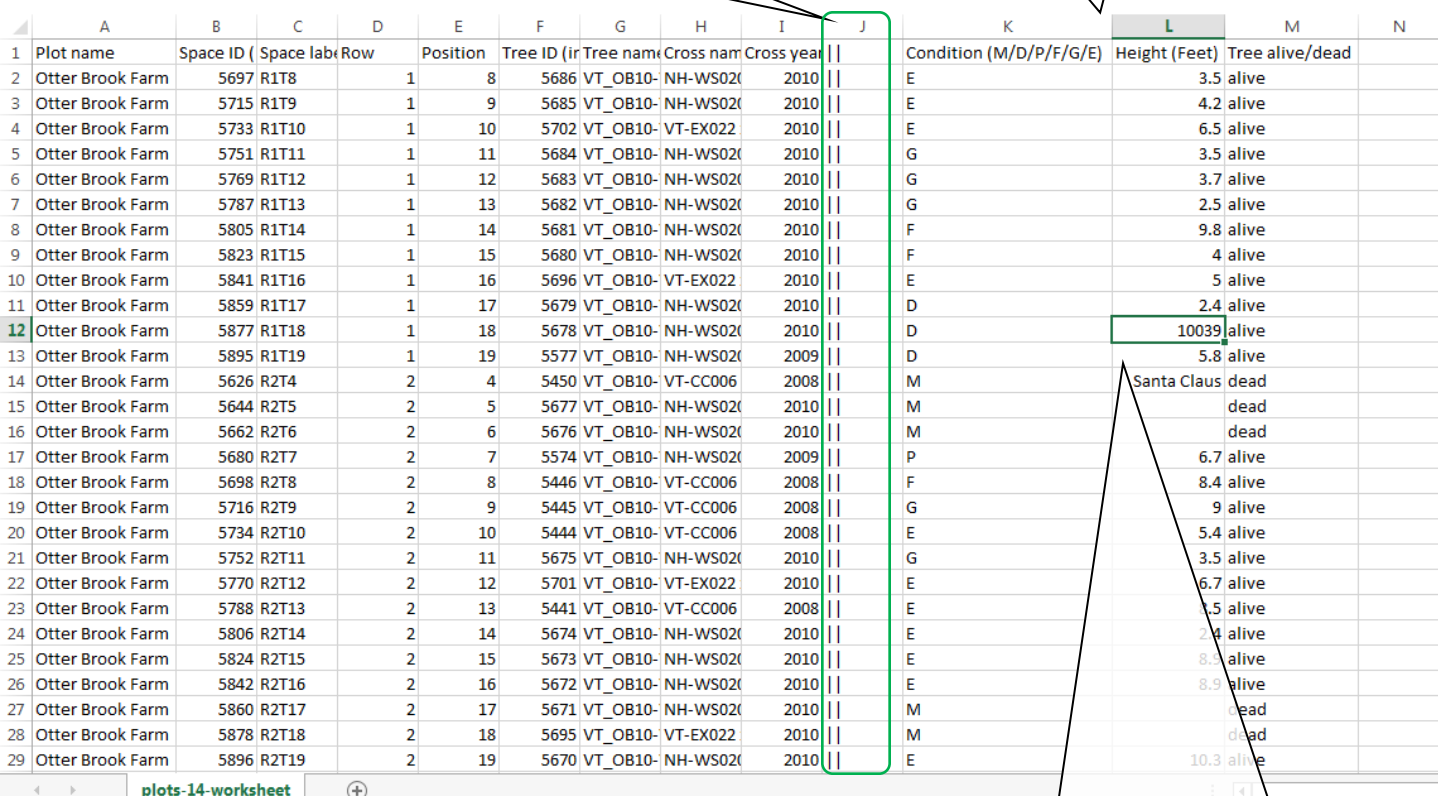

Once you have completed filling out the data for the **observations**, be sure to re-save to update the file before uploading.

Then, in the TACF *dentata*Base, navigate to the **plot** and click on the button to "Record observations on all trees in this plot". Scroll to the "Upload Worksheet" section of the page.

Note that it can be easy to make mistakes in data entry. There are currently no data controls in place and these two rather ludicrous values will be accepted by the system. Be sure to double-check your data BEFORE uploading in to the system. A good trick is to sort each column of data before entering to see if there are any outliers.

It is easy to edit values for one tree once uploaded, but it is not so easy to edit multiple values at this time. Be extra sure that the correct values are assigned to the correct trees.

#### **15.5 Observations - Uploading Observations**

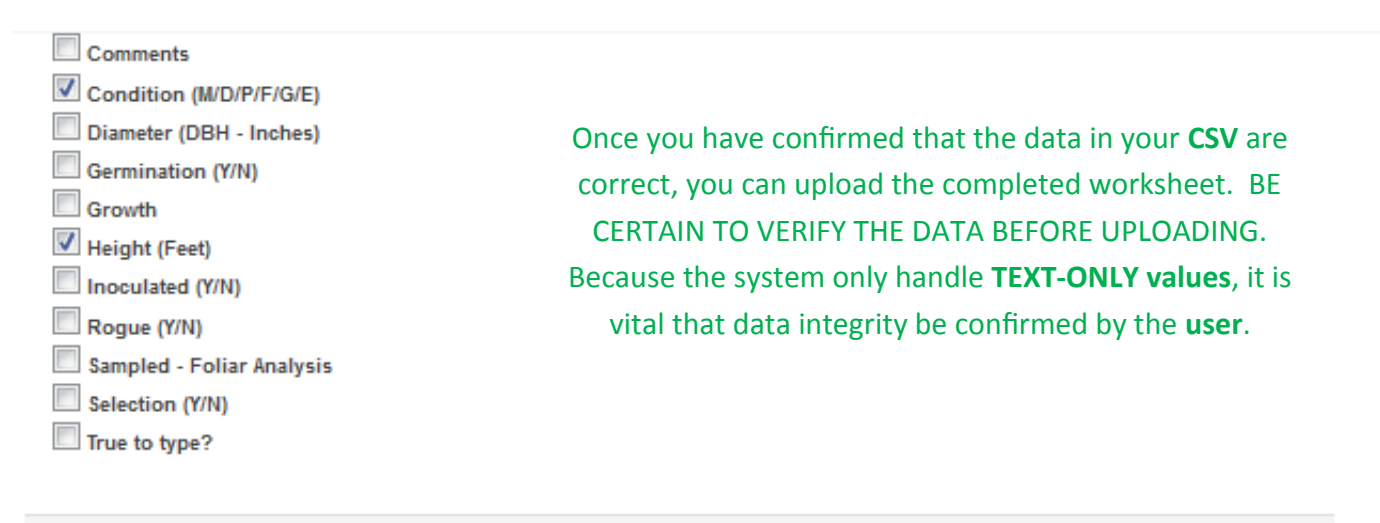

Generate worksheet

## **Upload worksheet**

After filling in a worksheet with observations, upload it here to record them. Enter information to the right of the '||' column. The fields to the left of that column are for reference purposes.

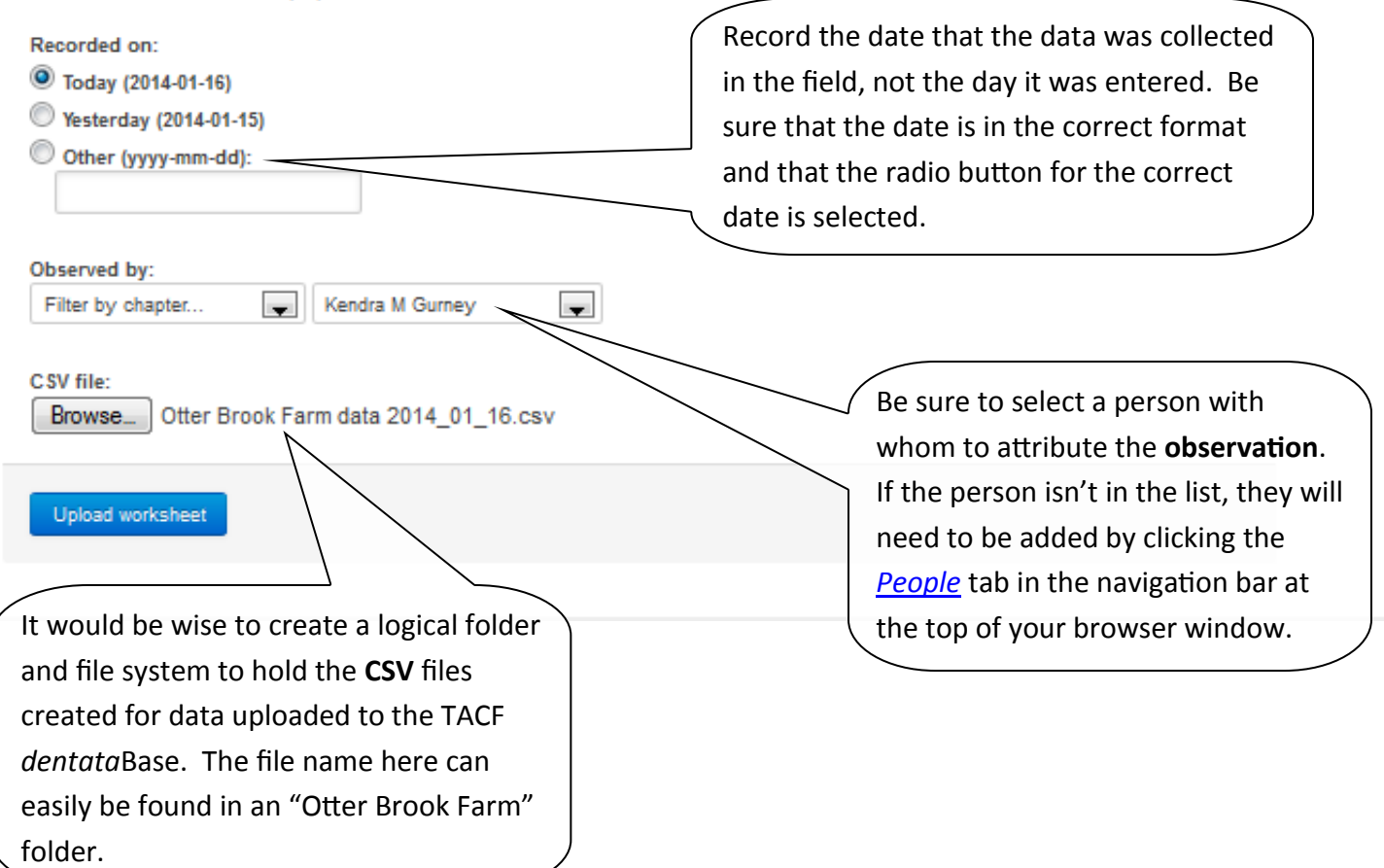

#### <span id="page-49-0"></span>**User Guide**

#### **16. Traits - Overview**

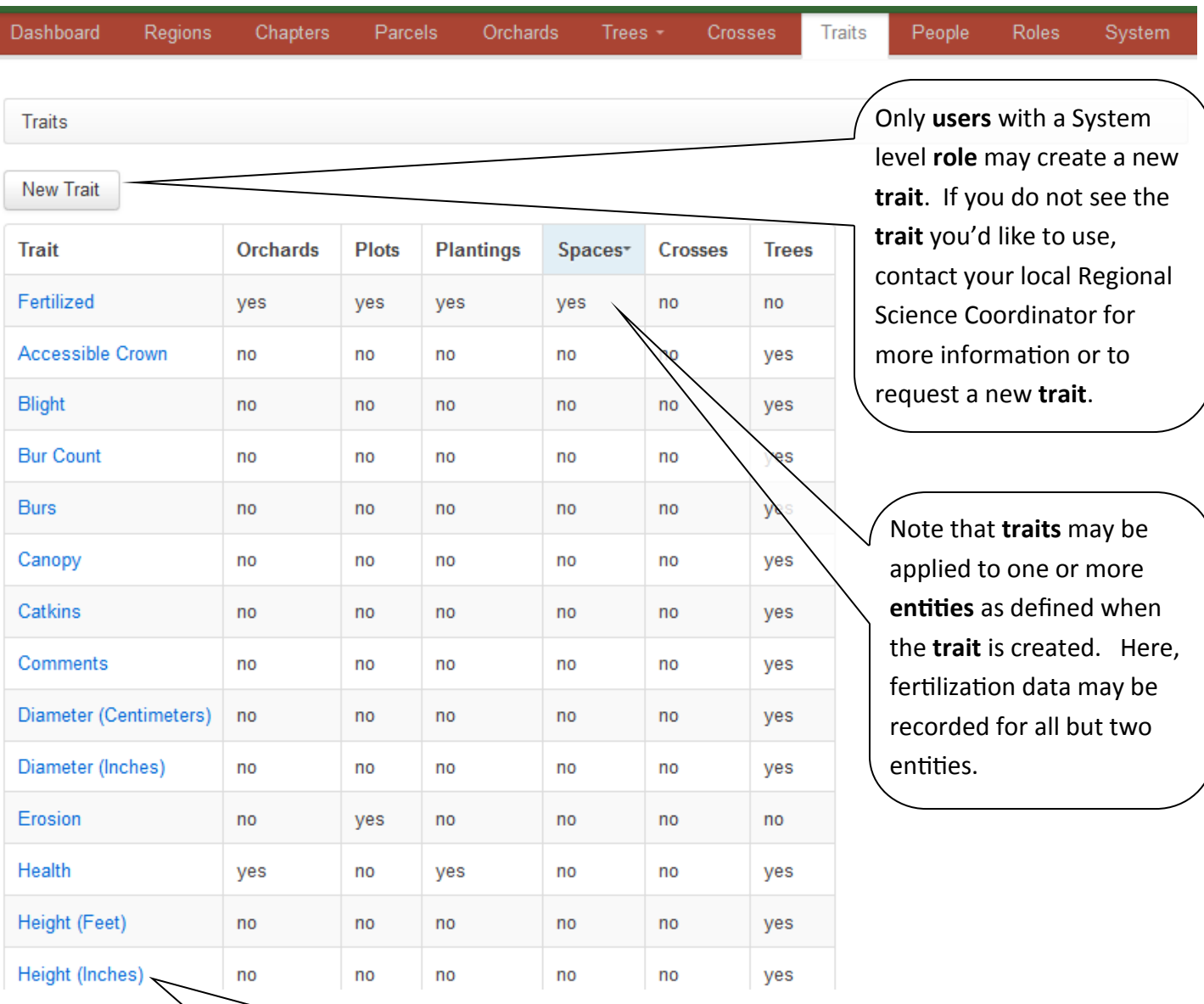

As more funds are raised for development, we hope to create tools such as conversions for data collected in different units. Until that time, be sure to either collect data in preferred units, or convert the data prior to entering into the TACF Trees DB. Often the preferred unit is listed in parenthesis beside the **trait** name here and within generated worksheets.

## **16.1 Traits - Add New or Edit Trait**

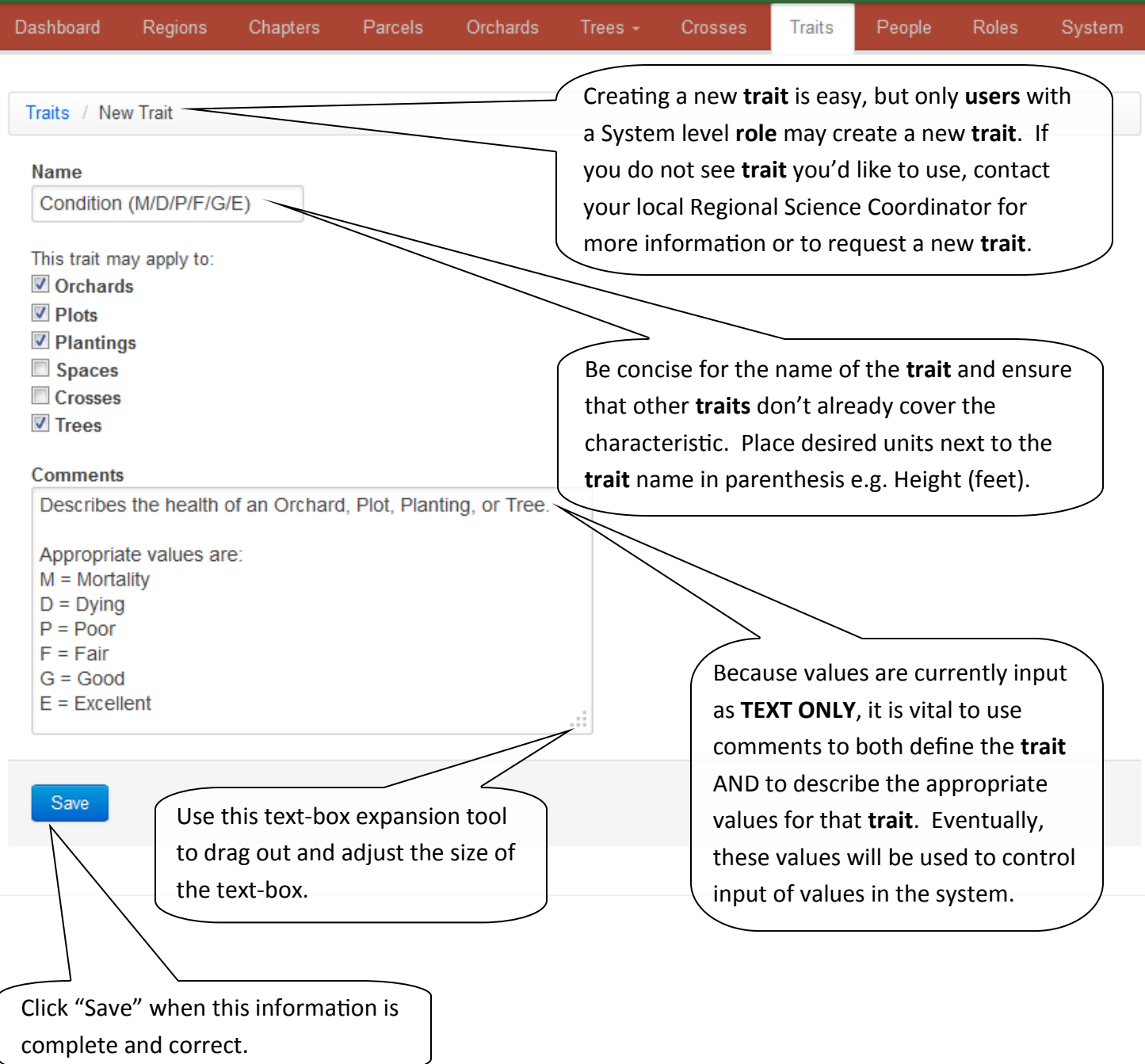

## **User Guide**

## **17. People - Overview**

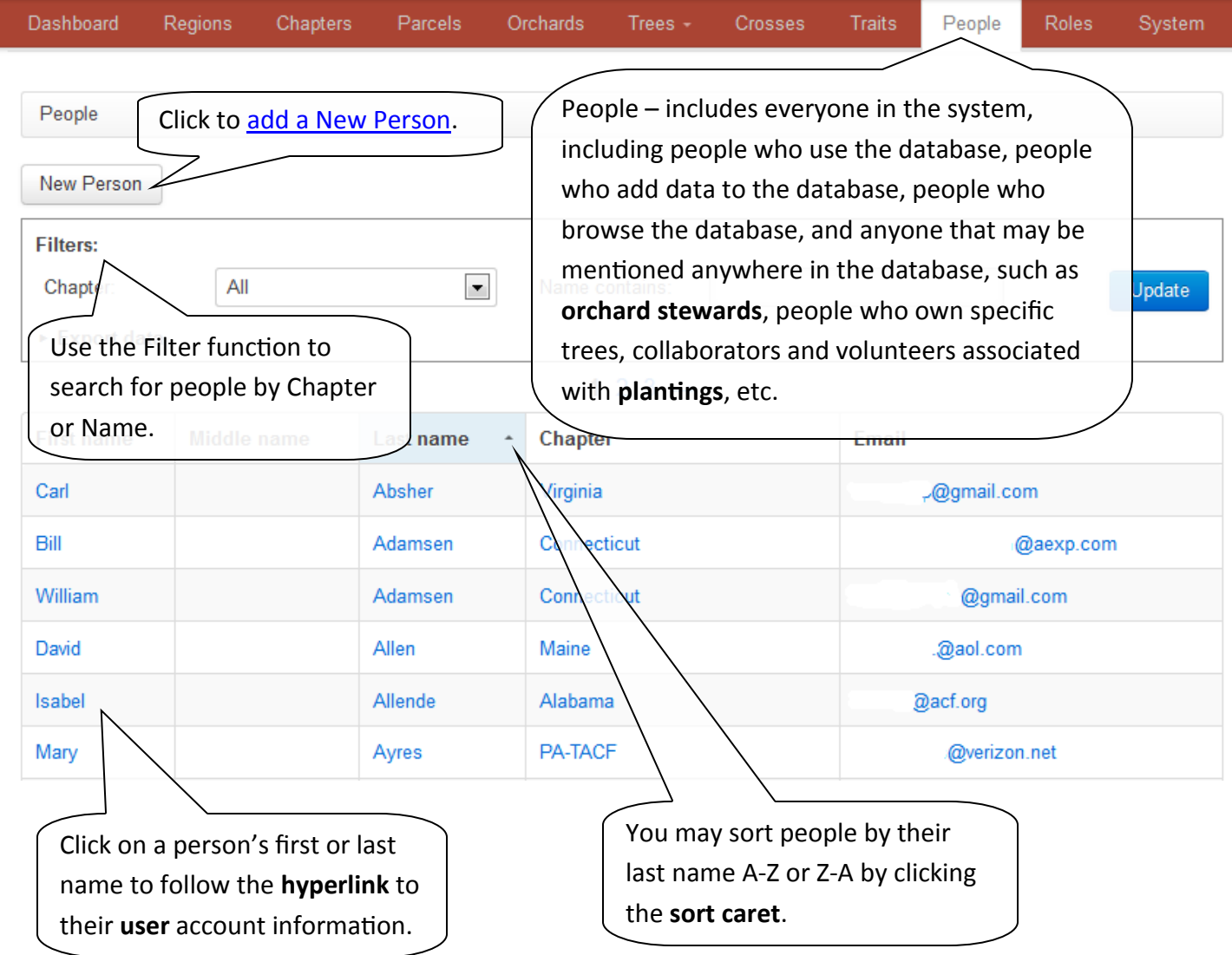

#### <span id="page-52-0"></span>**User Guide**

#### **17.1 People - Add New or Edit Person**

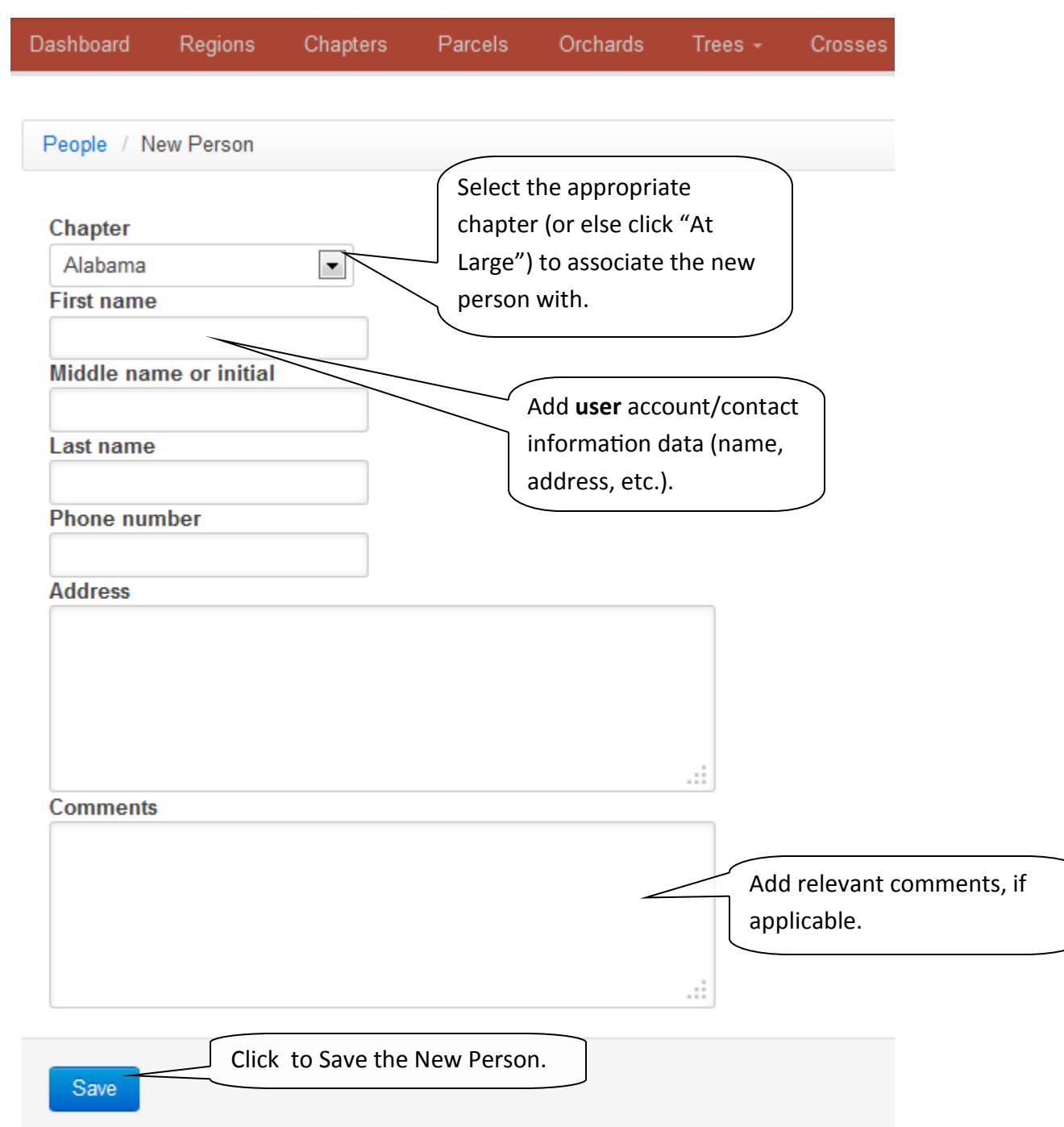

## **User Guide**

## **17.2 People - Invite Person to Create an Account**

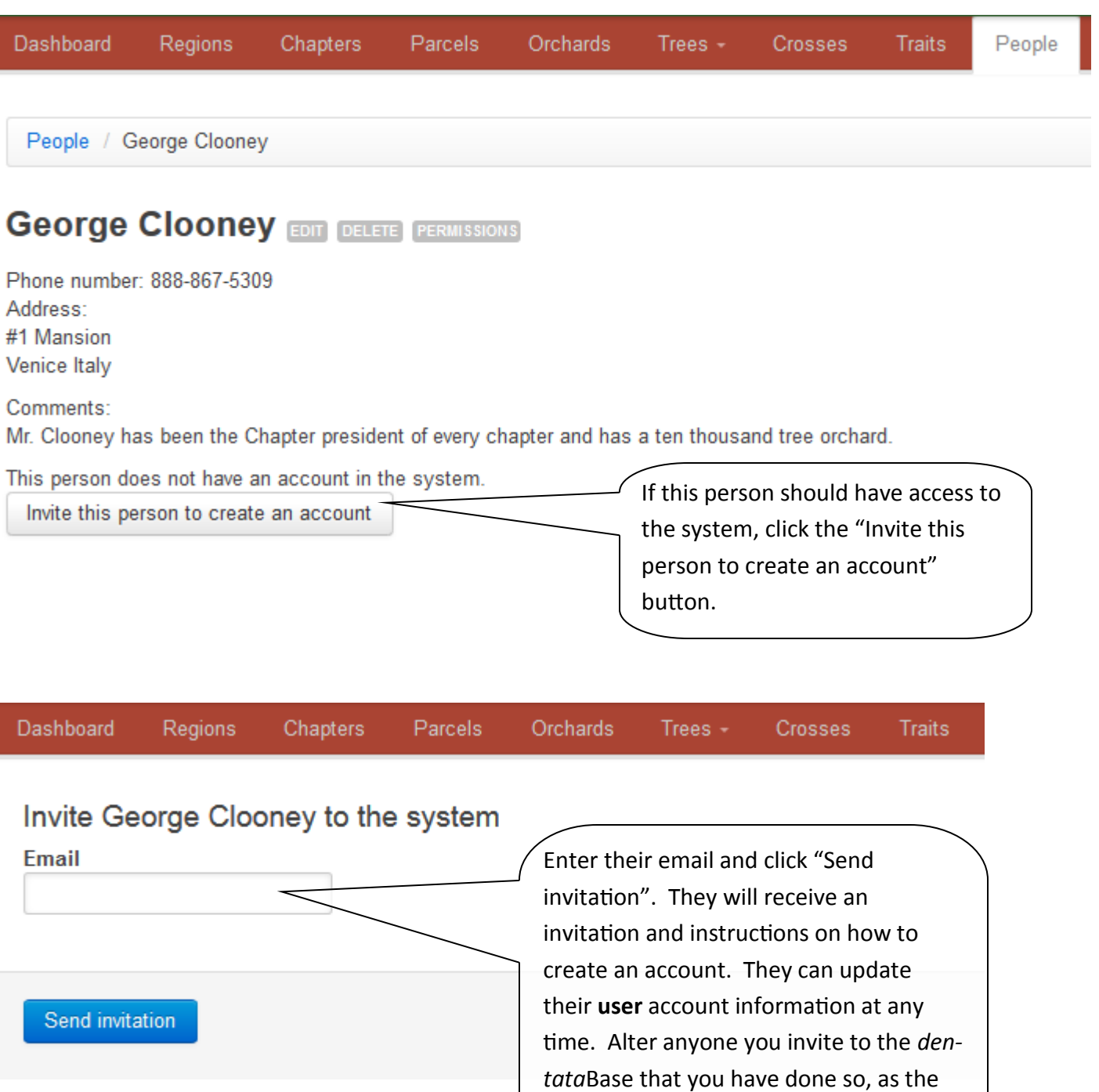

email may be filtered as spam.

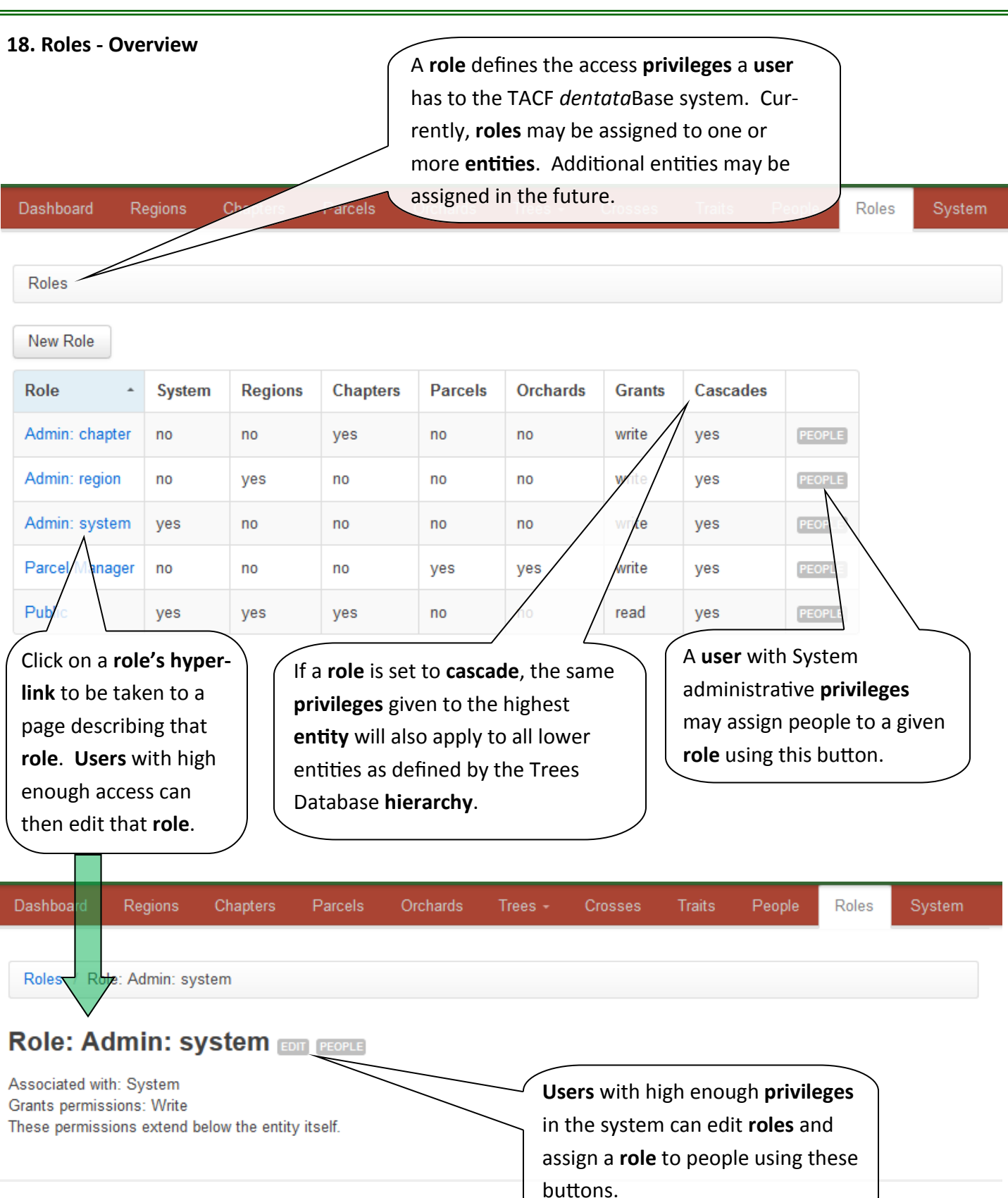

## **User Guide**

## **18.1 Roles - Add New or Edit Role**

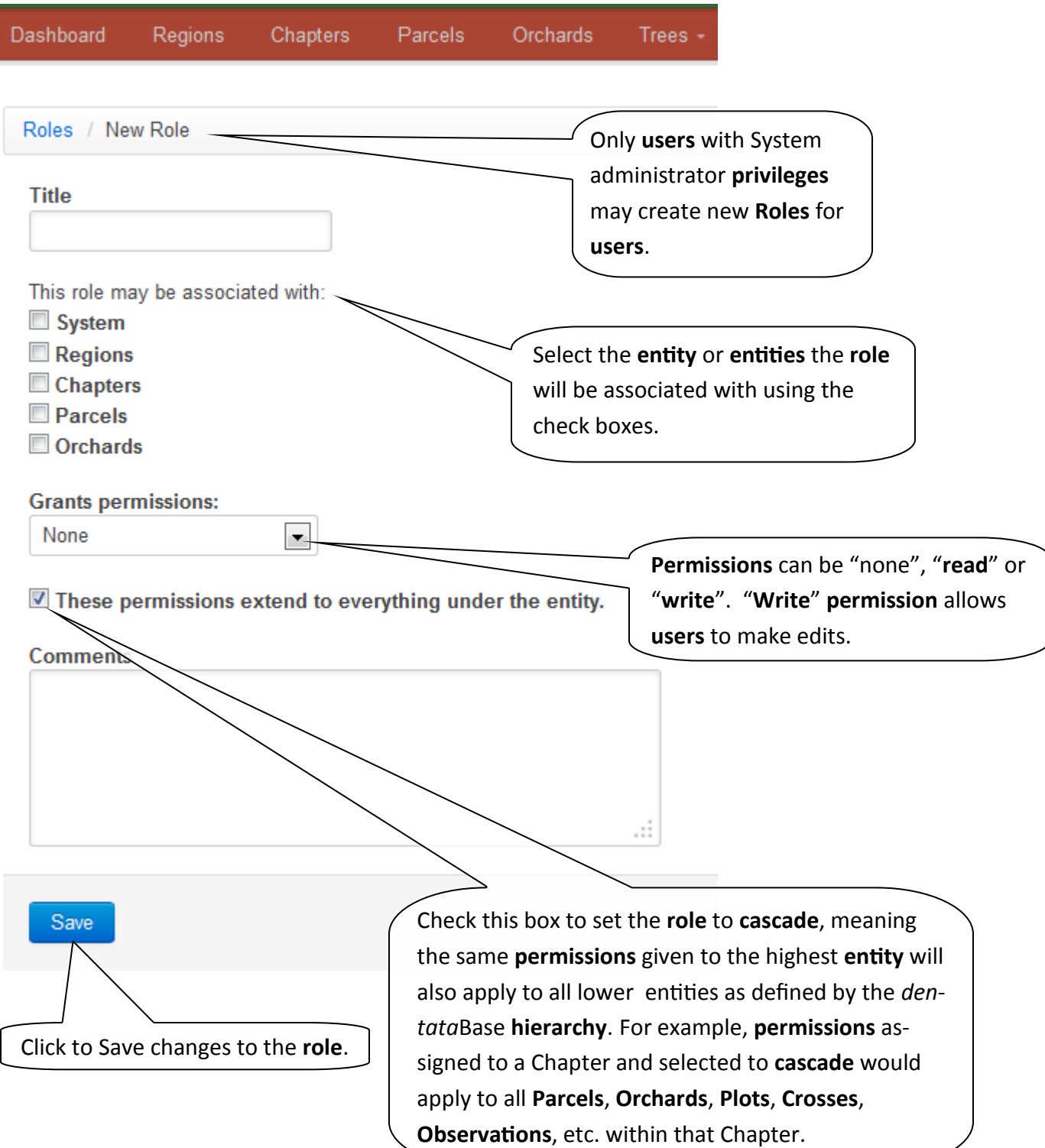

**19. System - Overview**

#### **User Guide**

#### Dashboard Regions Chapters Parcels Orchards Trees + Crosses **Traits** People Roles System People with systemwide permissions Upload cross data in bulk | Upload historic planting data | Upload historic observation data The System tab shows all **users** with system-wide Grant privileges **permissions** and is only User Role nents Use these **hyperlinks** to access available to those **users**. While [bulk](#page-58-0) and [historic data upload](#page-59-0) many **users** are granted Al Eeln Admini functions. administrator **permissions** in the **testing server**, this level of Allen Ni Administrator Write privileges on the system and below access will only be available to a few **users** in the **production**  Write privileges on the Click "[Grant Privileges"](#page-57-0) to ystem and below **server**. assign **permissions** to a user's Vrite privileges on the account. vstem and below REVOKE **Barrett Walker** Administrator Write privileges on the system and below **Ben Finegan** Administrator Write privileges on the system and below **REVOKE**

Access to the bulk and historic data upload is currently restricted to **users** with systemwide **permissions**. Most **users** will not have this level of access. If you need to use these bulk or historic templates but do not have access through your **user role**, contact your Regional Science Coordinator. Your RSC can send you the appropriate template and then upload it for you after it has been completed and checked for errors.

# <span id="page-57-0"></span>**19.1 System - Grant Permissions**

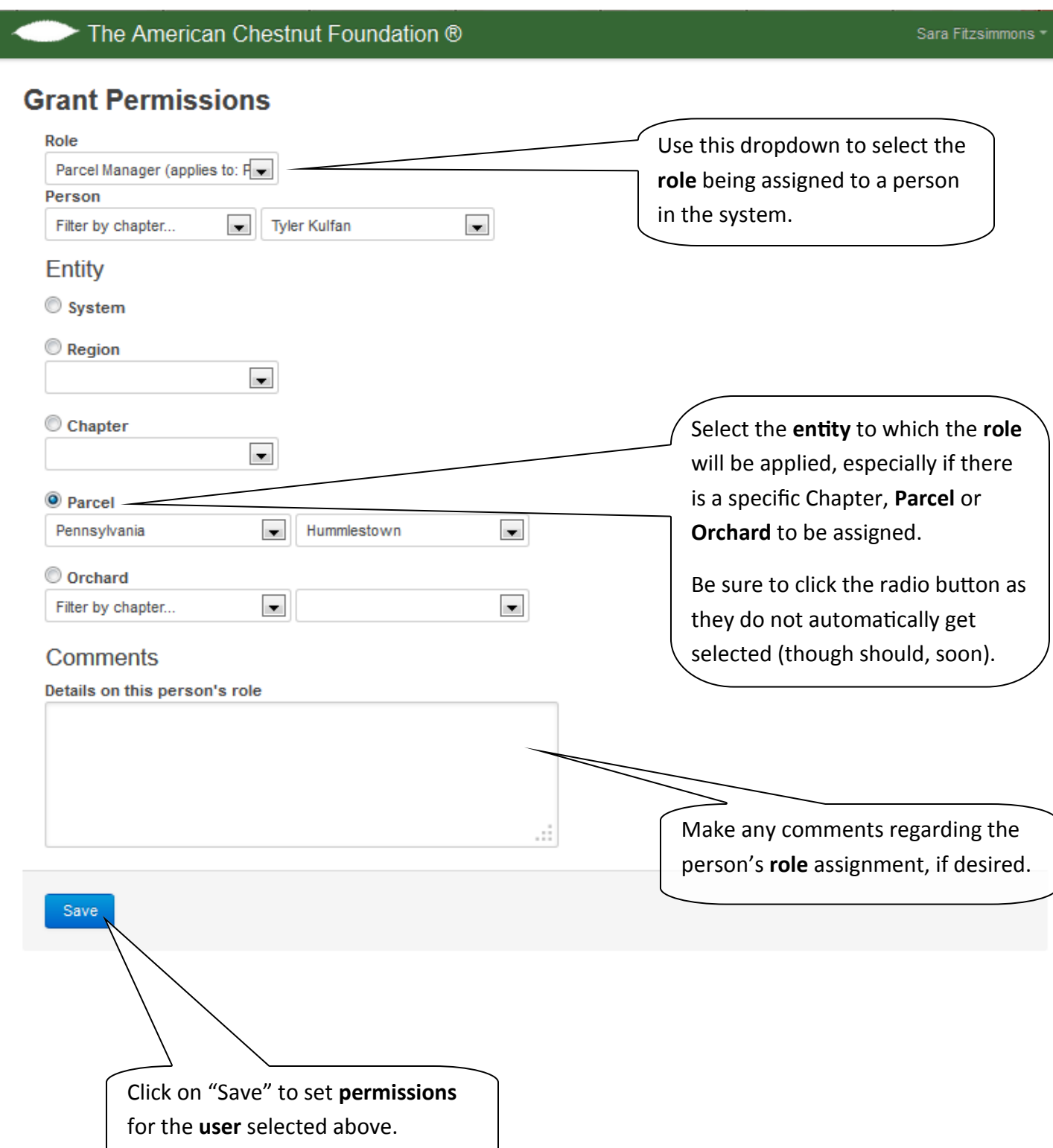

#### <span id="page-58-0"></span>**User Guide**

### **19.2 System - Upload Cross Data in Bulk**

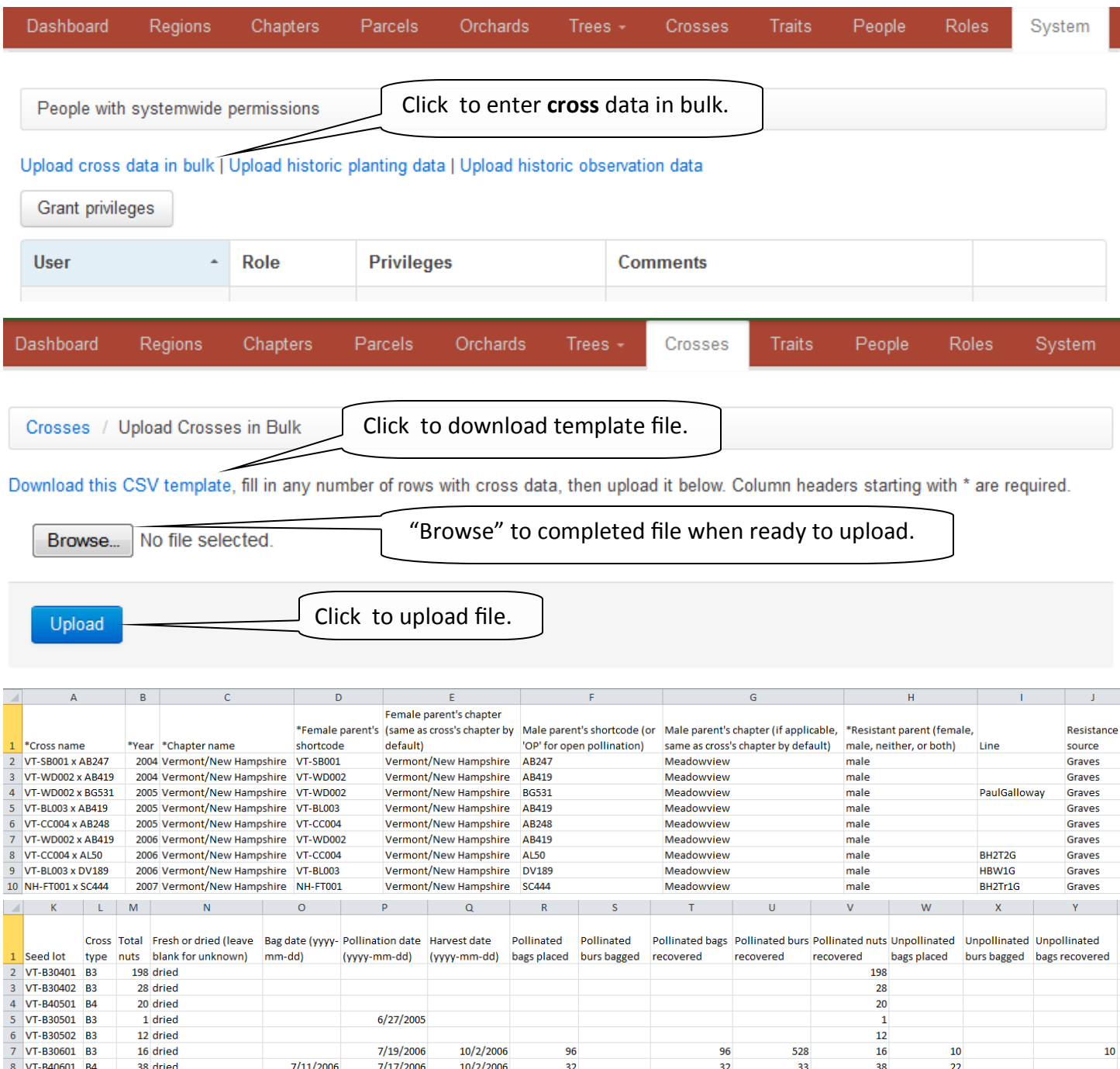

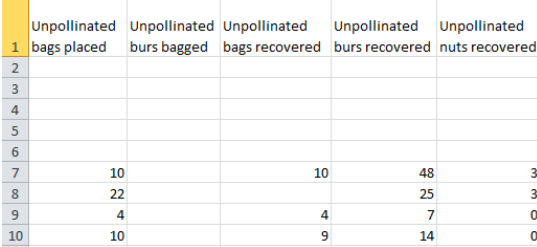

7/10/2006

7/6/2007

7/18/2006

7/17/2007

 $\Delta \Delta$ 

9/28/2006

10/4/2007

36

 $75\,$ 

Enter data into the spreadsheet template. Columns marked with an asterisk (\*) are required. Spell chapter names out completely. Be sure that any **tree shortcodes** used will match the appropriate **orchard** or **wild tree shortcodes** entered with **plantings** or as **wild trees**.

75

135

127

154

 $\overline{4}$ 

10

32

74

127 dried

154 dried

9 VT-B40602 B4

10 NH-B40701 B4

W

 $\overline{4}$ 

 $\overline{9}$ 

## <span id="page-59-0"></span>**User Guide**

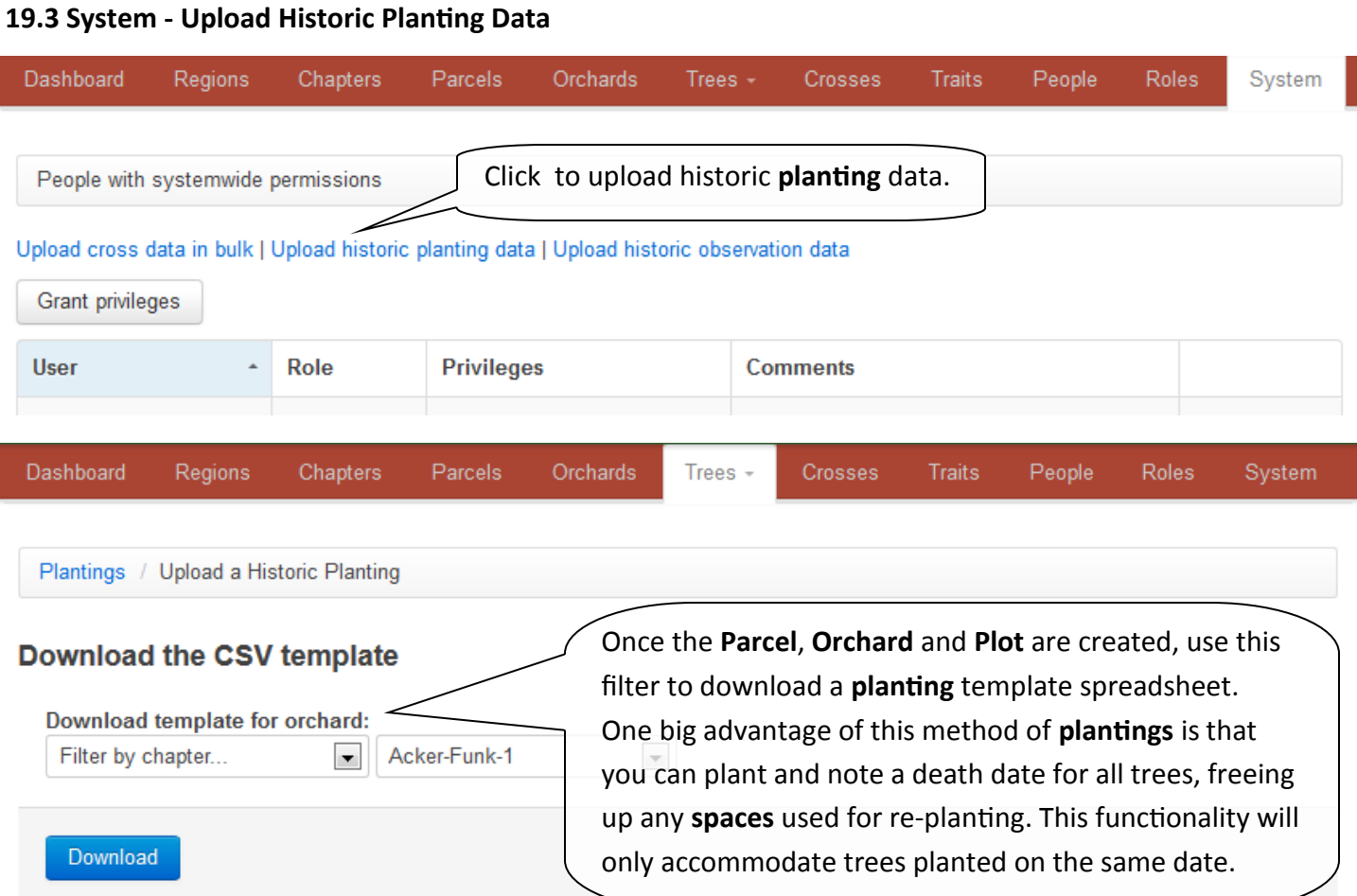

## **Upload historic planting**

Fill in the cross and death date information in one of the templates above, then enter the information for the planting and upload the CSV below. Enter information to the right of the '||' column. The fields to the left of that column are for reference purposes.

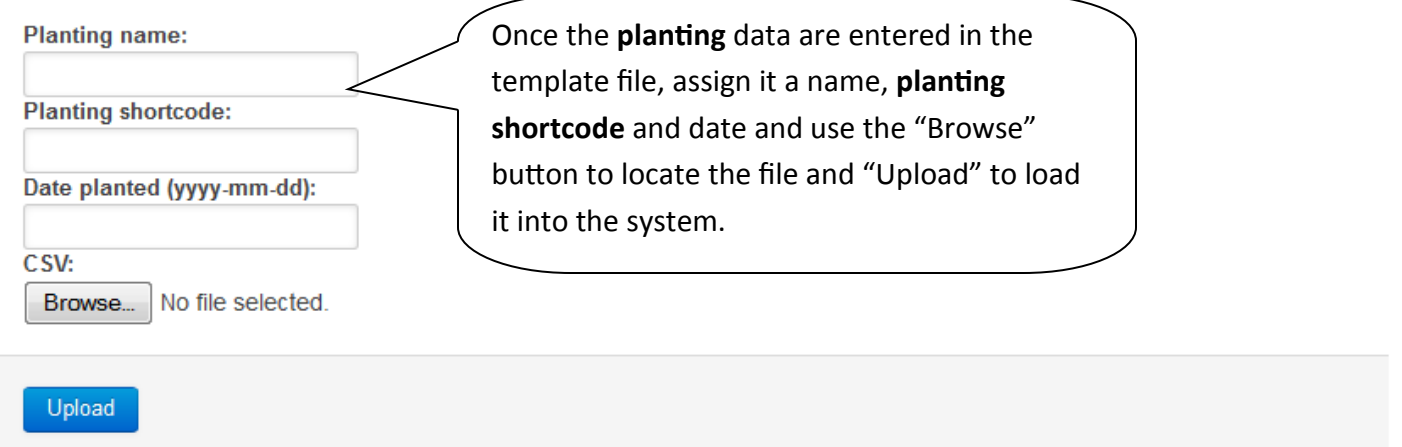

#### **19.4 System - Upload Historic Planting Data Template**

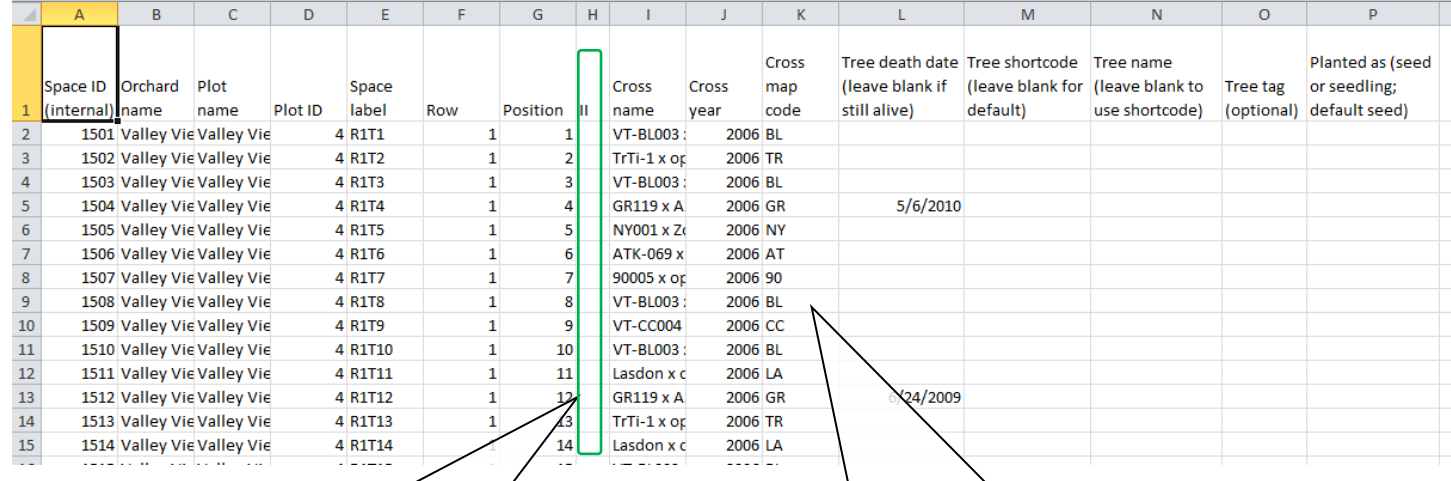

All data to the left of the "II" column comes pre-loaded from the system. In this example, DO NOT EDIT columns A-H, including and to the left of the "II" column.

Save this data file with a file name that will make it easy to find, should it be needed for reference. For Example, "ValleyView\_Planting\_2007" .

Enter **cross** names and year exactly as entered as **crosses** in the database. Assign a Cross Map Code to identify the cross quickly in the detailed map table. A death date may be entereed if the death date is known, which is likely for historic data. If you have any questions about using this template, contact your Regional Science Coordinator.

# **19.5 System - Upload Historic Observation Data**

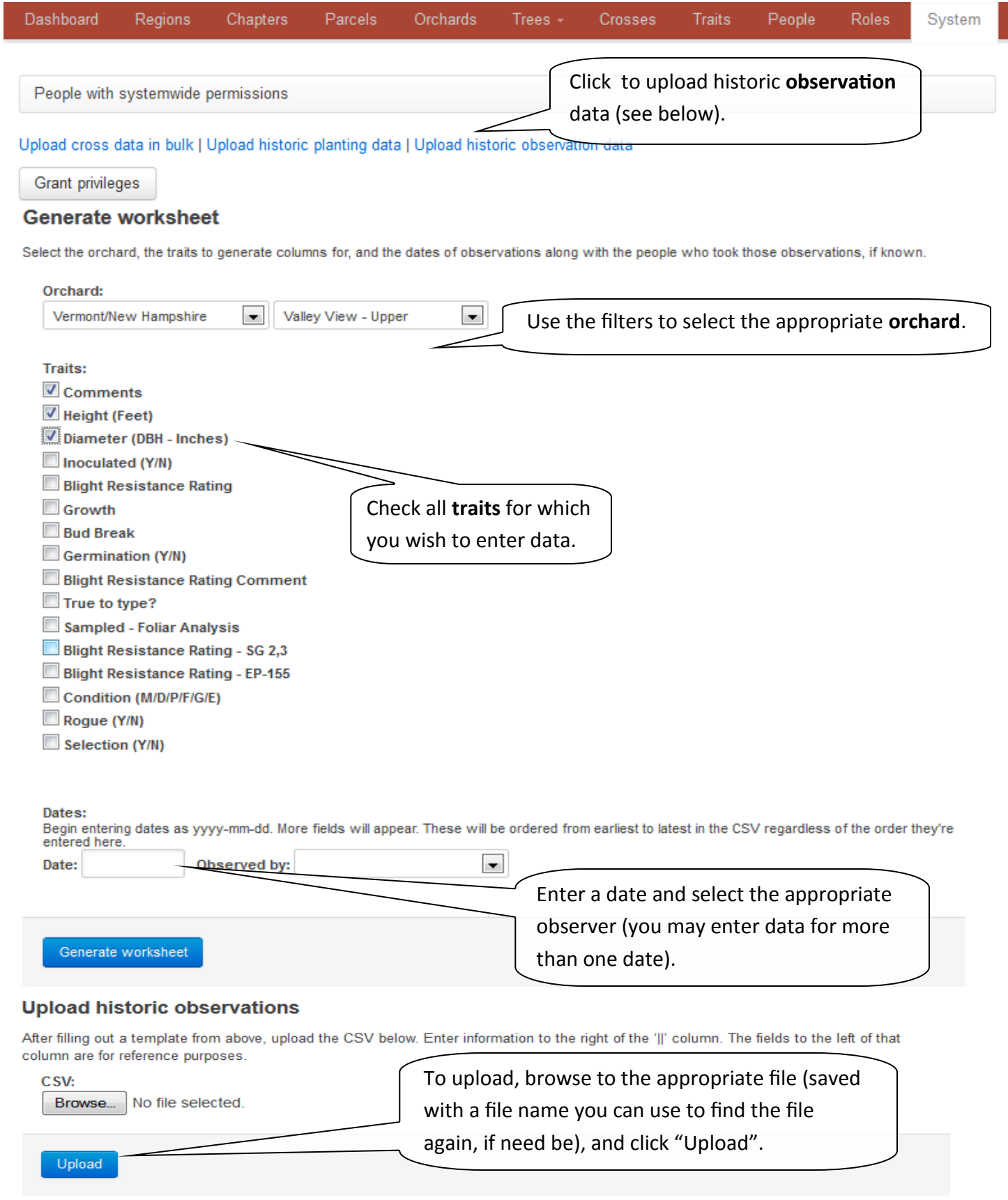

#### **19.6 System - Upload Historic Observation Data Template**

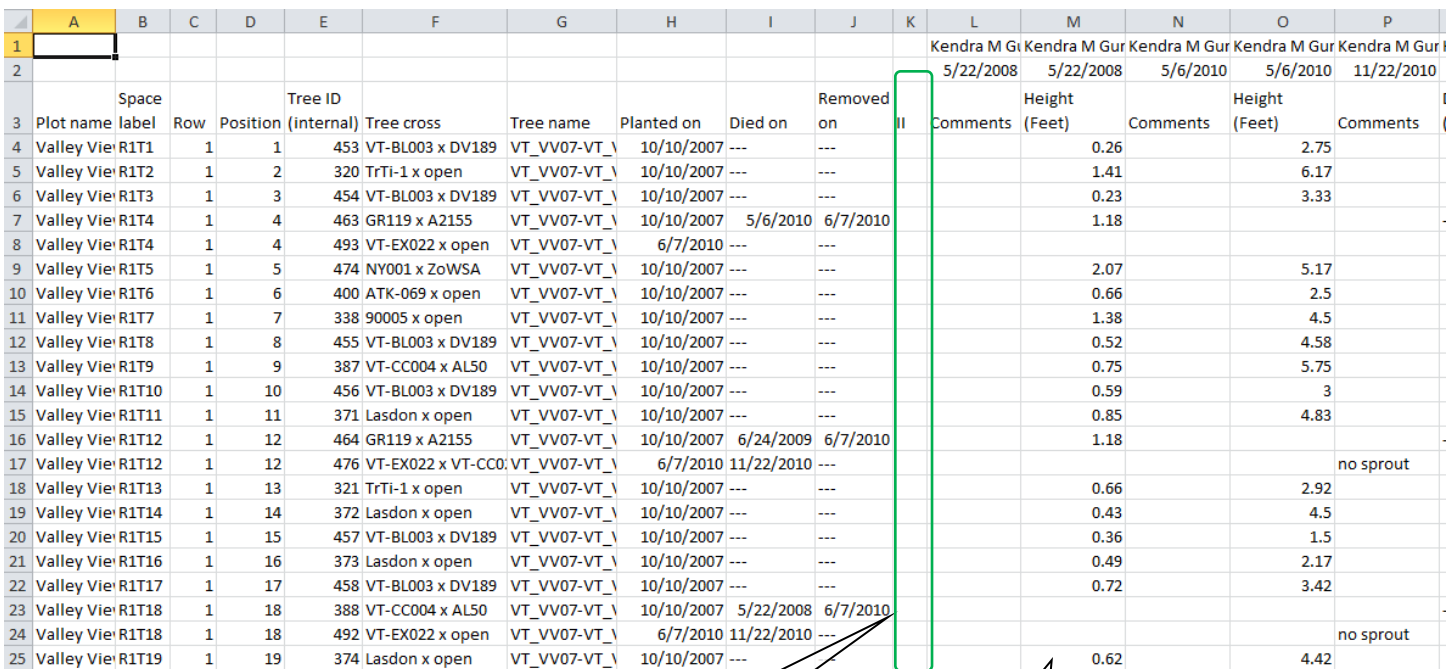

All data to the left of the "II" column comes pre-loaded from the system. In this example, DO NOT EDIT columns A - K.

Save this data file with a file name that will make it easy to find, should it be needed for reference. For Example, "ValleyView\_HistoricObservations\_2007" .

Enter data for each **trait** in the appropriate date column. You may skip or delete columns that are not needed (all selected **traits** will be available for all dates). If you have any questions about using this template, contact your Regional Science Coordinator.

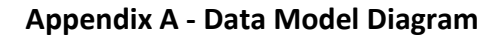

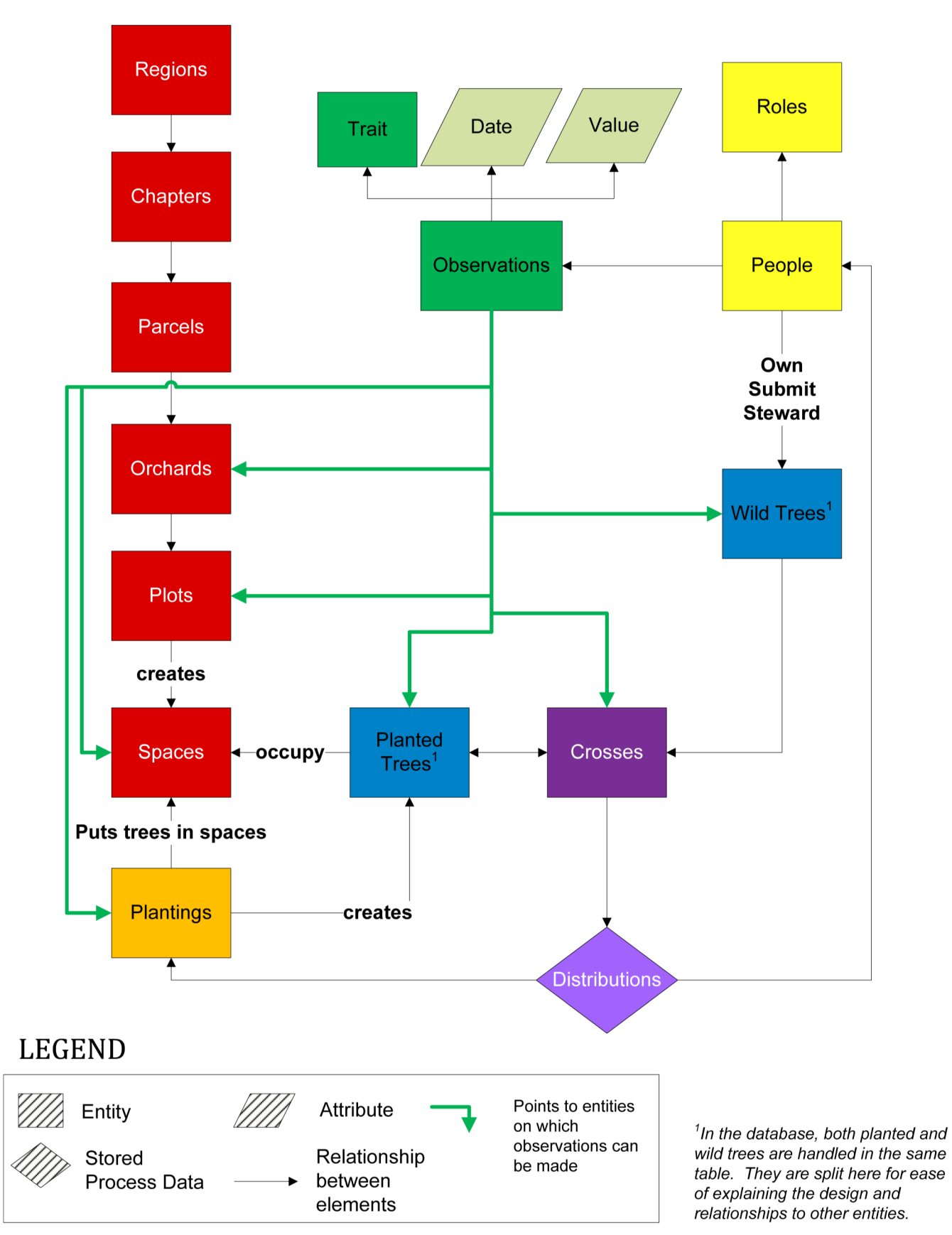

#### **Appendix A - Description of the Data Model**

The *dentata*Base is **hierarchical**, following to some degree the organization of TACF itself. The **hierarchy** is depicted graphically by the red boxes in Data Model Diagram, which depicts the major **entities** in the Database and their relationships. Starting from the top of the **hierarchy**, there are **Regions**, corresponding to our four Regional Science Coordinators. Chapters are located within **Regions**. Chapter **orchards** are located on Parcels of land (which can contain more than one **orchard**, but often don't). Usually there is only one **plot** within an **orchard**, but not always. For instance, seed orchards often contain multiple **plots**. Finally, **spaces** are locations within **plots**, into which trees are planted. There is one **space** per tree.

Usually, you will start out your experience by planting some trees. This is a multistep process. First, if they don't exist, Parcels, **orchards** and **plots** will need to be created, in that order. Additionally, if they don't exist, **crosses** from which nuts are obtained for **planting** will have to be created. Finally, an **orchard** with a **plot** can be planted to some trees who have **crosses**.

After you have successfully created a **planting**, you can attach **observations** to the trees. However, **observations** also can be made on an **orchard**, **plot**, **space** or **cross**. For instance, while we might **observe** whether or not hairs are present on the leaves of a tree, we also might **observe** that a **space** is located in swampy ground (or even an entire **plot** or **orchard**). We also might **observe** that we fertilized an **orchard** with 1000 pounds per acre of 20-6-6 as ammonium nitrate, diammonium phosphate and potash on May 15, 2006. Or the fertilization may have been restricted to only one **plot** or a **space** or two.

**Observations** (in green in the Data Model Diagram) consist of a **trait**, such as leaf hairiness, it's **value**, such as hairy, the date the **observation** was made and the person who made the **observation**.

People (in yellow) are a central part of TACF and of the database. Their ability to access various parts of the database are set by their **roles**. People make the **observations**, plant the trees, make the **crosses**, tend the trees, own the land on which **plantings** are made, etc. They have been a central part of the design and development of this database.

#### **Appendix B - Glossary of Terms**

- Breadcrumbs Also called a "breadcrumb trail", this is a tool that aids in **user** navigation of a website or online application. The "crumbs" help the **user** keep track of their location within the application and are displayed in our database in the white bar just below the red navigation header.
- Bred Tree A tree produced from either an uncontrolled or a controlled **cross** that has been planted.
- Cascade In the TACF *dentata*Base security model, a **role** may cascade for a given **entity**, meaning that the same **privileges** given to that **entity** will also apply to all lower **entities** as defined by the database **hierarchy**.
- Chapter Status The activity level of the chapter Active, Inactive, Provisional or Contact. Active is for chapters currently in operation. Inactive is for chapters previously recognized by TACF but no longer operating. Provisional is for chapters designated as provisional by TACF. Contact is a place holder for **entities** participating in TACF plantings that cannot be considered chapters.
- Classification (tree) The species or other similar category, i.e. BC1, F1, etc., of a **wild tree** in the *dentata-*Base. The classification **entity** is used to categorize only **wild trees**, not **bred trees**. **Bred trees** are categorized by their **cross** type. Accepted **cross** type values TBD.
- Cross A set of progeny resulting from the crossing of two trees. A cross is identified by the two parents used to make it. The same cross can be made in more than one year; those are indexed separately and the database uses the combination of the two parents and year to differentiate each cross as unique. In the name of a cross, the mother (female flower) is listed first followed by the father (pollen) – female x male. In controlled crosses, the male parent is known, in uncontrolled crosses, the male parent is unknown and usually designated "OP" for "open pollination."
- CSV This stands for "comma-separated value" and is a file format that stores tabular data in plain-text form. This file type is the format by which bulk data are imported into or exported from the *dentata-*Base. There are several places where the Database will create and export a CSV file into which the **user** will enter data and then upload the file back into the database. Make sure when saving files for upload that they are saved in the .csv format. Otherwise, the database will not be able to process them.
- Decimal Degrees (DD) –A format for recording the **latitude** and **longitude** of geographic coordinates as decimal fractions. This format is commonly used by web mapping applications such as Google Maps, and available on GPS devices. Decimal degrees are an alternative to using degrees, minutes, and seconds (DMS). For our locations in North American, positive **latitudes** and negative **longitudes** should be used for proper mapping. **Latitude** and **longitude** are usually expressed in that sequence, **latitude** before **longitude**, which is how they are displayed in the *dentata*Base.

### **Appendix B - Glossary of Terms (continued)**

- Detailed map table This table shows all trees planted in an **Orchard**, **Plot** or **Planting**, along with the option to display attribute and observation data of interest. The detailed map table is designed to show data associated with **plot spaces** and the trees that occupy those **spaces**.
- Dead A tree may be marked dead any time it is observed as such. Chestnut trees commonly re-sprout so it is possible to change the **observation** to "alive" at any time as well. To mark a tree dead and re-use the planting **space**, it must be marked dead and removed. Only do this when the tree is truly gone from the **space**. Resurrecting a tree once it has been removed is not something even System Administrators currently have the ability to do.
- Entity In data modeling, an object about which the **user** needs to track data that can be classified and that has stated relationships to other entities. Examples of entities in our database are Parcel, People, **Roles**, Trees, etc., etc. *See data model in Appendix A for an example of how our entities relate to one another.*
- GPA/MOU Status Indication of whether a Germplasm Agreement (GPA) or Memorandum of Understanding (MOU) is on-file for a Parcel or landowner. Use "None", "On-file" for a signed GPA and "MOU" if an MOU exists for the Parcel.
- Hierarchy Certain elements of the *dentata*Base follow a ranked arrangement. This allows for **permissions** and other elements to **cascade** and/or be dependent on higher ranked items. For example, our **planting** hierarchy is ranked based on geographic size, in order from largest to smallest: Region -> Chapter -> Parcel -> Orchard -> Plot -> Planting -> Space. *For a visual representation of this hierarchy, please see the data model in Appendix A.*
- Hyperlink Hyperlinks are imbedded links that aid in the navigation of the *dentata*Base. Any available hyperlinks are displayed as underlined blue text.
- Latitude (Lat) The geographic coordinate that defines the north-south position of a point on the Earth's surface. Please enter Latitude in **decimal degrees** (DD), the format offered by Google Maps and most GPS devices.
- Line Meadowview line codes are named for the American parents of various B2s made from **crosses** with 'Graves,' 'Clapper' or other sources of blight resistance. Genetic diversity is increased when each chapter makes **crosses** of Meadowview lines onto local American chestnut trees.
- Longitude (Long) The geographic coordinate that defines the east-west position of a point on the Earth's surface. Please enter Longitude in **decimal degrees** (DD), the format offered by Google Maps and most GPS devices. (Note: longitude should be a negative number for North American locations).

#### **Appendix B - Glossary of Terms (continued)**

- Nonexistent This **space status** refers to any **space** within a **plot** map that does not actually exist as part of the planting area on the ground. In contrast, an **unplantable** space is one that might become available for planting someday. Because the *dentata*Base only accepts rectangular **plots**, nonexistent spaces are part of the rectangular **plot** grid but not part of the **plot** in reality. For instance, a rectangular **plot** might spill over onto a neighbor's property; any such spaces in that **plot** would be designated as nonexistent. Nonexistent spaces are displayed with an "n" and grey color in the **plot** map.
- Observation An observation can be made on several **entities** in the database. When assigning a **trait**, one notes the **entity** or **entities** to which the **trait** applies. A single observation is made unique by the combination of the **trait** of interest, the **value** of the observation for that **trait**, the date on which the observation was taken and the **entity**. This allows multiple observations for the same **trait** on an **entity** to be taken at different times. For instance, the height of a tree might be measured in two separate years.
- Orchard An orchard is an intentional **planting** of chestnut trees with a common management or experimental objective that is contained within a contiguous area. There can be multiple orchards within one parcel. Orchards may have multiple **plantings** over several years, but must meet the above definition.
- Owner The person on whose land a **wild tree** is growing or the owner of a **parcel** on which an **orchard** is located. That person must be in entered into the *People* tab of the system to be selected, but they do not have to have an account established. The owner may or may not be the same as the **submitter** and/or **steward**.
- Pedigree Refers to all of the parents used in any **cross'** lineage.
- Permissions/Privileges The type of access a **user** has to the *dentata*Base. A **user** may be assigned either **read** or **write access** to one or more **entities** in the Database based on their given **role**.
- Plantable This **space status** refers to any space within a **plot** that could have a tree planted in it. Plantable spaces are displayed with a lower case "p" and light green color in the **Plot** map. Plantable spaces occupied by a live tree are displayed with an upper case "T" in a dark green color, while plantable spaces occupied by a dead tree are displayed with a lower case "d" and a gold color. If the dead tree is removed, the space reverts to the plantable status.
- Planting A planting is the intersection between spaces, trees and time. Plantings are used so that replants and multi-year establishment can be properly tracked.

### **Appendix B - Glossary of Terms (continued)**

Planting Stage – As a **planting** is designed and implemented it goes through several stages. "New" has been created, "Designed" is saved but not yet ready to execute, "Committed" is executed but may still be rolled back and "Cemented" is a "Committed" **planting** that has **observations** associated with the trees. A "Cemented" **planting** may not be rolled back.

Planting Type – Classification of the type of **planting**. Please only use one of these options (this eventually will be a drop-down selection) and if you have questions contact your Regional Science Coordinator.

- Breeding Orchard
- Seed Orchard
- Ceremonial
- Demonstration
- Site Test
- American
- Transgenic
- CMS
- Progeny Test inoc
- Progeny Test
- Restoration Planting
- Phytophthora Test
- Silviculture Test
- Research
- Plot A plot is the physical layout of the spaces you will plant. The *dentata*Base only accommodates plots laid-out on a grid. There are several options for customization that should be able to accommodate any layout desired. For many TACF breeding and American germplasm conservation **orchards**, there will be a 1:1:1 relationship between Parcel, **Orchard** and Plot. In contrast, seed **orchards** are partitioned into multiple plots, usually with one plot per breeding **line**.
- Plot Map The plot map shows the layout, **space label** and **space status** of all **spaces** in a **plot**. For additional data associated with the **plot spaces** or trees occupying those **spaces** use the **detailed map table**.
- Production Server This is the server/website on which the *dentata*Base resides with TACF's real data. Once a **user** has practiced on the **testing server** and feels comfortable with how data are entered and structured in the *dentata*Base, they will be given an account on the production server. Generally, **permissions** for the production server will be reduced from those for the **testing server** to only those **entities** to which the **user** needs access. The current address of the production server is: [http://](http://acf.herokuapp.com) [acf.herokuapp.com](http://acf.herokuapp.com)

#### **Appendix B - Glossary of Terms (continued)**

- Read access **Users** of the *dentata*Base may have read or **write privileges** for one or more **entities**. Read access only gives a **user** the capacity to see the data for that **entity**. **Users** cannot edit, or **write** to, **entities** for which they have only read **privileges** assigned.
- Region The highest level of geographical classification, the Region includes the states or Chapters that are served by a Regional Science Coordinator (RSC). Meadowview is also classified as its own Region (and Chapter). In most cases, **users** will only have access to the Region their chapter belongs to.

In addition, an "At-large" Region exists to associate any data that cannot be verified as belonging to a specific Region. The most common use of the "At-large" Region is for trees that have no record of origin. The "At-large" Region should be used sparingly.

Role – In the *dentata*Base, a role defines the access **privileges** a **user** has to the system. Currently, roles may be assigned for one or more of the following **entities**: System, **Regions**, Chapters, Parcels and **Orchards**. Additional **entities** may be assigned in the future. Given the **hierarchy** of the *dentata*Base, roles may also **cascade**, meaning that the same **privileges** of a given **entity** will also apply to all lower **entities**. The choice of whether or not to **cascade** a role is optional. If your have access, you can find out more about a given role in the system by clicking on the *Roles* tab and exploring from there.

In addition to being assigned to a given **entity**, a role also defines whether a **user** will have read or write capabilities for that **entity**. Only **users** with System Administrative **privileges** may create roles and assign **users** to those roles. **Users** who would like additional **privileges** should make such a request to their local Regional Science Coordinator.

- Security model A database security model defines the level of access a **user** of the *dentata*Base has to the system. **Users** may have access to one or more **entities** and may have either read or write access to those **entities**. In order to access the *dentata*Base, all **users** must be invited by a System Administrator and subsequently create an account. In the future, the system may allow a person to create their own **user** account without being invited.
- Seedlot Used to identify a **cross** made in a given year (must be unique). Various schemes can be used to name seedlots. One common one is: Chapter abbreviation + **cross** type code + year **cross** was made + assigned number for each **cross** made in a particular year (i.e. KYB30602 = a KY chapter B3, made in 2006, seedlot #2 out of six **crosses** made in 2006 for KY).

#### **Appendix B - Glossary of Terms (continued)**

- Shortcode (Tree) Tree Shortcode is used to identify a tree (wild or planted). It must be unique by Chapter and should follow any naming convention specific to the Chapter. Often there will be a different convention for **orchard** trees and **wild trees**. For **orchard** trees, the shortcode is often the **orchard shortcode** plus the **space label** where the tree is planted. Some chapters insert a hyphen between the **orchard shortcode** and the **space label**. For **wild trees**, the shortcode is commonly a 2-letter state abbreviation, followed by a hyphen, and then a short location abbreviation and a 3-digit sequential number.
- Shortcode (**Orchard**) **Orchard** Shortcode must be unique by Chapter and should follow any naming convention specific to the Chapter. Commonly, this will be the 2-letter state abbreviation, followed by a hyphen and then a short site abbreviation and the two-digit year of initial planting. For example, "VT-SC13" = Vermont, Lake St. Catherine, established 2013. If you have questions, please contact your Regional Science Coordinator.
- Shortcode (**Plot**) **Plot** Shortcode must be unique by Chapter and should follow any naming convention specific to the Chapter. If you have questions, please contact your Regional Science Coordinator.

In cases where the **orchard** has only one **plot**, this may be the same as the **orchard shortcode** (see above). For a seed **orchard**, one suggestion is to use a 2 letter abbreviation for the site (and the block number if there is more than one on the site), followed by a hyphen and the **plot** number. For example, "BR1-2" = Bunker Road Preserve, Block1, Plot 2.

- Sort caret A caret, or small inverted V-shaped symbol, is shown in the column header of any tables with sorting capability. It will point "up" when the list is in A-Z order and "down" when the list is in Z-A order.
- Space A space is the physical place within a **plot** that a planted tree may occupy. The *dentata*Base only accommodates plots laid-out on a grid; however there are several options for customization of **space statuses** that should be able to accommodate any real-world layout desired. Spaces can be identified by **space labels.**
- Space label A space label uniquely identifies a space within a **plot**, but not between **plots**. Space labels can be sequential numbers or combinations of alphanumeric characters of the **user's** choice.
- Space Status All spaces within a plot are assigned a status of **plantable**, **unplantable** and **nonexistent**. Space status is assigned at the time of **plot** creation and best viewed in the **plot map**.
- Steward The person who is in charge of monitoring the health, flowering status, etc. of a **wild tree** or **orchard**. That person must be in entered into the *People* tab of the system to be selected, but they do not have to have an account established. The steward may or may not be the same as the **submitter** and/or **owner**.

#### **Appendix B - Glossary of Terms (continued)**

- Submitted by The person who submitted a tree for recording to TACF. That person must be entered into the *People* tab of the system to be selected, but they do not have to have an account established. The submitter may or may not be the same as the **steward** and/or **owner**.
- Testing Server Also called the staging server, this is where **users** and programmers try out new functionality. It also offers system **users** a place to practice and test all elements of the *dentata*Base. The testing server holds a mixture of both real and fake data. **Users** should not take pains to ensure accuracy of data entered into the server, but rather use the testing server as an opportunity to ensure they understand how all elements of the system work. In general, **users** will be given higher **privileges** in the testing server than in the **production server**. The current address of the testing server is: [http://](http://dentatabase-staging.herokuapp.com) dentatabase-[staging.herokuapp.com](http://dentatabase-staging.herokuapp.com)
- Text-only values All data entry fields in the *dentata*Base will accept any text characters (alphabetic or numeral). There are no controls on these entries and they will be saved exactly as they are entered. For example, a height of "B26 #Santa" or a **cross shortcode** of "I don't know" would be accepted by the system. We hope to provide finer control over the content of data fields in future versions for the *dentata*Base.
- Trait A trait is a characteristic of an **entity** in the *dentata*Base about which, on a given date, we gather some **value** to create an observation. Traits may be assigned to the following **entities**: **Orchards**, **Plots**, **Plantings**, **Spaces**, **Crosses**, and Trees. In future phases, additional **entities** such as People will be allowed to have traits.

While working in the *dentata*Base, click on the *Traits* tab to discover what traits are available and assigned for a given **entity**. To find out how the trait should be used, and what **values** should be assigned to the trait, click on the **hyperlink** for that trait.

Only **users** with System Administrative **privileges** may add new traits. A **user** without System Administrative **privileges** may request that a new trait be added by contacting a TACF Science Staff member, preferably their local Regional Science Coordinator.

- Unplantable This **space status** refers to any space within a **plot** that could not have a tree planted in it. Unplantable spaces are within the real-world confines of the **plot** space but can not be planted for one reason or another (obstruction like a rock or ledge, wet spot, etc.). If the rock were removed, for instance, an unplantable space might be rendered **plantable**, unlike a **nonexistent** space. Unplantable spaces are displayed with a "u" and pink color in the **plot** map.
- User The term applied to a person with an account in the system. Anyone wishing to access the *dentata-*Base much be invited and subsequently create a password-protected user account.
## **User Guide**

## **Appendix B - Glossary of Terms (continued)**

- Value One of three elements that create a unique observation. Currently, all values **are TEXT ONLY**. This means that, for example, you can enter a value of "Santa Claus" as the height of a tree. We are working very hard to raise funds for developing better controls on these values, but it will take until at least mid-2014, if not longer, before these controls are in place. Please take special care to ensure your data are correct before uploading into the system.
- Wild Tree A wild tree is defined as any tree for which we do not have previous **crossing** information. The tree may have actually been planted, but we do not have the information regarding the **planting** and choose instead to treat it as an individual, non-planted tree. All species of chestnut can be handled under wild trees, not just American chestnuts.
- Write access **Users** of the *dentata*Base may have **read** or write **privileges** for one or more **entities**. Write access gives a **user** the capacity to both see and edit **entities** for which they have been assigned write **privileges**.